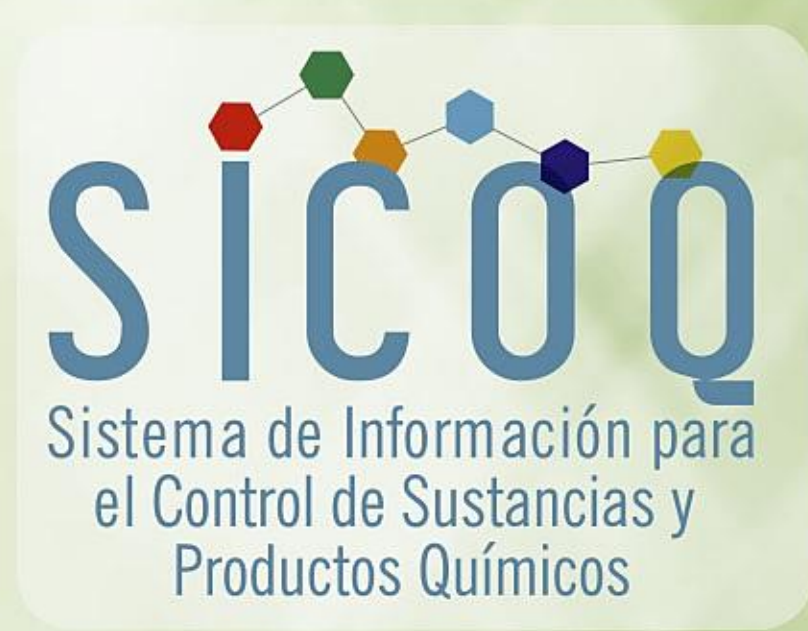

# Guía del Usuario-Empresa Agentes de la cadena de combustibles - ACC

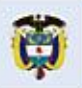

a justicia

s de todos

Minjusticia

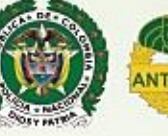

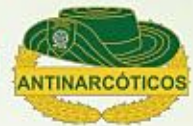

## **TABLA DE CONTENIDO**

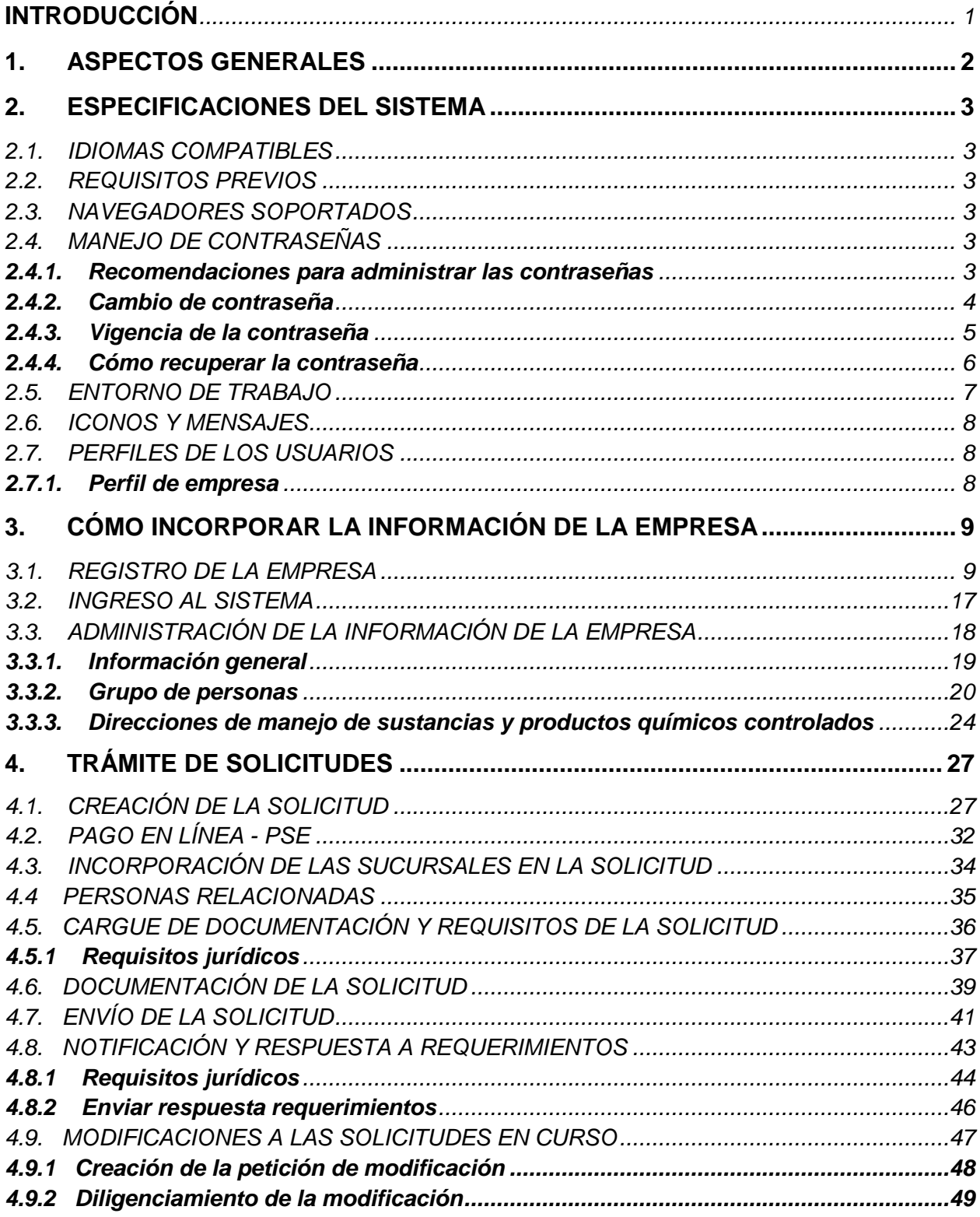

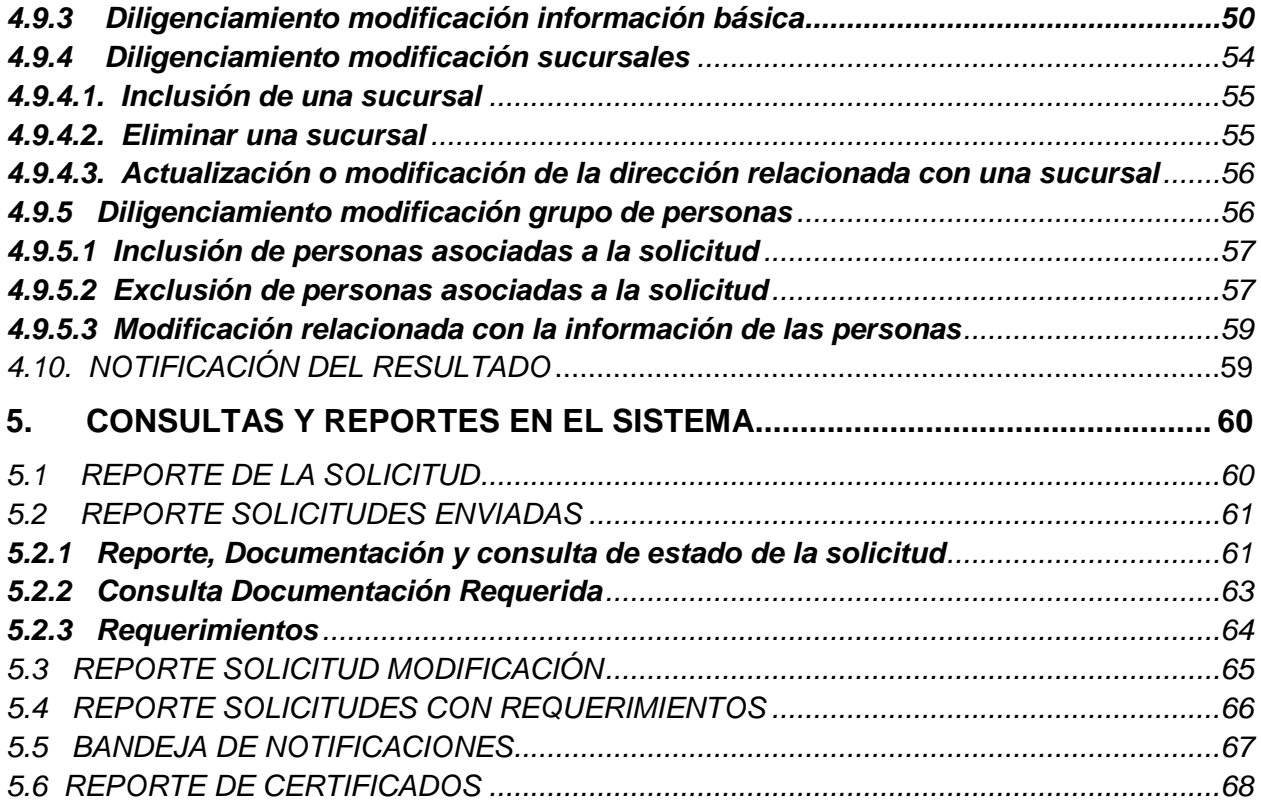

3

## **INTRODUCCIÓN**

<span id="page-4-0"></span>El Ministerio de Justicia y del Derecho- Subdirección de Control y Fiscalización de Sustancias Químicas y Estupefacientes, y la Policía Nacional de Colombia-Dirección de Antinarcóticos Unidad Investigativa para el Control y Fiscalización de Empresas, como responsables por el ejercicio del control a las sustancias y productos químicos que pueden ser utilizados para la producción de drogas ilícitas, adelantaron desde 2013 un proceso de actualización y tecnificación del modelo de control con el propósito de focalizar los esfuerzos en objetivos de alto impacto para reducir el desvío, facilitar y automatizar los trámites administrativos, fortaleciendo así la interdicción e inteligencia, involucrando el sector empresarial en la responsabilidad del control.

Como resultado de uno de los componentes de este proceso, relacionado con la adaptación de nuevas tecnologías de comunicación e información a la ejecución de los procedimientos administrativos y al manejo de la información, el Ministerio de Justicia y del Derecho y la Policía Nacional de Colombia en alianza institucional, desarrollaron la herramienta tecnológica "SICOQ-Sistema de Información para el Control de Sustancias y Productos Químicos", diseñada especialmente para el registro electrónico de las transacciones que conlleva el manejo de sustancias y productos químicos controlados, conocer en tiempo real la trazabilidad de los mismos, reducir los tiempos de expedición de los certificados que autorizan su manejo e interconectar los diferentes entes y autoridades de control.

Para el año 2021, atendiendo a la estrategia de gobierno digital, la cual busca que las Tecnologías de la Información y la Comunicación (TIC) mejoren la gestión de las entidades públicas, se pone a disposición de los usuarios que acceden a SICOQ, la nueva funcionalidad de digitalización que permite aportar los requisitos establecidos en el Decreto 0585 de 2018 para obtener las autorizaciones que aprueban el uso de las sustancias y los productos químicos controlados por el Consejo Nacional de Estupefacientes.

Esperamos que esta herramienta tecnológica continúe facilitando el cabal cumplimiento de las obligaciones de los usuarios de sustancias y productos químicos controlados, construya una relación de confianza con las diferentes instituciones de control para que, de manera conjunta, sea posible responder efectivamente a las pretensiones del narcotráfico detectando e impidiendo cualquier intento de desvío de estos insumos fundamentales para la extracción, refinación y transformación de drogas ilícitas.

## <span id="page-5-0"></span>**1. ASPECTOS GENERALES**

El Sistema de Información para el Control de Sustancias y Productos Químicos- SICOQ, es una herramienta tecnológica que permite interactuar de manera ágil y oportuna, a las empresas con las entidades competentes para el ejercicio del control de sustancias y productos químicos que pueden ser utilizados en la fabricación de drogas ilícitas.

El sistema cuenta con tres módulos: un módulo de empresa, un módulo de control administrativo-Ministerio de Justicia y del Derecho y un módulo de control operativo- Policía Nacional de Colombia; el sistema se encuentra alojada en los servidores de la Policía Nacional de Colombia, lo cual garantiza la confidencialidad de la información de las empresas. Además, cuenta con un triple factor de seguridad la cual se compone de: usuario-contraseña, código de verificación y certificado de firma digital o *token*, esta última para aquellos usuarios que no hacen parte de la cadena de distribución de combustibles líquidos derivados del petróleo, y que no manejan sustancias o productos químicos de uso masivo.

SICOQ permite a las empresas generar y tramitar en forma electrónica las solicitudes y enviar los requisitos establecidos en el Decreto 0585 de 2018 para la expedición por primera vez, la renovación o la sustitución de los Certificados de Carencia de Informes por Tráfico de Estupefacientes (CCITE). Estas solicitudes son atendidas a través del módulo del control administrativo- Ministerio de Justicia y del Derecho.

Esta guía ha sido preparada con el fin de definir los lineamientos básicos para que el usuarioempresa tenga un mayor entendimiento y uso de la aplicación; es de mucha importancia su consulta antes y/o durante el uso del sistema. Como apoyo para la utilización de la herramienta se han elaborados videos tutoriales, disponibles en las páginas web de SICOQ y del Ministerio de Justicia y del Derecho.

En el texto de la guía el usuario encontrará la siguiente convención:

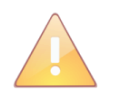

Esta imagen identifica las notas relacionadas con la sección que se esté desarrollando. Estas notas brindan información que deberán tener presente los diferentes tipos de usuarios.

## <span id="page-6-0"></span>**2. ESPECIFICACIONES DEL SISTEMA**

#### <span id="page-6-1"></span>**2.1. IDIOMAS COMPATIBLES**

El idioma compatible para esta versión es el idioma español.

#### <span id="page-6-2"></span>**2.2. REQUISITOS PREVIOS**

I. Acceso a internet, específicamente la siguiente URL. <https://srvsicoq.policia.gov.co/Factorysuite/seguridad/factory.aspx>

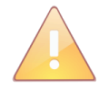

En la versión actual del módulo de CCITE para agentes de la cadena de combustibles líquidos derivados del petróleo, no se requiere certificado de firma digital o token para el ingreso al sistema.

#### <span id="page-6-3"></span>**2.3. NAVEGADORES SOPORTADOS**

Se garantiza el correcto funcionamiento del sistema en todos los navegadores en su última versión.

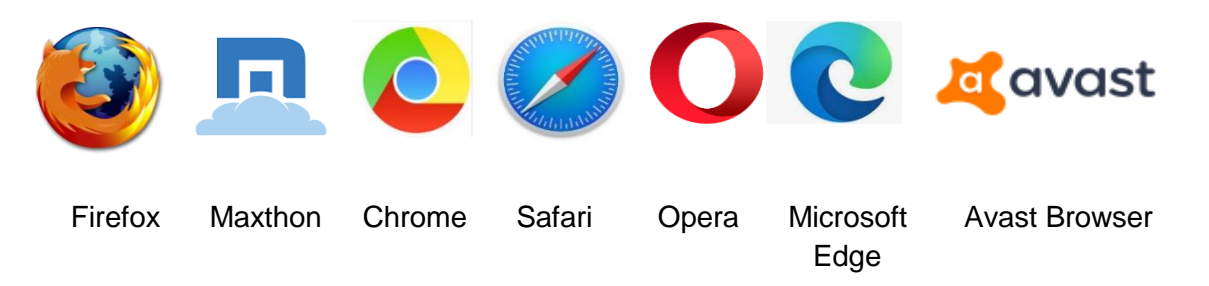

## <span id="page-6-4"></span>**2.4. MANEJO DE CONTRASEÑAS**

Las empresas que nunca hayan tenido Certificado de Carencia de Informes por Tráfico de Estupefacientes obtendrán el usuario y la clave realizando las acciones descritas en la sección Registro de la empresa, contenida en el siguiente capítulo.

A continuación, se describe el manejo de la contraseña para los diferentes escenarios.

#### <span id="page-6-5"></span>**2.4.1. Recomendaciones para administrar las contraseñas**

Para administrar las contraseñas en el SICOQ se deben tener en cuenta las siguientes recomendaciones:

- a. Las contraseñas deben tener una longitud mínima de 7 caracteres y deben incluir un carácter especial ejemplo:  $(*, \_, -, +, \{,\} \dots)$ etc.).
- b. Las contraseñas no deben tener los siguientes caracteres , --, //, &, ó ".
- c. Las contraseñas tienen una vigencia de 30 días, que contarán a partir del último día del cambio de la contraseña. Si se cumplen los 30 días y el usuario no ha cambiado la contraseña, esta expirará y no se permitirá el ingreso del usuario a la aplicación.
- d. El sistema cuenta con la funcionalidad de aviso de expiración de la contraseña, que se presentará faltando 10 días para la expiración esta.
- e. El sistema permite tres intentos incorrectos de ingreso de contraseña, después de los cuales bloquea el usuario; cuando esto ocurra, se debe esperar un espacio de 10 minutos e ingrese la contraseña correcta.

#### <span id="page-7-0"></span>**2.4.2. Cambio de contraseña**

El usuario, podrá realizar el cambio de la contraseña antes de ingresar al sistema a través de la opción **renueve su contraseña.**

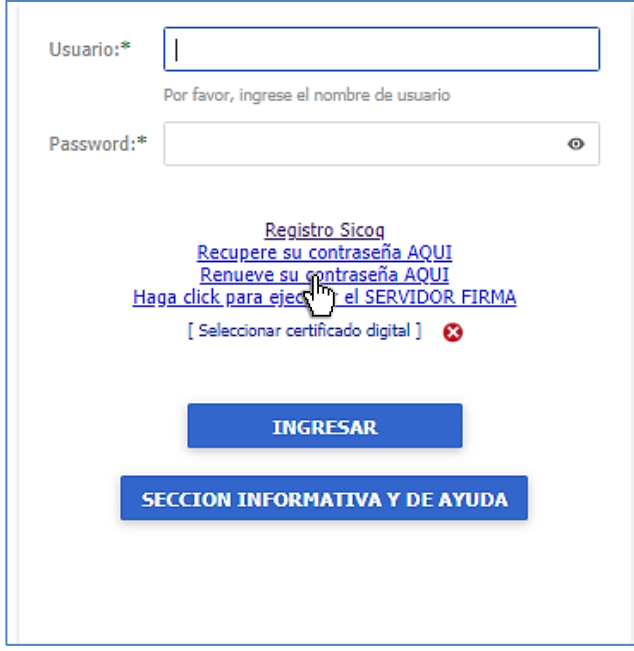

O desde la opción **cambiar contraseña** del **panel de usuario** una vez haya iniciado sesión en el sistema.

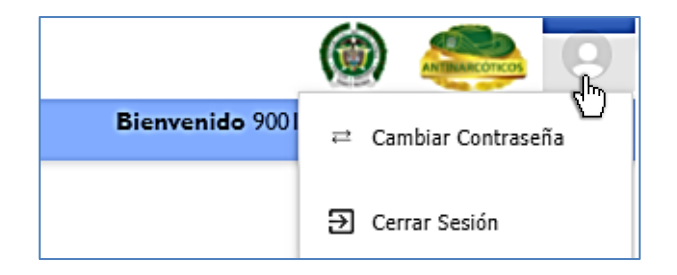

Luego de ingresar a cualquiera de las dos opciones, se presentará una ventana emergente en la que se solicitarán los siguientes datos de entrada:

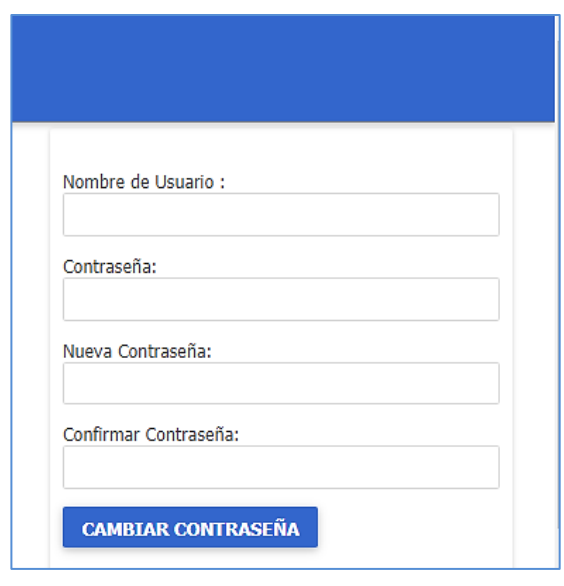

**Contraseña:** Ingresar la contraseña vigente.

**Nueva Contraseña:** Ingresar la nueva contraseña a utilizar

**Confirmar Contraseña:** Ingresar una vez más la nueva contraseña

Terminar el cambio dando clic en el botón **Cambiar Contraseña.**

Inmediatamente después del cambio, la nueva contraseña quedará activa, quedando la anterior desactivada.

#### <span id="page-8-0"></span>**2.4.3. Vigencia de la contraseña**

El sistema presentará un mensaje de notificación informando el número de días de vigencia que le quedan a la contraseña

Su contraseña vence en 8 día(s) Si desea cambiarla haga clic AQUÍ

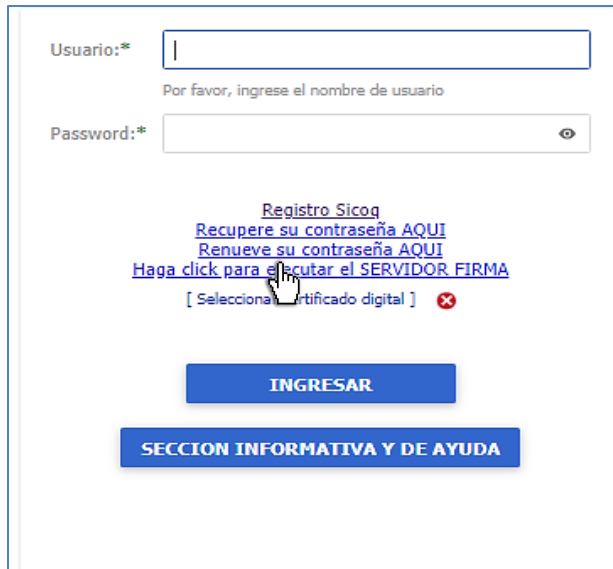

Cuando el número de días de vigencia se haya cumplido, se le impedirá el acceso al sistema, de tal manera que tendrá que acceder mediante la opción **Renueve su contraseña AQUÍ** y deberá seguir los mismos pasos que para el cambio de contraseña (sección 2.4.2)

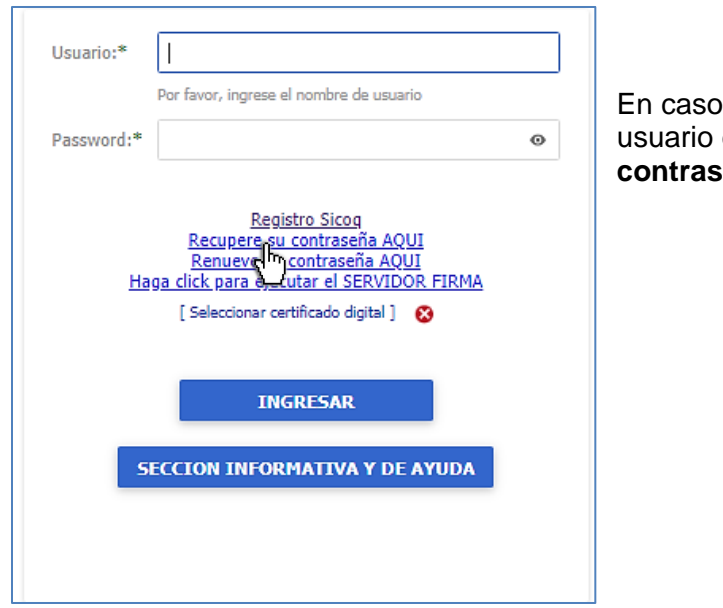

#### <span id="page-9-0"></span>**2.4.4. Cómo recuperar la contraseña**

de que no recuerde la contraseña, el debe seleccionar la opción **Recupere su contraseña AQUÍ**

Se solicita el usuario y el ingreso del código de verificación para realizar el envío de la solicitud, en la ventana que aparece a continuación:

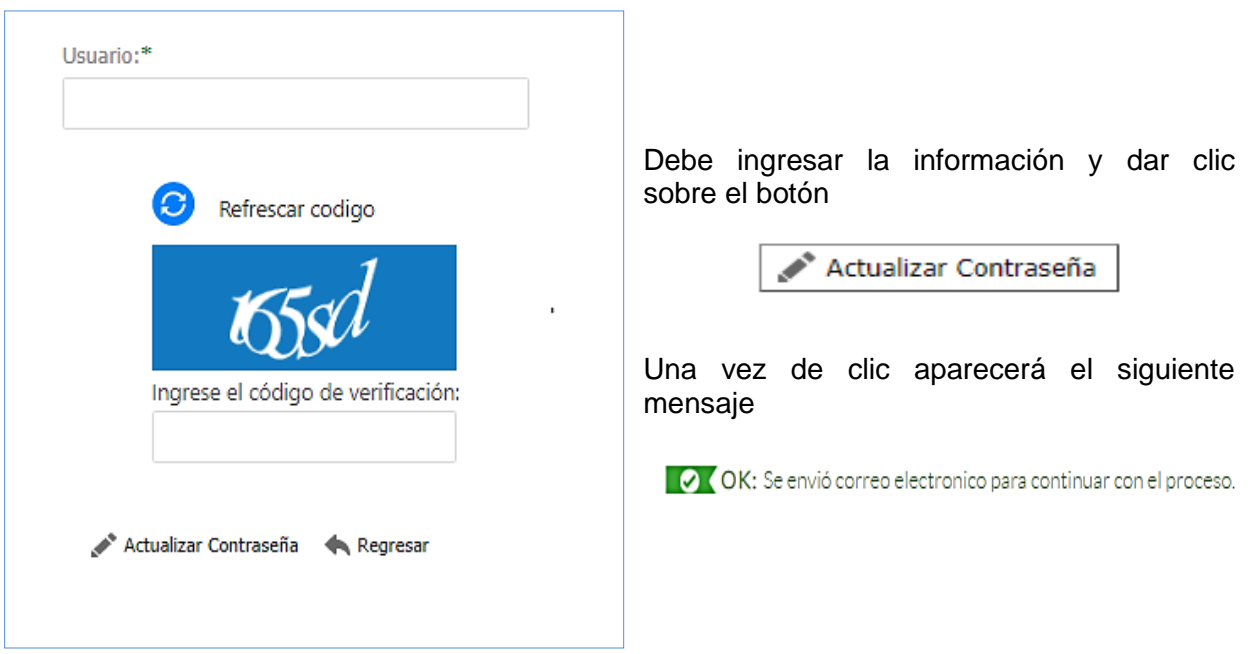

El sistema enviará un correo electrónico al registrado en la opción: Registro de la empresa (Ver capítulo 3, sección 3.1) con el enlace o URL al que el usuario deberá ingresar. Una vez acceda encontrará los pasos a seguir.

De acuerdo con las instrucciones, el sistema solicita la nueva contraseña, la confirmación de la nueva contraseña y el ingreso del código de verificación para realizar el cambio.

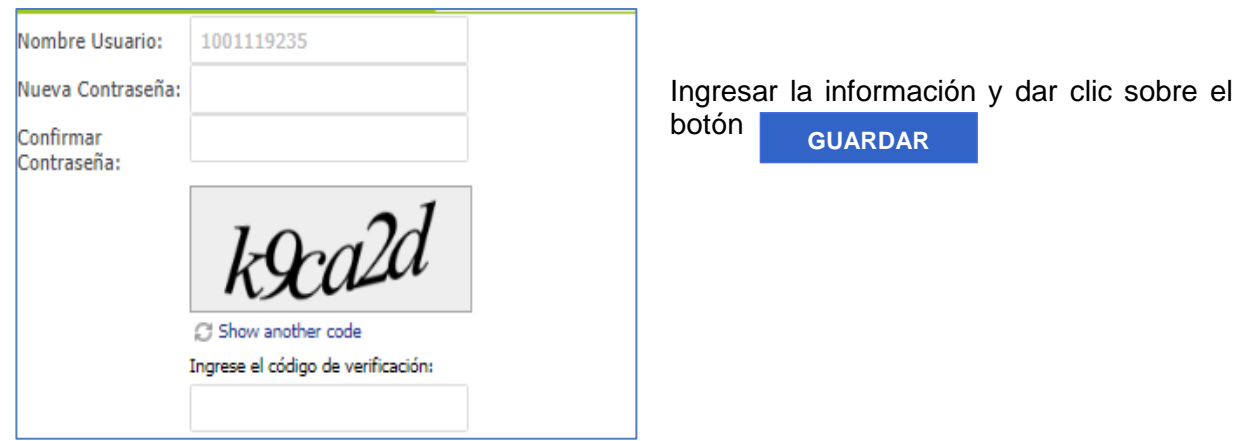

Si los valores son correctos, el sistema presentará mensaje de actualización correcta con un link que direcciona al Login.

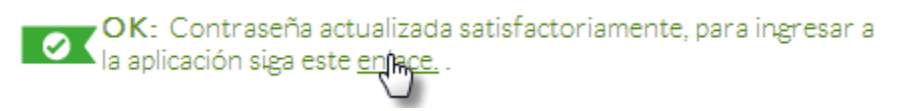

#### <span id="page-10-0"></span>**2.5. ENTORNO DE TRABAJO**

Una vez ingrese al SICOQ, visualizará el entorno de trabajo, lugar donde serán ejecutadas las funcionalidades del sistema. Ver siguiente ilustración:

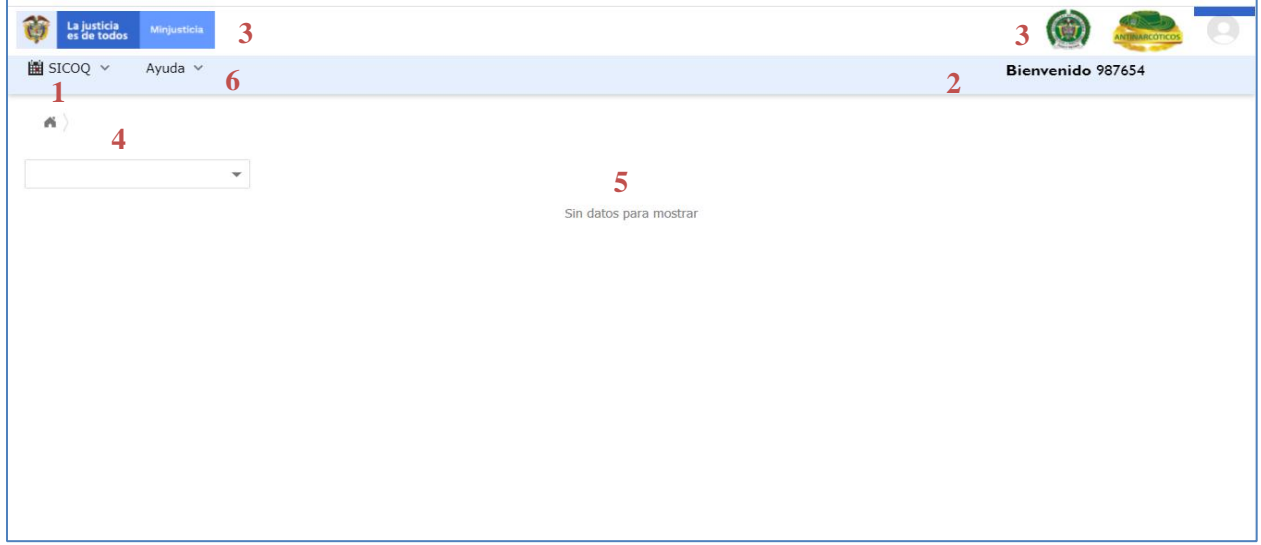

El entorno de trabajo está conformado por los siguientes elementos:

- 1- **Menú Principal**: Contiene las opciones de menú de las funcionalidades del sistema (formularios, reportes) de acuerdo con el rol del usuario que realiza el ingreso en el sistema.
- 2- **Panel Usuario**: Presenta el nombre de usuario que realizó el ingreso al sistema, además de las opciones de cambio de contraseña y cerrar sesión.
- 3- **Logos Institucionales**: Lugar donde se visualizan los logos del Ministerio de Justicia y del Derecho y de la Policía Nacional de Colombia.
- 4- **Ruta de Navegación**: Guía de navegación entre formularios y reportes asociada a las opciones del menú principal.
- 5- **Panel de trabajo**: Espacio donde serán presentados los formularios y reportes seleccionados desde el menú principal.
- 6- **Menú Principal (ayuda):** Contiene videos tutoriales para el manejo de la herramienta

## <span id="page-11-0"></span>**2.6. ICONOS Y MENSAJES**

A continuación, se presentan los íconos que pueden visualizarse en el sistema SICOQ:

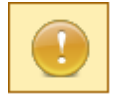

**Mensaje de Advertencia**: indica precaución en la funcionalidad que se va a ejecutar.

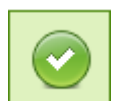

**Mensaje de Ejecución Correcta**: aparece al ejecutar correctamente las funcionalidades del sistema.

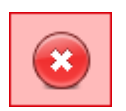

**Mensaje de Error**: aparece cada vez que ocurre un error en la ejecución de las funcionalidades del sistema.

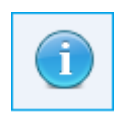

**Mensaje de Información**: presenta información acerca de la funcionalidad que se está ejecutando.

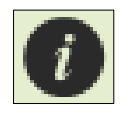

**Mensaje de Descripción**: se presenta en cada formulario del sistema describiendo su funcionalidad.

## <span id="page-11-1"></span>**2.7. PERFILES DE LOS USUARIOS**

El módulo de gestión y trámite de CCITE para agentes de la cadena de distribución de combustibles líquidos derivados del petróleo, el sistema permite la asignación de un solo tipo de perfil para las empresas.

## <span id="page-11-2"></span>**2.7.1. Perfil de empresa**

Corresponde a la persona que interactúa con el sistema, haciendo uso de sus módulos. Este tipo de usuario puede:

Administrar la información de la empresa.

- Crear, enviar y consultar el estado de las solicitudes del Certificado de Carencia de Informes por Tráfico de Estupefacientes -CCITE.
- Consultar las notificaciones asociadas a sus trámites.
- Consultar sus Certificados de Carencia de Informes por Tráfico de Estupefacientes CCITE

## <span id="page-12-0"></span>**3. CÓMO INCORPORAR LA INFORMACIÓN DE LA EMPRESA**

#### <span id="page-12-1"></span>**3.1. REGISTRO DE LA EMPRESA**

La primera actividad que realiza una empresa que requiere por primera vez obtener el Certificado de Carencia de Informes por Tráfico de Estupefacientes (CCITE) para agentes de la cadena de combustibles líquidos derivados del petróleo, es el registro de la empresa en el SICOQ. Si ya cuenta con un usuario y contraseña o en algún momento tuvo CCITE omita esta sección y diríjase a la sección de [Ingreso al Sistema.](#page-20-0)

Para acceder a la página de registro de empresa, el usuario debe ingresar la siguiente dirección URL en la barra de direcciones de cualquier navegador:

```
https://srvsicoq.policia.gov.co/FactorySuite/seguridad/factory.aspx
```
A continuación, encontrará el formulario que le permite crear el usuario con rol de empresa del módulo de agentes de la cadena de combustibles líquidos derivados del petróleo, para acceder a SICOQ.

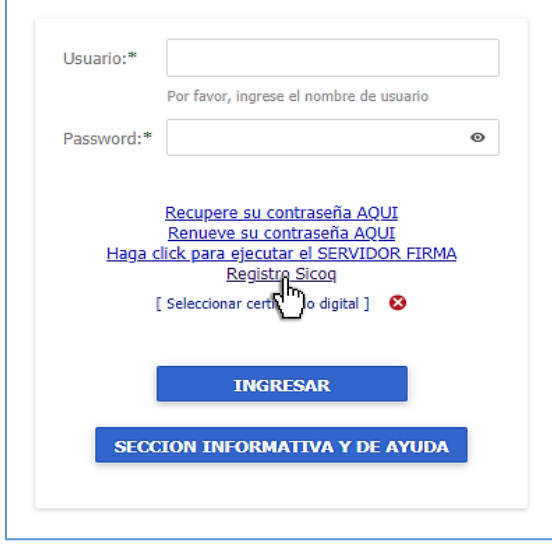

Al ingresar a la dirección indicada se encontrará con la pantalla de la izquierda. Al seleccionar la opción *"registro SICOQ",* se encontrará con un formulario de validación.

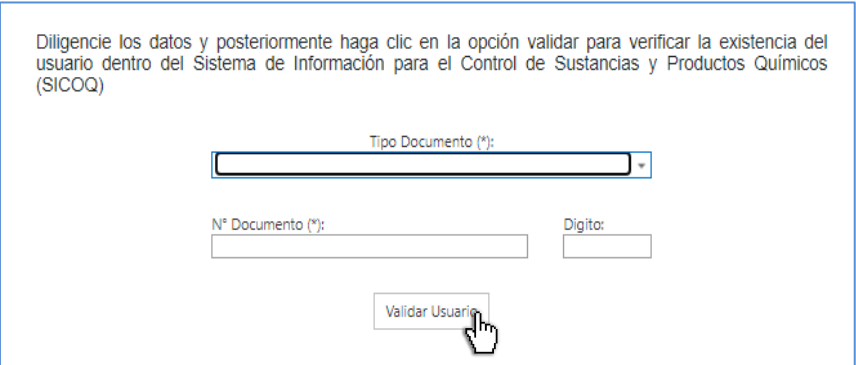

Seleccione el tipo de documento, ingrese el número y de clic en la opción *"validar usuario"*

Si el usuario ya se encuentra registrado en el SICOQ, saldrá un mensaje en el que se le informa, y deberá solicitar la habilitación correspondiente a la Policía Nacional, a través del correo electrónico [diran.sicoq@policia.gov.co.](mailto:diran.sicoq@policia.gov.co)

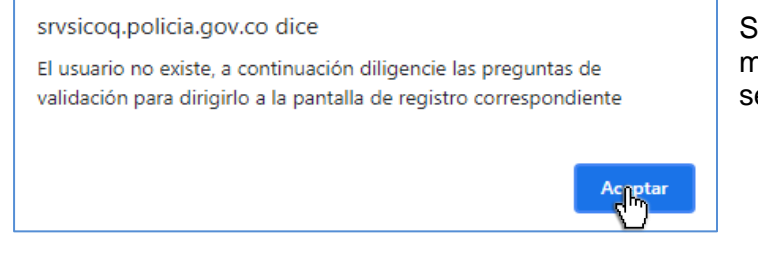

Si no se encuentra registrado, aparecerá el mensaje de la izquierda, de clic en aceptar para ser direccionado a la siguiente pregunta.

Una vez de clic en el botón **en al aceptar**, se despliega una ventana en donde se formula una pregunta que hace referencia a solicitudes de licencia de cannabis para uso médico y científico, si no requiere solicitar una licencia, responda **No** y haga clic en **continuar validación** para poder indicar las sustancias o productos químicos controlados, las cantidades y las unidades que requiere.

¿Requiere usted tramitar una solicitud de licencia de Cannabis para uso medicinal y cientifico?

 $\bigcirc$  Si

 $\bigcirc$  No

Continuar Validación

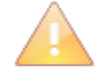

La solicitud de licencia de cannabis para uso médico y científico ante el Ministerio de Justicia y del Derecho, se presenta y se tramita a través del Mecanismo de Información [para el Control del Cannabis MICC,](https://micc.minjusticia.gov.co/Factoryprd/seguridad/FSLogin.aspx#b) para más información consulte la página del MICC.

Al seleccionar la opción NO, se le habilitará el siguiente formulario, diligencie solamente la información de las sustancias y productos químicos que manejará, cantidades y unidades. En el caso del cemento, la gasolina, el ACPM y el hidróxido de sodio las cantidades registradas corresponden a las que manejará mensualmente, atendiendo a lo establecido en el artículo 6 de la Resolución 0001 de 2015 del Consejo Nacional de Estupefacientes.

Para el cemento, la gasolina y el ACPM, seleccione los departamentos en donde realizará las actividades (compra, consumo, producción, almacenamiento, distribución e importación); tenga en cuenta que los departamentos que requieren la expedición del Certificado de Registro establecido en el artículo 17 de la Resolución 0001 del 2015, los encuentra publicados en la página web del Ministerio de Justicia y del Derecho. Si solamente va a manejar cemento, gasolina, ACPM e hidróxido de sodio y no hace parte de los Agentes de la Cadena de combustibles líquidos derivados del petróleo, **[Consulte la Guía Usuario Empresa –](https://www.minjusticia.gov.co/Certificado-de-Informes-de-Carencia-por-Tr%C3%A1fico-de-Estupefacientes/Formularios) Uso masivo [versión 3](https://www.minjusticia.gov.co/Certificado-de-Informes-de-Carencia-por-Tr%C3%A1fico-de-Estupefacientes/Formularios)** en la página web del Ministerio de Justicia y del Derecho.

Este formulario no admite separadores de miles y para decimales después de la coma máximo 5 decimales.

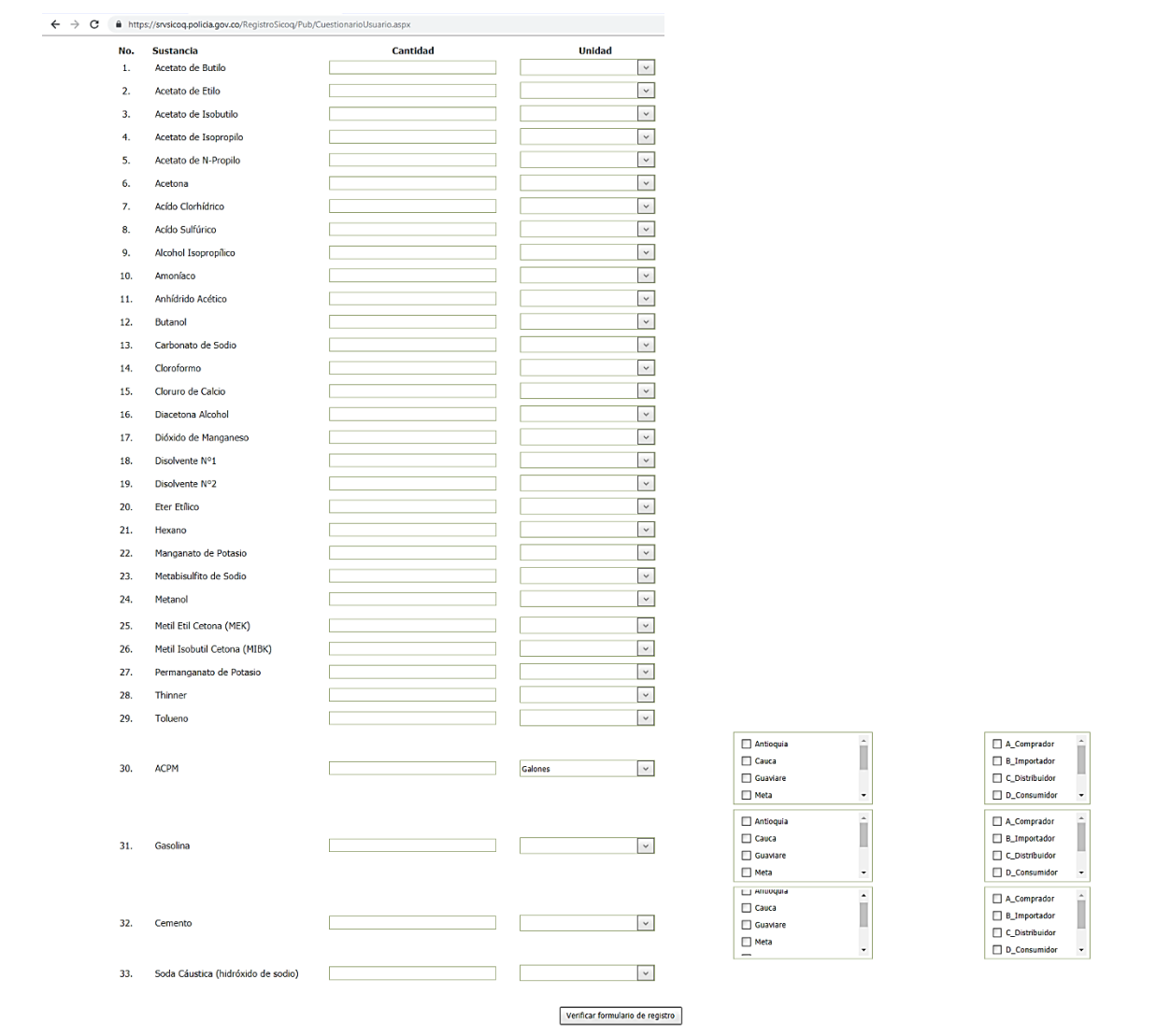

## Si registra gasolina y ACPM el sistema arrojará el siguiente mensaje

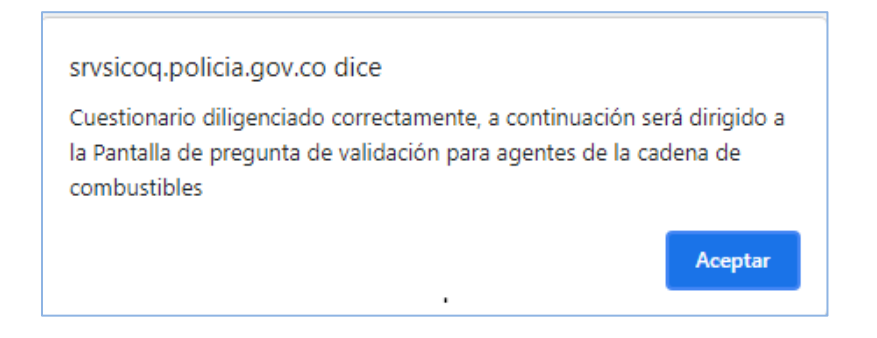

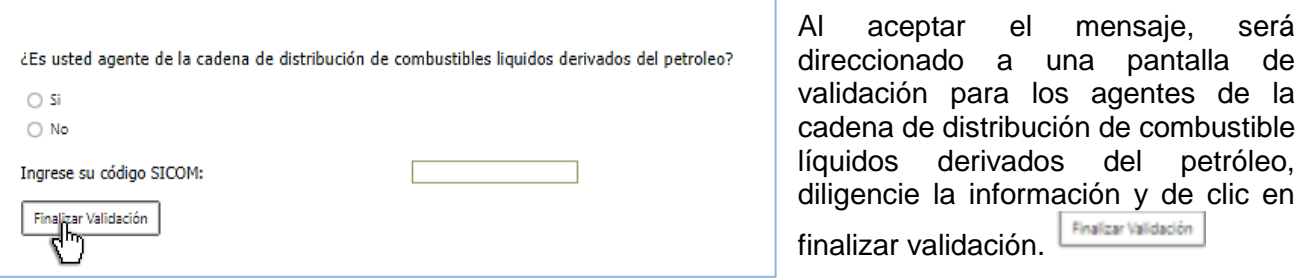

Una vez finalice la validación, el sistema mostrará el siguiente mensaje, para indicarle que el **usuario para ingreso al sistema** será el número de identificación indicado en la información de registro, de clic en aceptar para ser direccionado al formulario de registro.

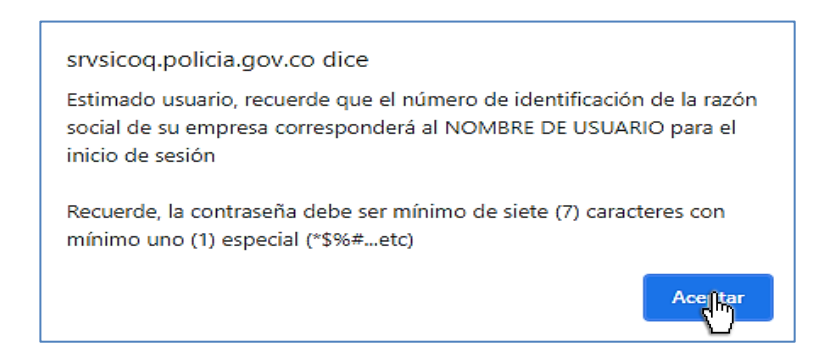

A continuación, encontrará el formulario que le permite crear el usuario con rol de empresa del módulo de agentes de la cadena de combustibles líquidos derivados del petróleo, para acceder al SICOQ. Los datos marcados con **(\*)** son obligatorios y los demás son opcionales:

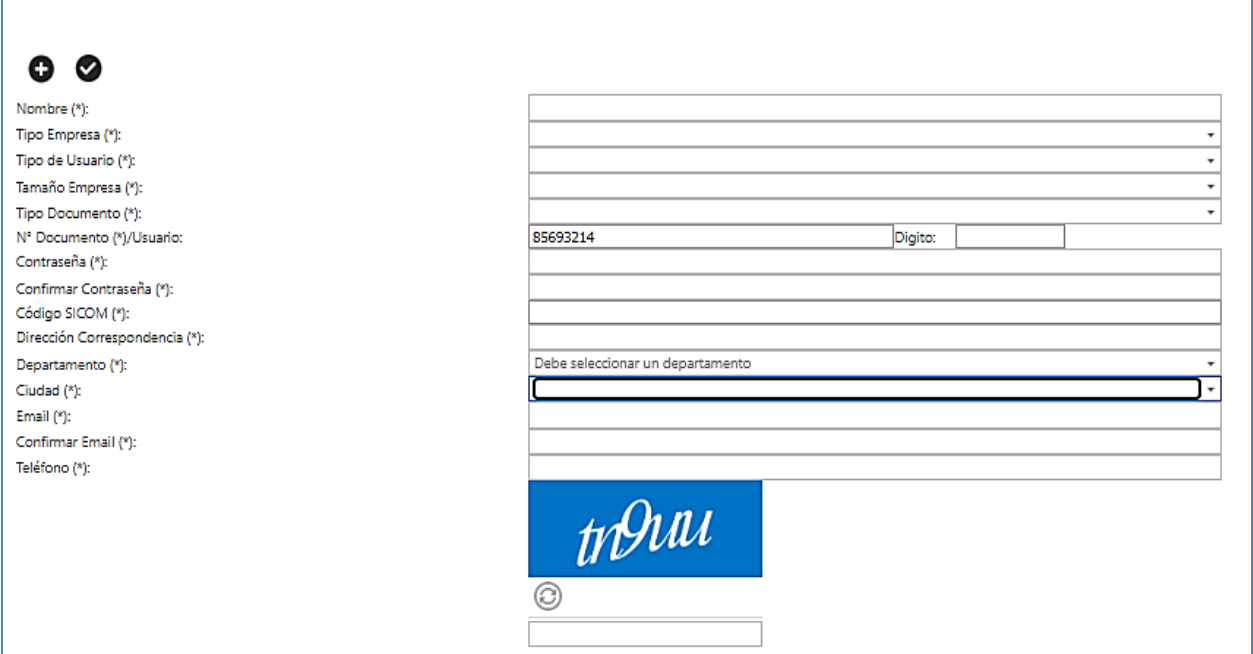

- **Nombre (\*)**: Nombre o razón social de la persona natural, o jurídica que se va a registrar.
- **Tipo Empresa (\*)**: Seleccione de las siguientes opciones, de acuerdo con su naturaleza iurídica:
	- Entidades sin ánimo de lucro
	- Establecimiento de comercio
	- Entidades de carácter público
	- Persona Jurídica Sociedad Anónima, por acciones simplificadas (S.A.S), comandita por acciones
	- Persona Jurídica Sociedades Extranjeras
	- Persona Jurídica Sociedades limitadas, en comandita simple o empresas Unipersonales
	- Persona Jurídica Sucursales de Sociedad Extranjera
	- Persona Natural con Establecimiento de Comercio
	- Uniones Temporales o Consorcios
- **Tipo de Usuario (\*):** Seleccione de las siguientes opciones el tipo de agente que corresponda:
	- Gran Consumidor
	- Distribuidor Mayorista
	- Distribuidor Minorista Comercializador Industrial
	- Distribuidor Minorista Estación de Servicio Aviación
	- Distribuidor Minorista Estación de Servicio Marítima
	- Distribuidor Minorista Estación de Servicio Automotriz
	- Distribuidor Minorista Estación de Servicio Fluvial
- **Tamaño Empresa (\*)**: Seleccione de las siguientes opciones el tamaño de la empresa:
	- Gran empresa
	- $\triangleright$  Mediana empresa
	- > Microempresa

#### $\triangleright$  Pequeña empresa

 $\triangleright$  Persona natural

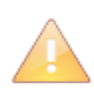

En Colombia, y mientras se reglamenta el artículo 43 de la Ley 1450 de 2011, los parámetros vigentes para clasificar las empresas por su tamaño son los contenidos en el artículo 2º de la Ley 590 de 2000, sus normas modificatorias y reglamentarias las cuales se resumen a continuación.

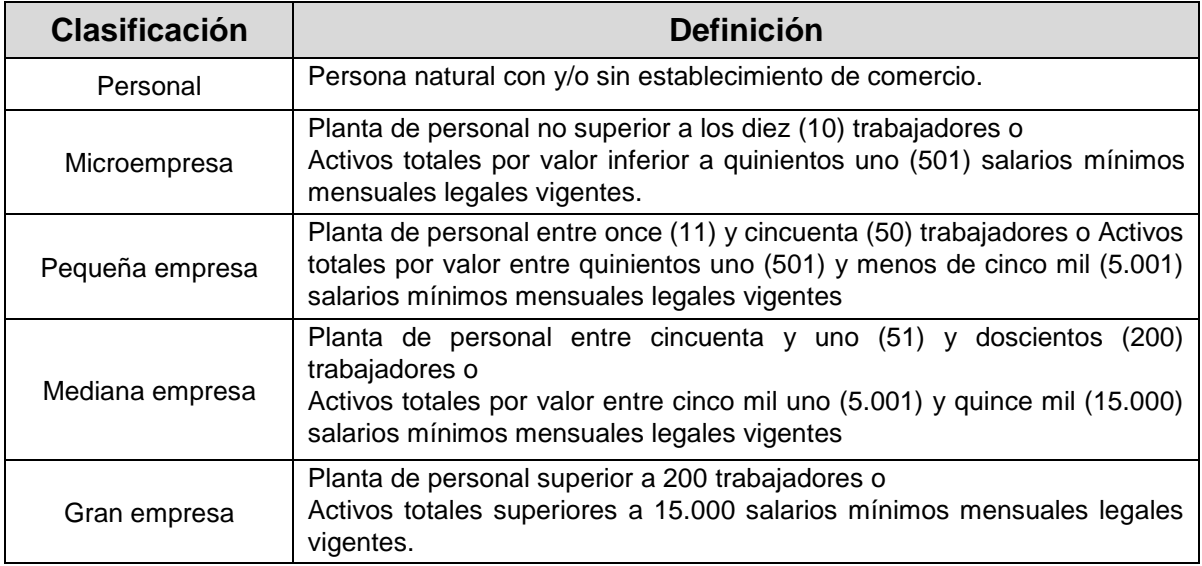

- **Tipo Documento (\*)**: Seleccione de las siguientes opciones el tipo de documento:
	- $\triangleright$  Número de Identificación Tributaria (NIT).
	- Número de Matrícula Mercantil
- **Número Documento/Usuario (\*)**: Ingrese el número de documento según corresponda, sin puntos ni guiones; este es el usuario para el ingreso al sistema. En el caso que el tipo de documento corresponda a un Número de Identificación Tributaria (NIT), debe colocar el dígito de verificación.
- **Contraseña (\*)**: Ingrese una contraseña de tipo alfanumérica, que contenga mínimo 7 caracteres, incluyendo un carácter especial. Tenga en cuenta lo mencionado en la sección 2.4
- **Confirmar Contraseña (\*)**: Ingrese nuevamente la contraseña.
- **Código SICOM:** Ingrese el código de identificación generado mediante la inscripción en el Sistema de Información de la Cadena de Distribución de Combustibles Líquidos Derivados del Petróleo del Ministerio de Minas y Energía.
- **Dirección Correspondencia (\*)**: Ingrese la dirección de ubicación de las oficinas administrativas de la empresa.
- **Departamento (\*)**: Seleccione el departamento asociado a la dirección de las oficinas administrativas de la empresa.
- **Ciudad (\*)**: Seleccione la ciudad.
- **Email (\*)**: Dirección de correo electrónico del contacto de la empresa; a este correo el sistema enviará un mensaje de confirmación de creación del usuario y será la dirección electrónica registrada para todas las notificaciones.
- **Confirmar Email (\*)**: Ingrese nuevamente la dirección de correo electrónico.
- **Teléfono (\*)**: Ingrese el número telefónico de las oficinas administrativas de la empresa.
- **Código de Verificación (\*)**: Ingrese el valor que se visualiza en la imagen. Debe ser igual el valor ingresado al visualizado en la imagen, de lo contrario no permitirá la creación del usuario.

Complete el registro presionando el botón de Guardar (con esta acción el sistema presentará mensaje de confirmación de cambios y enviará un correo electrónico, desde [diran.sicoq@policia.gov.co,](mailto:diran.sicoq@policia.gov.co) para activar el usuario. Si no encuentra el mensaje en la bandeja de entrada verifique en la bandeja de spam o correos no deseados.

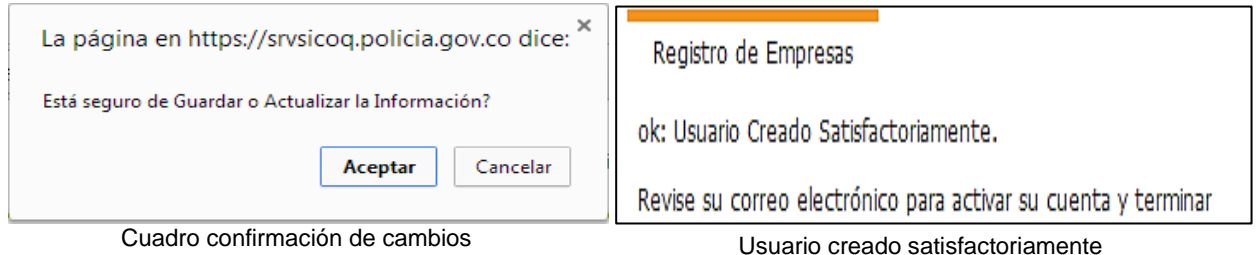

Al abrir el enlace que se envía en el correo, se activará el usuario visualizándose el siguiente mensaje:

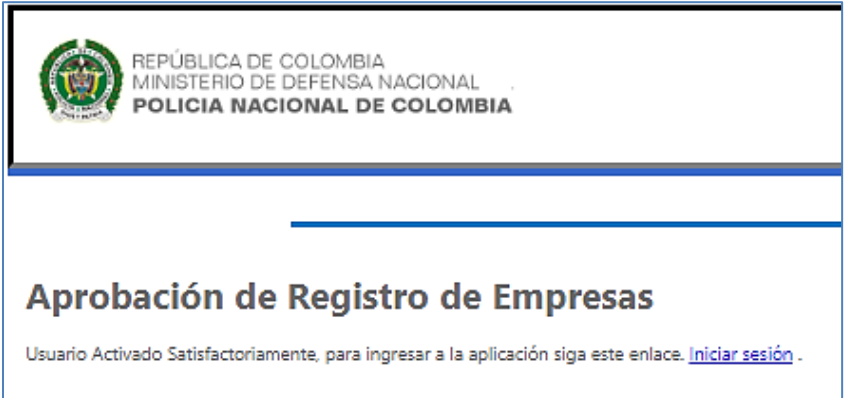

Si el usuario desea ingresar al sistema presionará clic en "Iniciar sesión", para ser direccionado a la pantalla de ingreso al sistema.

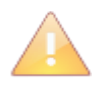

Todos los campos son de ingreso obligatorio, el sistema validará cada uno de ellos. Las empresas que manejan únicamente CCITE para agentes de la cadena de distribución de combustibles NO requieren certificado de firma digital (*token*) para realizar el registro en el sistema.

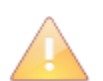

El correo electrónico enviado por el sistema tiene una vigencia, por lo tanto, se recomienda terminar el proceso de activación de usuario inmediatamente se reciba el correo electrónico. Recuerde que es obligatorio la activación del usuario para su ingreso.

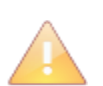

 $\overline{a}$ 

El usuario es creado con una vigencia de un (1) mes, tiempo durante el cual, según el artículo 2.2.2.6.2.1 del Decreto 0585 del 2018, debe enviar la solicitud y anexar los documentos asociados a los requisitos, a través de la plataforma SICOQ.

Cuando el usuario es creado de forma incorrecta<sup>1</sup> debe:

i) enviar un mensaje de correo electrónico a [diran.sicoq@policia.gov.co](mailto:diran.sicoq@policia.gov.co) solicitando su eliminación

ii) registrarse nuevamente de manera correcta.

iii) En caso de haber enviado la solicitud a través del sistema, adicionalmente, debe i) solicitar la cancelación de la misma a la dirección de correo electrónico [gestion.documental@minjusticia.gov.co](mailto:gestion.documental@minjusticia.gov.co) y ii) realizar una nueva solicitud dejándola en estado enviada.

#### <span id="page-20-0"></span>**3.2. INGRESO AL SISTEMA**

Para ingresar a la página de inicio de sesión del sistema SICOQ, el usuario debe ingresar en la barra de direcciones la dirección URL:

<https://srvsicoq.policia.gov.co/factorysuite/seguridad/factory.aspx>

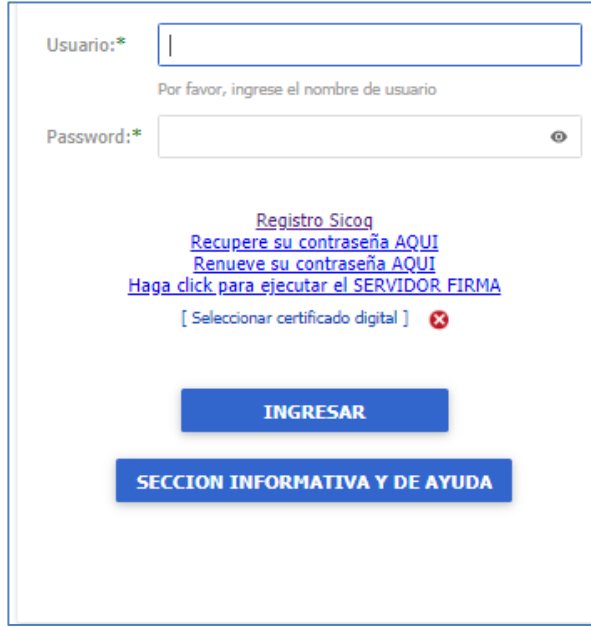

Para acceder a la aplicación el usuario debe:

- Ingresar el usuario (número de identificación de la empresa con el que se ha registrado).
- Ingresar la contraseña (valores ingresados cuando se registró la empresa).
- $\bullet$  Ingresar el código de verificación.

Se debe terminar la acción de inicio de sesión mediante la opción "**Ingresar**".

 $1$  Por ejemplo, cuando se crea como persona natural y se trata de una persona jurídica.

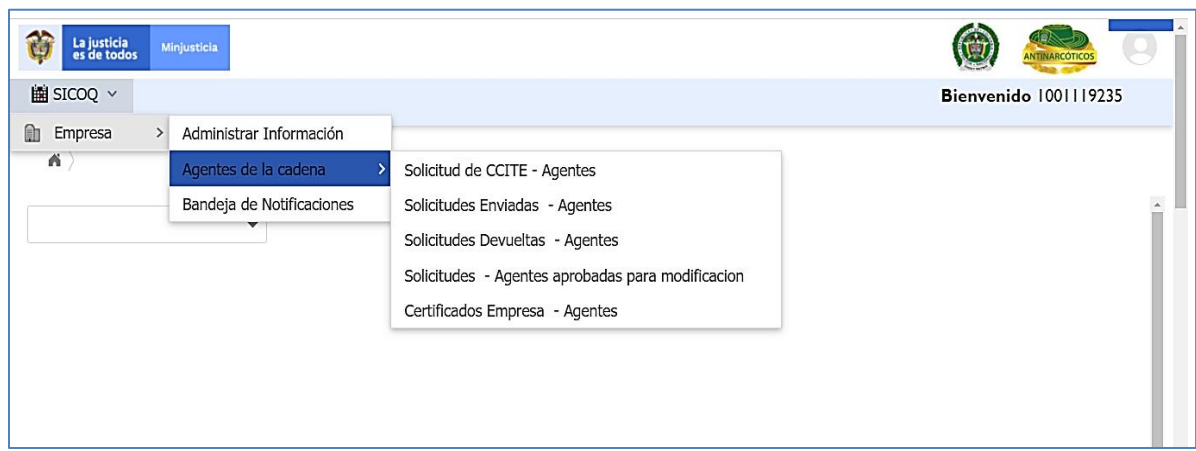

Si el ingreso fue correcto el usuario visualizará el siguiente menú:

## <span id="page-21-0"></span>**3.3. ADMINISTRACIÓN DE LA INFORMACIÓN DE LA EMPRESA**

La opción **"Administrar información"** que se encuentra en el menú, presenta la información incorporada en el formulario de registro de la empresa. Esta opción permite la administración de la información general de la empresa, direcciones o sucursales y representantes, socios, apoderados, propietarios y/o miembros de junta directiva.

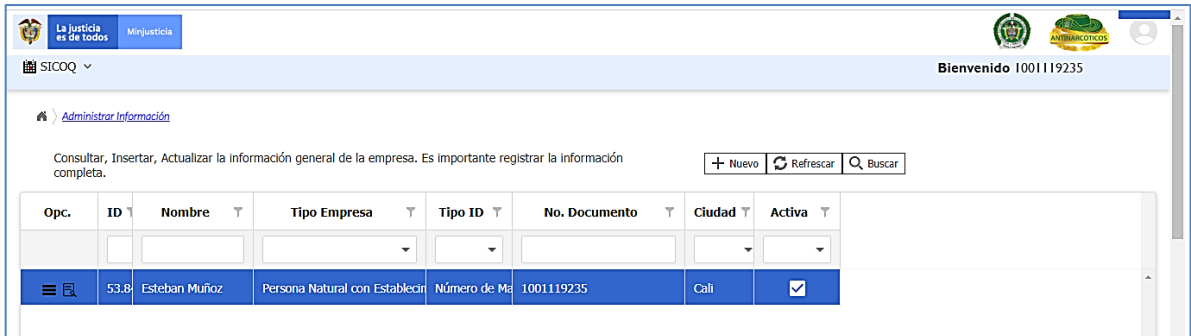

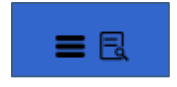

Al ingresar a la opción administrar información y seleccionar el registro correspondiente encuentra dos opciones. La primera denominada *"Opciones Registro"* y la segunda *"ver detalle registro"*.

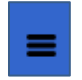

Al dar clic a *"opciones registro"* tendrá acceso a administrar el *"Grupo de personas"* y las *"Direcciones de manejo de sustancias"*. También puede acceder a estas opciones dando clic derecho sobre el registro. Consulte secciones 3.3.2 y 3.3.3

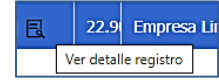

Al dar clic a *"ver detalle registro"*, o dando doble clic izquierdo sobre el registro, accederá a la información que diligenció al registrarse en el SICOQ y a otros campos adicionales cómo es la Clasificación Industrial Internacional Uniforme

(CIIU) principal y secundario de la empresa. El campo del código CIIU no es obligatorio.

## <span id="page-22-0"></span>**3.3.1. Información general**

La opción *"Administrar información"* sólo permite la actualización de la siguiente información: dirección de correspondencia de la empresa, departamento, ciudad, correo electrónico, teléfono CIIU (Clasificación Industrial Internacional Uniforme), y el tamaño de la empresa.

Si requiere actualizar alguno de los datos mencionados, debe dar clic izquierdo sobre el ícono del *"detalle del registro"* o doble clic izquierdo sobre el registro, e inmediatamente el sistema cargará los datos.

Modifique los datos correspondientes y guarde los cambios realizados dando clic en el botón  $squarear$   $\frac{\sqrt{S\text{under}}}{\sqrt{S\text{under}}}$ .

Si se requiere modificar el **nombre o tipo de empresa**, debe desactivar el registro de la empresa dirigiéndose al campo **Activa** del formulario, desmarque la casilla y guarde los cambios dando clic en el botón guardar  $\Box$  solardar  $\Box$ ; a continuación, seleccione el botón nuevo  $\Box$  Nuevo para crear (agregar) el nuevo registro de la empresa, registrando la información actualizada y guardando los datos diligenciados mediante el botón guardar interior

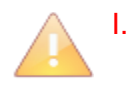

I. La actualización de la información de la empresa contenida en el CCITE requiere para su aprobación, la presentación de la solicitud de SUSTITUCION, conforme a las instrucciones del siguiente capítulo.

- II. Si existe una solicitud en curso, las modificaciones en el nombre o en el tipo de empresa deben ser autorizadas previamente por la Subdirección de Control y Fiscalización de Sustancias Químicas y Estupefacientes como se muestra en la sección 4.9.
- III. En el caso que la empresa cambie el tipo y el número de documento debe realizar una solicitud de expedición de Certificado de Carencia de Informes por Tráfico de Estupefacientes por primera vez, previo registro (ver sección 3.1).

El dato "Estado", que se encuentra en este formulario, le permitirá conocer la condición del nuevo registro, así:

- *Sin aprobación:* Indica que se realizó un nuevo registro, pero no se ha generado la solicitud de sustitución; por lo tanto, estos datos no se reflejaran en el CCITE.
- *En trámite:* Indica que la empresa envió una solicitud de CCITE, que actualmente se encuentra en curso en el Ministerio de Justicia y del Derecho.
- *Aprobado:* Indica que la información se encuentra contenida en el CCITE vigente y expedido por el Ministerio de Justicia y del Derecho.
- *Rechazado:* Indica que la información fue enviada por la empresa en una solicitud que no fue aprobada por el Ministerio de Justicia y del Derecho.
- *Inactivo:* Indica que el usuario desactivó el registro de la empresa, por lo que estos datos ya no están vigentes.

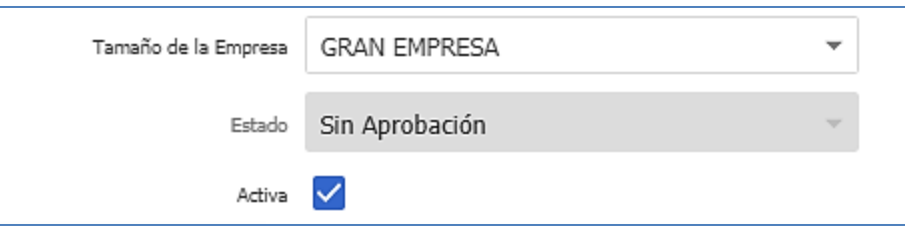

- 
- I. La actualización de la información que se realiza en esta opción no permite la modificación del número de documento de identificación, usuario con el cual se ingresa al sistema.
- II. Tenga en cuenta que los estados antes mencionados, indican si la información hace o no parte de un CCITE o un trámite que se encuentra en curso.

En la opción del menú **"Administrar información"**, dando clic en el ícono *"opciones*  del registro" o clic derecho sobre el registro se visualizarán las siguientes **o** opciones:

- $\triangleright$  Grupo de personas.
- > Direcciones de manejo de sustancias

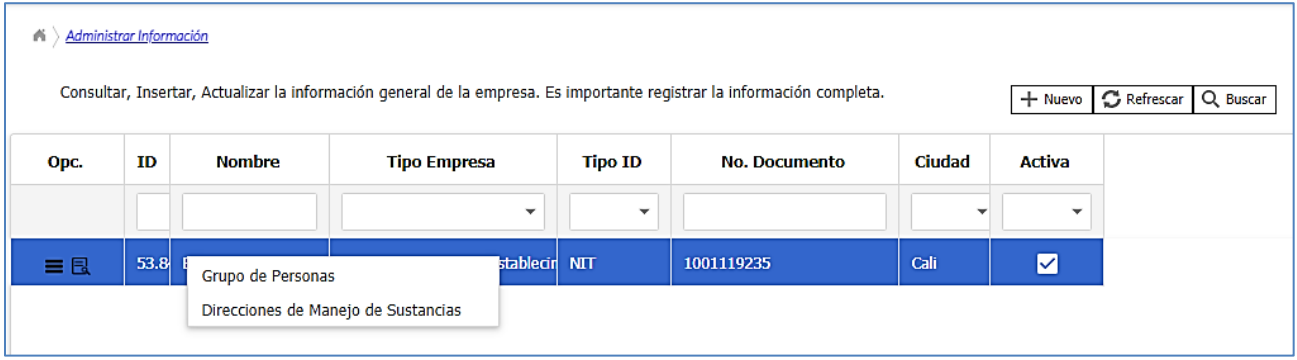

#### <span id="page-23-0"></span>**3.3.2. Grupo de personas**

Esta opción permite administrar la información relacionada con los representantes legales (principales y suplentes), socios, miembros de junta directiva (principales y suplentes), propietario y apoderados de la empresa.

Para ingresar una nueva persona, debe seleccionar la opción *"Grupo de personas"* y dar clic en el botón nuevo  $\pm$ Nuevo , diligencie la siguiente información:

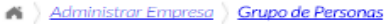

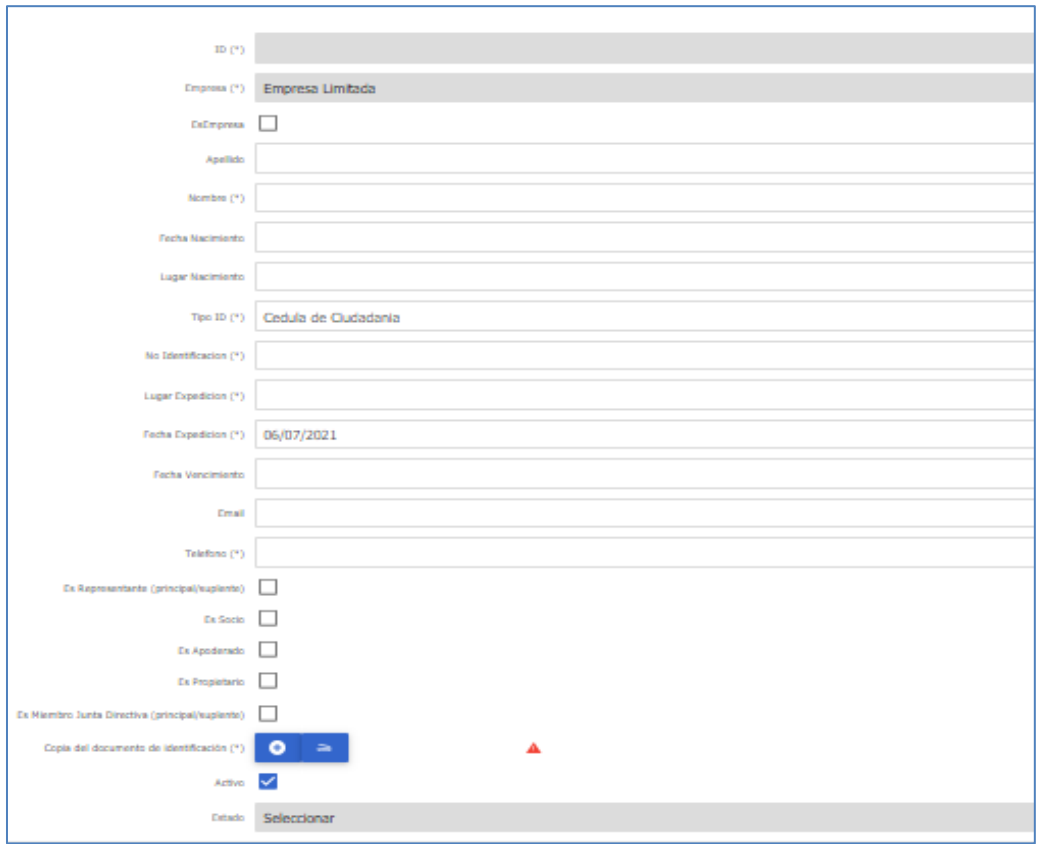

- Es **Empresa**: Activar si el representante legal, socio, propietario o miembro de junta directiva es una empresa. No aplica para el caso del representante legal.
- **Apellido (\*)**: Ingresar sólo en el caso de persona natural.
- **Nombre (\*)**: Nombre/ razón social.
- **Fecha de Nacimiento (\*)**: Ingresar sólo en el caso de persona natural.
- **Lugar de Nacimiento (\*)**: Ingresar sólo en el caso de persona natural.
- **Tipo Identificación (\*)**: seleccionar el tipo de identificación:
	- Cédula de Ciudadanía
	- Cédula de Extranjería
	- Documento Extranjero
	- NIT
	- No Definido
	- Número de Matrícula Mercantil
	- Pasaporte
	- Registro Civil
	- Tarjeta Identidad
- **Número de Identificación (\*)**: Ingresar el número de identificación del documento arriba seleccionado.
- **Fecha de expedición (\*)**: Del documento de identificación; sólo aplica para personas naturales.
- **Lugar de expedición (\*)**: Del documento de identificación; sólo aplica para personas naturales.
- **Fecha de vencimiento**: Del documento de identificación; ingresar sólo en el caso que aplique al documento según el tipo.
- **Email (\*)**: Dirección de correo electrónico de la persona relacionada.
- **Teléfono (\*)**: Número telefónico de la persona ingresada.
- **Es propietario**: Activar si es propietario
- **Es socio**: Activar si es socio de la empresa
- **Es representante**: Activar si es representante de la empresa
- **Es apoderado**: Activar si es apoderado de la empresa
- **Es miembro de junta directiva**: Activar si es miembro de la junta directiva de la empresa
- **Activo**: Por defecto su valor es activo en la aplicación.
- **Copia del documento de identificación:** Se le solicita subir al sistema la copia del documento de identificación de la persona natural o jurídica.

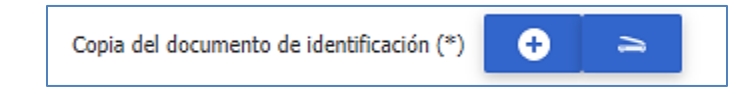

Para hacerlo haga clic en el botón **Para** que se habilite la siguiente pantalla.

Seleccione el documento de identificación vigente que va a subir y luego haga clic en la opción **subir documento**.

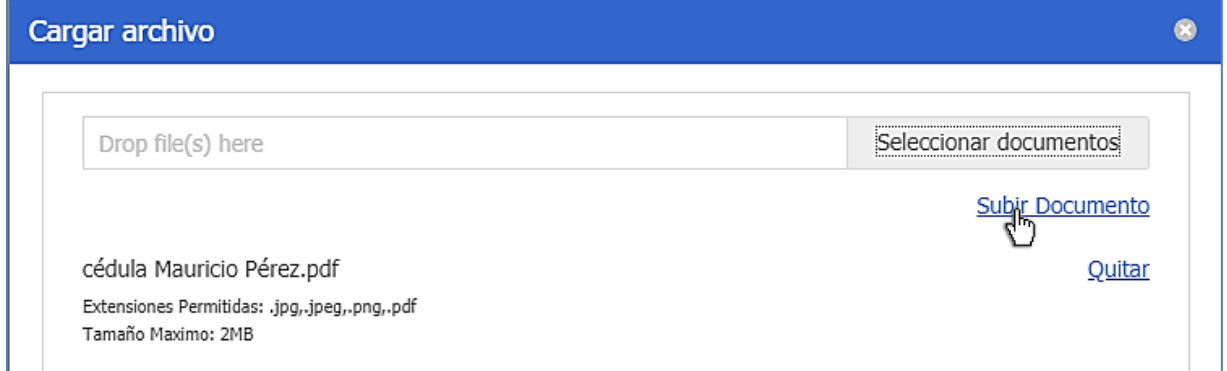

Si el documento quedó correctamente cargado podrá visualizarlo en el formulario que está diligenciando, tal como se presenta a continuación.

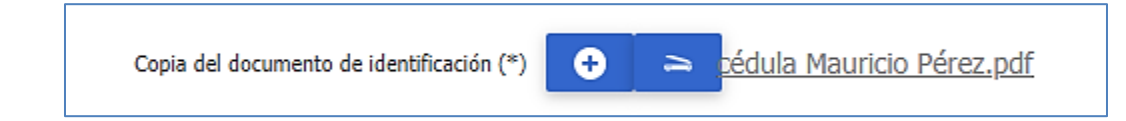

Tenga en cuenta que el documento de identificación puede estar en formatos .jpg, .jpeg, png o .pdf y su tamaño debe ser menor a 5 MB.

Si requiere eliminar el documento de identificación seleccionado previamente antes de subirlo o guardarlo, haga clic en la opción **quitar** que aparece en la ventana que permite cargar el archivo el documento.

Una vez se termina de ingresar la información, se debe dar clic en el botón guardar **contrar de la contrar** Aparecerá el mensaje **registro guardado satisfactoriamente**, podrá visualizar la información de la persona ingresada en la opción "**Grupo de personas**", tal como se muestra a continuación.

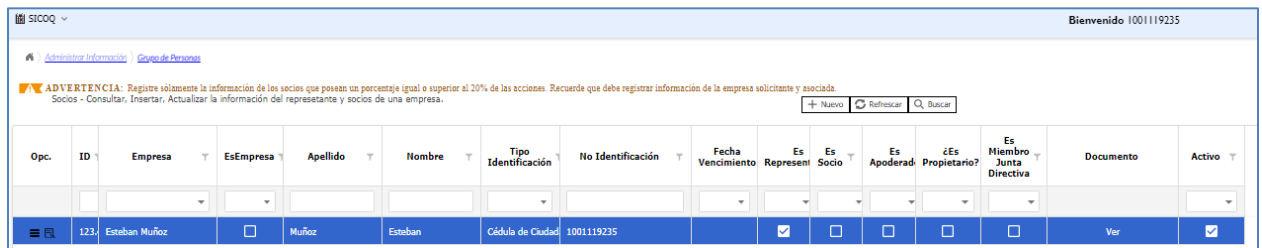

Para modificar los datos de una persona ingrese a *"Administrar información* **>***Grupo de* 

**personas**" y en la opción "ver detalle registro" **B** se le habilita la posibilidad de modificar, la siguiente información: la fecha y el lugar de nacimiento; la fecha y el lugar de expedición del documento de identificación; el correo electrónico y el teléfono; luego de realizar la modificación es necesario presionar el botón guardar  $\Box$  suardar y aceptar los cambios en el mensaie de confirmación. Si requiere cambiar información diferente a la mencionada anteriormente, debe desactivar a la persona y volverla a crear siguiendo los pasos relacionados al comienzo de esta sección; **en esta opción, puede activar o desactivar una persona siempre y cuando no se encuentre asociada a un trámite**.

Si la persona ya figura dentro de un CCITE y requiere su exclusión, antes de realizar la solicitud a través de SICOQ se debe desactivar el registro correspondiente, ingresando a *"Administrar* 

*información* **>** *Grupo de personas"* y en la opción *"Ver Detalle Registro"* , en la parte final del formulario desmarque la casilla **Activo**; finalmente, debe presionar el botón guardar Guardar y aceptar los cambios en el mensaje de confirmación.

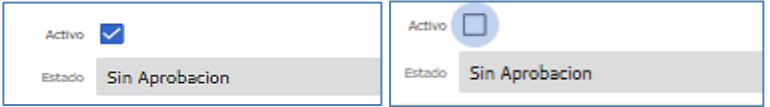

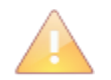

Las inclusiones y exclusiones de las personas (naturales y jurídicas) en el CCITE requieren para su aprobación la presentación de la solicitud de SUSTITUCION, conforme a las instrucciones del siguiente capítulo.

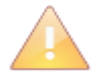

 Si existe una solicitud en curso, la mencionada modificación debe ser informada previamente al Ministerio de Justicia y del Derecho para su autorización, tal como se presenta en la sección 4.9.

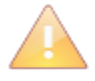

Recuerde que, para el caso de los ciudadanos extranjeros, los documentos aportados en los trámites deben estar vigentes, si la cédula de extranjería o el pasaporte se encuentran vencidos, antes de crear la solicitud, debe desactivar el registro tal como se indicó previamente (en esta sección) y volver a crear la persona aportando el documento vigente.

El campo **"Estado"**, que se encuentra en este formulario, le permitirá conocer la condición del nuevo registro, de la misma forma que las actualizaciones de la información general, contenidas en la sección 3.3.1.

El sistema permite eliminar las personas registradas en este formulario, siempre y cuando no estén asociados a una solicitud o CCITE. Si se desea eliminar una persona, ingrese a

*"Administrar información* **>***Grupo de personas"* en la opción *"ver detalle registro"* , se le

habilitará la opción de eliminar  $\|\mathbf{f}\|$  de clic en ese botón y acepte los cambios en el mensaje de confirmación.

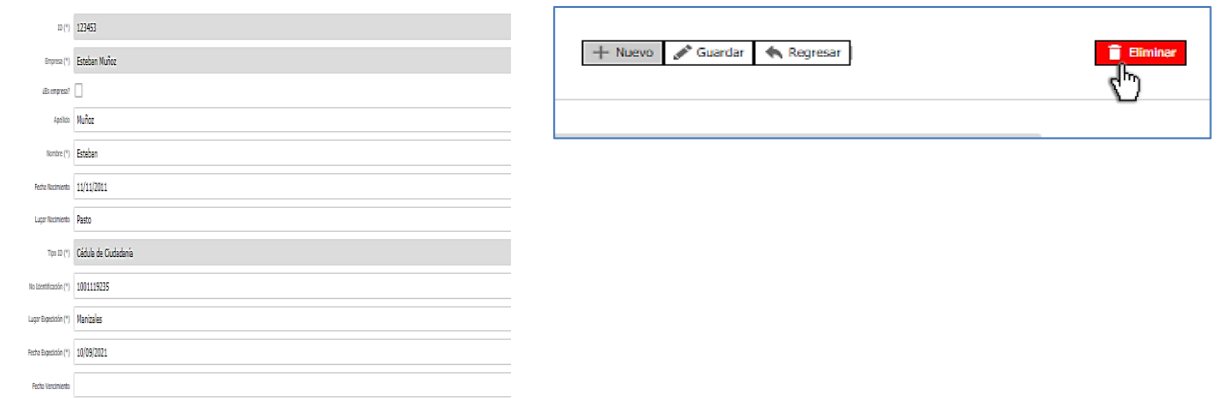

El listado de registros de la opción **"Grupo de personas"** es actualizado cada vez que se ejecuta una acción (Nuevo, edición o eliminación de un registro) en el formulario.

## <span id="page-27-0"></span>*3.3.3. Direcciones de manejo de sustancias y productos químicos controlados*

La opción **"Direcciones de manejo de sustancias"** permite administrar las sucursales, direcciones en las cuales se requiere manejar sustancias químicas y/o productos químicos controlados A.C.P.M. y gasolina.

Para ingresar una nueva dirección de manejo (sucursal), se debe seleccionar la opción "Direcciones de manejo de sustancias" " y hacer clic en el botón nuevo **+ Nuevo** diligenciando la siguiente información:

A > Administrar Información > Direcciones de Manejo de Sustancias

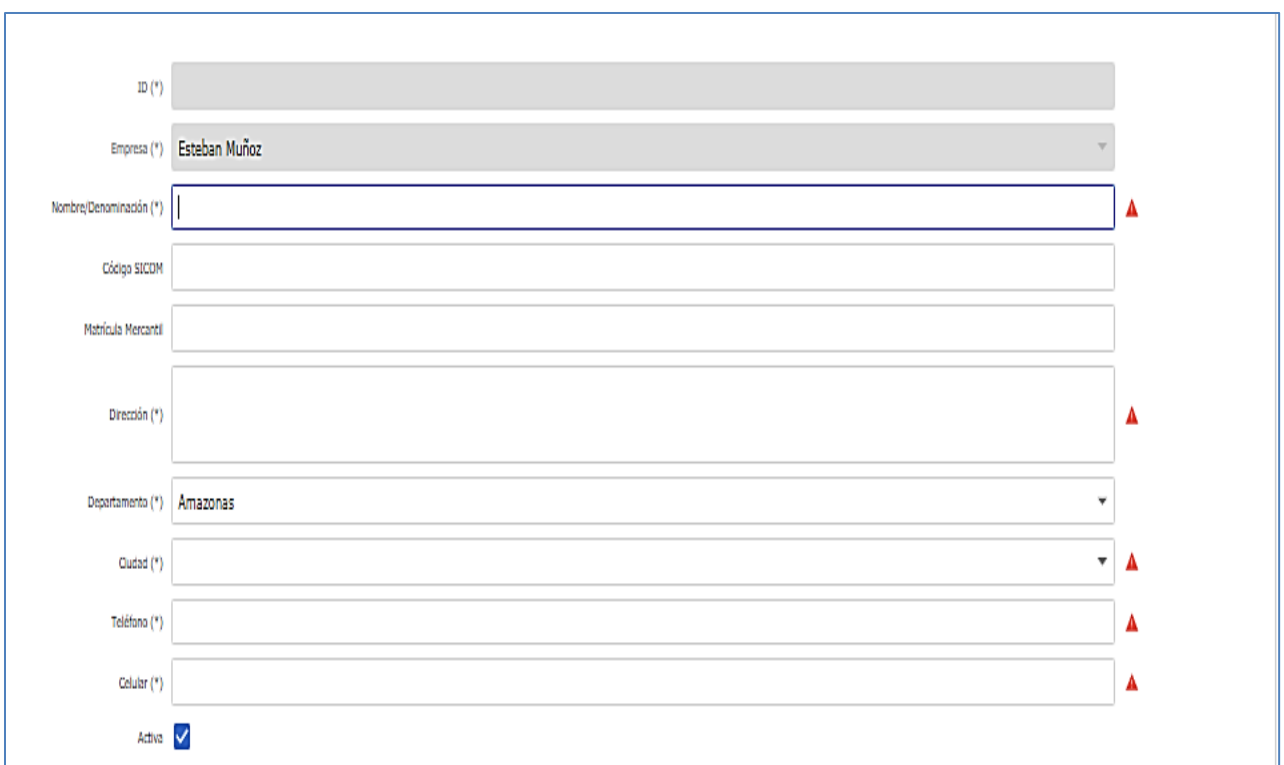

- **Nombre/Denominación (\*)**: Nombre de la sucursal o su denominación.
- **Matrícula mercantil**: En caso de que la sucursal corresponda a un establecimiento de Comercio.

 **Código SICOM**: Ingrese el código de identificación generado mediante la inscripción en el Sistema de Información de la Cadena de Distribución de Combustibles Líquidos Derivados del Petróleo del Ministerio de Minas y Energía para la dirección de manejo de sustancias.

- **Dirección (\*):** Ingresar la dirección donde está ubicada la sucursal.
- **Departamento (\*)**: Seleccionar el departamento donde está ubicada la sucursal o dirección.
- **Ciudad (\*)**: Seleccionar la ciudad de ubicación de la sucursal o dirección.

 **Teléfono (\*)**: Ingresar el número de teléfono de la sucursal o dirección; en caso contrario ingresar cero (0). Incluya el indicativo.

 **Celular (\*):** Ingresar un número de celular de la sucursal o dirección. en caso contrario ingresar cero (0).

Una vez se termina de ingresar la información, se debe dar clic en el botón guardar **Contact de la contact de la** Aparecerá el mensaje **registro guardado satisfactoriamente**, podrá visualizar la información de la persona ingresada en la opción "**Direcciones de manejo de sustancias**", tal como se muestra a continuación.

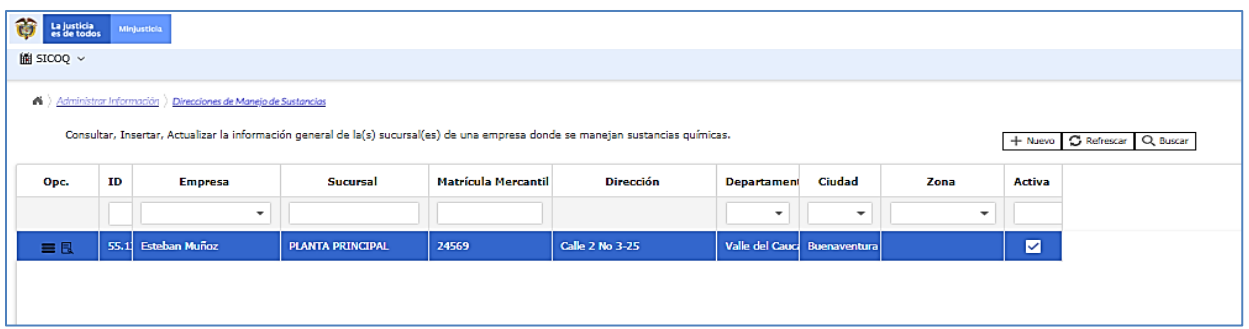

Para modificar los datos de una sucursal, diríjase a *"Administrar información* **>** *Direcciones*  **de manejo de sustancias**" y en la opción "ver detalle registro" **| a**, se le habilita la posibilidad de modificar la siguiente información: nombre/denominación, matrícula mercantil, código SICOM, número de teléfono y celular, en esta opción puede activar o desactivar la sucursal, siempre y cuando no se encuentre asociada a un trámite. Luego de realizar la modificación es necesario presionar el botón guardar  $\sqrt{s_{\text{uardar}}}$  y aceptar los cambios en el mensaje de confirmación.

Si la dirección o sucursal ya figura dentro de un Certificado de Carencia de Informes por Tráfico de Estupefacientes y requiere excluirla, antes de realizar la solicitud se debe desactivar el registro correspondiente, ingresando a *"Administrar información* **>** *Direcciones de manejo de sustancias"* y en la opción *"ver detalle registro"* , en la parte final del formulario cambie su estado de activo a inactivo; finalmente debe presionar el botón guardar <sup>vaurdar</sup> y aceptar los cambios en el mensaje de confirmación.

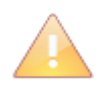

Las actualizaciones de la información de las sucursales o direcciones de manejo de las sustancias contenidas en el CCITE requieren para su aprobación la presentación de la solicitud de SUSTITUCION, conforme a las instrucciones del siguiente capítulo.

 Si existe una solicitud en curso, el cambio debe ser informado previamente al Ministerio de Justicia y del Derecho para la correspondiente aprobación de la modificación, tal como se presenta en la sección 4.9.

El campo **"Estado"**, que se encuentra en este formulario, le permitirá conocer la condición del nuevo registro, de la misma forma que las actualizaciones de la información general, contenidas en la sección 3.3.1.

Las sucursales y/o direcciones pueden ser eliminadas cuando no están asociadas a una solicitud o CCITE. Si desea eliminar una sucursal y/o dirección, ingrese a *"Administrar información* **>**

**Direcciones de manejo de sustancias**" y en la opción "ver detalle registro" **Regiones**, se le habilitará

la opción de eliminar. **Le Eliminar** de clic en ese botón y acepte los cambios en el mensaje de confirmación.

Guía Usuario - Empresa – ACC

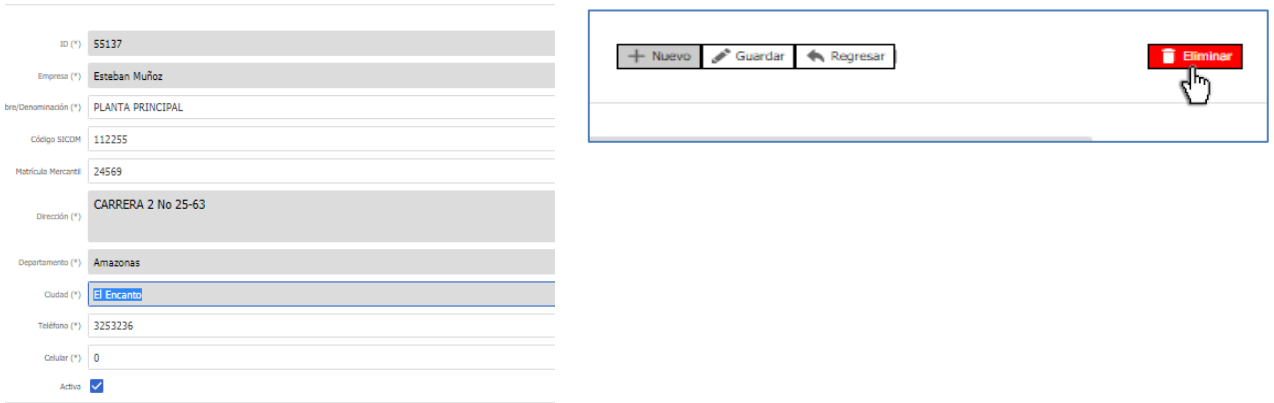

El listado de registros de la opción "**Direcciones de manejo de sustancias"** es actualizado cada vez que se ejecuta una acción (nuevo, edición o eliminación de un registro) en el formulario.

#### <span id="page-30-0"></span>**4. TRÁMITE DE SOLICITUDES**

El Sistema de Información para el Control de Sustancias y Productos Químicos (SICOQ), les permite a las empresas realizar el trámite de la solicitud de expedición del Certificado de Carencia de Informes por Tráfico de Estupefacientes (CCITE), lo que se traduce en exactitud y confiabilidad de la información, así como en mayor agilidad y oportunidad del trámite al aportar los requisitos establecidos en el Decreto 0585 de 2018 directamente en el sistema.

Ingrese a esta opción si es una empresa que va a solicitar un Certificado de Carencia de Informes por Tráfico de Estupefacientes (CCITE) por primera vez, requiere la sustitución o renovación del certificado que tiene vigente, de conformidad con la normatividad aplicable.

Antes de crear una solicitud debe verificar que las personas y direcciones asociadas en la opción **"Administrar información"** son las correctas, en caso de no ser así, siga los pasos mencionados en las secciones 3.3.2 y 3.3.3.

## **4.1. CREACIÓN DE LA SOLICITUD**

<span id="page-30-1"></span>La opción **"Solicitud de CCITE - Agentes"**, le permite al usuario la creación de una solicitud de CCITE en el SICOQ, la cual será enviada al Ministerio de Justicia y del Derecho para su posterior estudio. Se recomienda verificar la información en el menú de administrar información antes de realizar una solicitud

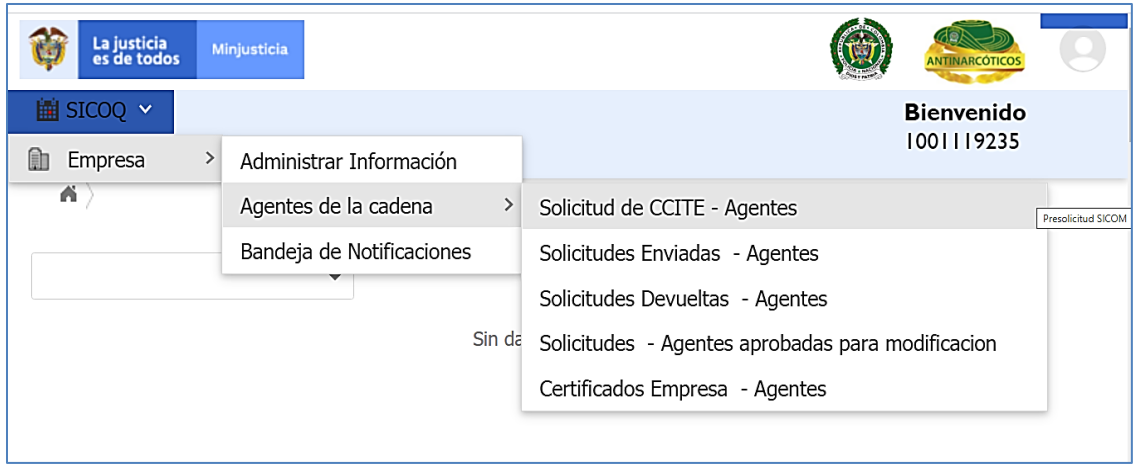

Para crear una solicitud, el usuario debe tener registrado en el sistema como mínimo una sucursal, **(SICOQ>Empresa>Administrar Información** (ver sección 3.3.3)**)** de lo contrario no se permitirá la creación de la solicitud.

El usuario debe entrar por la opción **"Solicitud de CCITE - Agentes"** hacer clic en el botón  $\frac{1}{2}$  Nuevo que se encuentra en la parte superior derecha, e ingresar la siguiente información:

Guía Usuario - Empresa – ACC

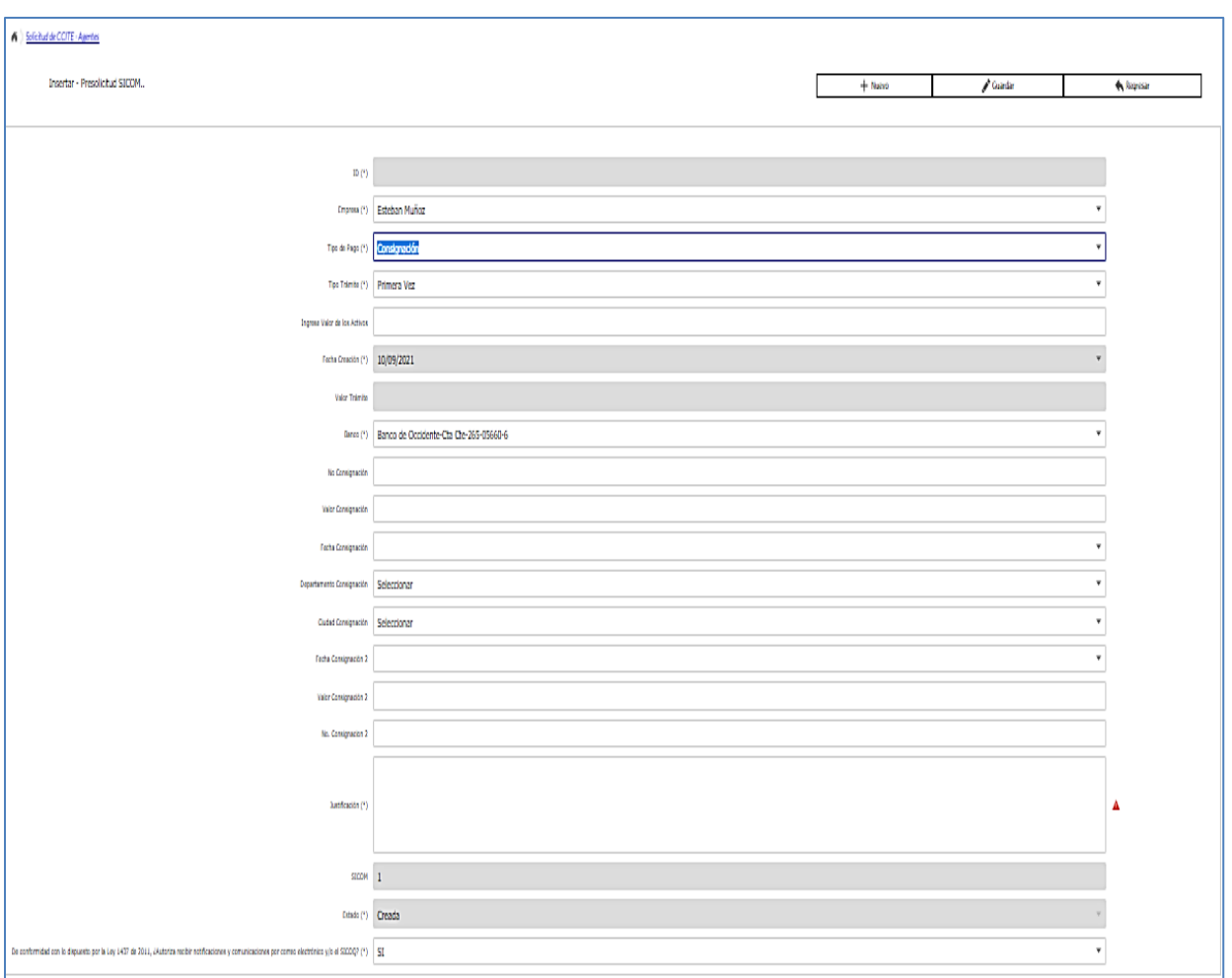

- **Empresa (\*):** Por defecto lista la empresa activa o usuaria del sistema correspondiente con el documento de identificación de la empresa en sesión.
- **Tipo de pago (\*):** Seleccionar entre pago en línea [\(ver sección](#page-35-0) 4.2) o consignación.

Si selecciona el tipo de pago "consignación" se despliega el siguiente menú:

o **Ingrese valor de activos (\*):**Este valor considera el patrimonio bruto en el caso de personas naturales, el capital pagado en el caso de personas jurídicas o los activos vinculados en el caso de establecimientos de comercio**.** 

El sistema a través del campo **Valor Trámite \$** indicará de manera automática el valor que debe pagar por el trámite requerido.

o **Banco (\*):** Por defecto y como única opción debe seleccionar el banco y el número de cuenta autorizado al cual se realizó la consignación o transferencia.

- o **N° consignación/N° aprobación (\*):** Ingresar el número de la consignación o el número de aprobación en caso haber realizado transferencia para el pago de la tarifa de la solicitud.
- o **Valor consignación (\*):** Ingresar el valor consignado o transferido. Consulte en la página web del Ministerio de Justicia y del Derecho link "Control para el manejo de productos y sustancias químicas", el banco autorizado, el número de cuenta y la tarifa vigente para este año.
- o **Fecha consignación (\*):** Seleccionar la fecha en que se realizó la consignación o transferencia.
- o **Departamento consignación (\*):** Seleccionar el departamento (geográfico) en el que se realizó la consignación o transferencia.
- o **Ciudad consignación (\*):** Seleccionar la ciudad en la que se realizó la consignación o transferencia.

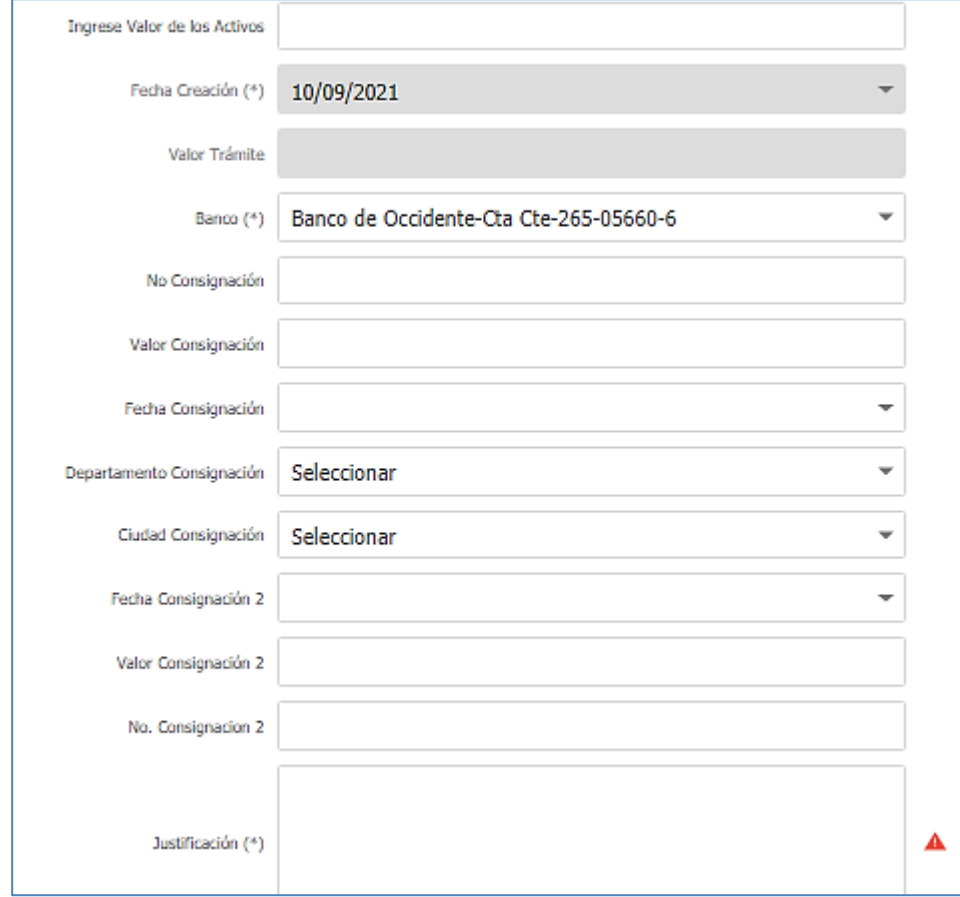

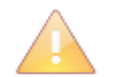

Cuando realice una transferencia electrónica, debe seleccionar la opción consignación.

En caso de que no haya consignado la totalidad del costo del trámite, el sistema le permite, antes de enviar la solicitud, registrar una segunda consignación o transferencia en los campos **N° Consignación/N° aprobación 2 (\*), valor consignación 2 (\*) y fecha de consignación 2 (\*).**

Si selecciona el tipo de pago **"en línea"** el sistema generará una transacción electrónica mediante la cual podrá realizar el pago de acuerdo con el numeral **4.2. PAGO EN LÍNEA - PSE** de la presente guía

Adicionalmente, en el formulario de la solicitud debe ingresar:

- **Tipo Trámite (\*):** Seleccionar entre los siguientes:
- Primera Vez  **Sustitución**
- Renovación
- **Justificación (\*):** Registrar los motivos por los que hace la solicitud.
- **Informar si acepta recibir** notificaciones y comunicaciones por correo electrónico y/o SICOQ en el espacio que se muestra:

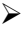

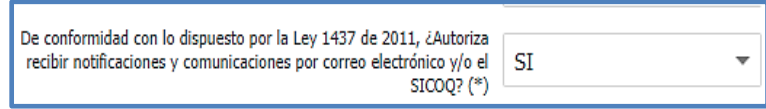

 **Estado (\*):** Seleccionar el estado de la solicitud. Al crear la solicitud el único estado posible, será **Creada**, pero en la edición luego de ingresar las direcciones de manejo de sustancias, y aportar la documentación de acuerdo con lo establecido en el Decreto 0585 de 2018, se permite el cambio de estado de la solicitud a **Enviada.**

Finalmente debe dar clic en el botón  $\mathbb{R}^{\bullet}$  Guardar para registrar la solicitud en el sistema.

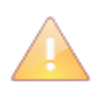

Tenga en cuenta que, si no acepta recibir comunicaciones a través de la plataforma o por correo electrónico, los requerimientos y demás actuaciones correspondientes al trámite serán enviados por correo postal certificado a la dirección de correspondencia registrada en la opción "Administrar información".

Si desea modificar información de la solicitud debe dar clic izquierdo sobre el icono de detalle o doble clic izquierdo sobre el registro, y modifique la información requerida. Una vez realizado esto, debe presionar botón  $\mathbb{R}^{\text{Guardar}}$  y aceptar los cambios en el mensaje de confirmación.

Si desea eliminar la solicitud debe hacer clic izquierdo sobre el registro icono de detalle do doble clic izquierdo sobre el registro, dar clic en el botón  $\Box$  Eliminar y aceptar los cambios en el mensaje de confirmación.

El registro es actualizado cada vez que se ejecute una acción (Nuevo, modificación y eliminación) en el formulario.

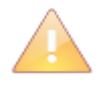

Al momento de crear la solicitud, el sistema automáticamente asocia los representantes, socios, propietarios y miembros de junta directiva que se encuentran en estado activo, así como la información general y las sucursales (direcciones de manejo de sustancias químicas) activas registradas en la opción **"Administrar información"**. Antes de crear la solicitud cerciórese que esta información está actualizada y es correcta.

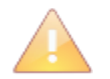

Si creó una solicitud, no la ha enviado y requiere incluir alguna persona o dirección de manejo de sustancias, primero debe registrarla en la opción **"Administrar información"** secciones 3.3.2 y 3.3.3 luego ingresar a la opción **"solicitud de CCITE - Agentes**", seleccionar el registro y dar clic en el icono **colic**io clic derecho, sobre el registro, seleccionar la opción **personas relacionadas** o **direcciones relacionadas** y seguir los pasos dados en la sección 4.3 y 4.4.

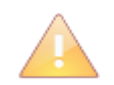

Solamente puede realizar cambios en la solicitud antes de cambiar el estado a "**enviada";** una vez ha enviado la solicitud solo podrá modificarla siguiendo los pasos mencionados en la sección 4.9.

## <span id="page-35-0"></span>**4.2. PAGO EN LÍNEA - PSE**

Si seleccionó la opción de pago en línea, debe hacer clic sobre el icono "opciones registro"  $\blacksquare$  o clic derecho sobre el registro de la solicitud en diligenciamiento para desplegar el menú emergente, seleccione la opción **"Pague Aquí",** como se observa en la siguiente imagen.

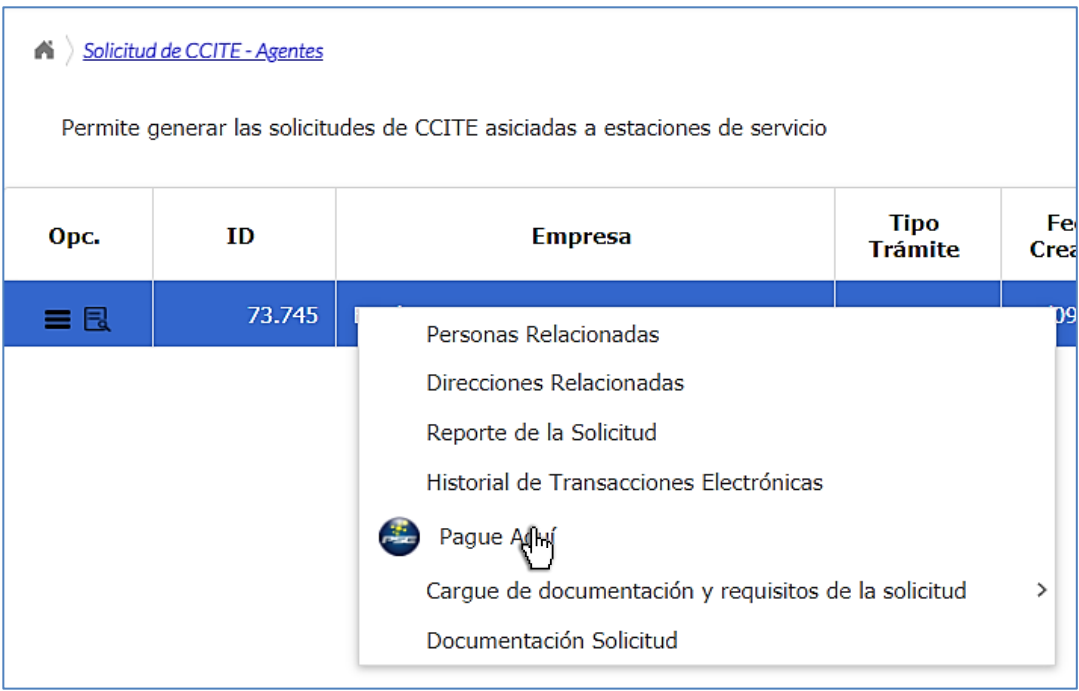

Se direccionará a la página que se muestra en la parte inferior, acepte términos y condiciones, seleccione el tipo de cliente (empresa o persona) y el banco; debe dar clic en el botón **"clic para continuar con el pago"**.
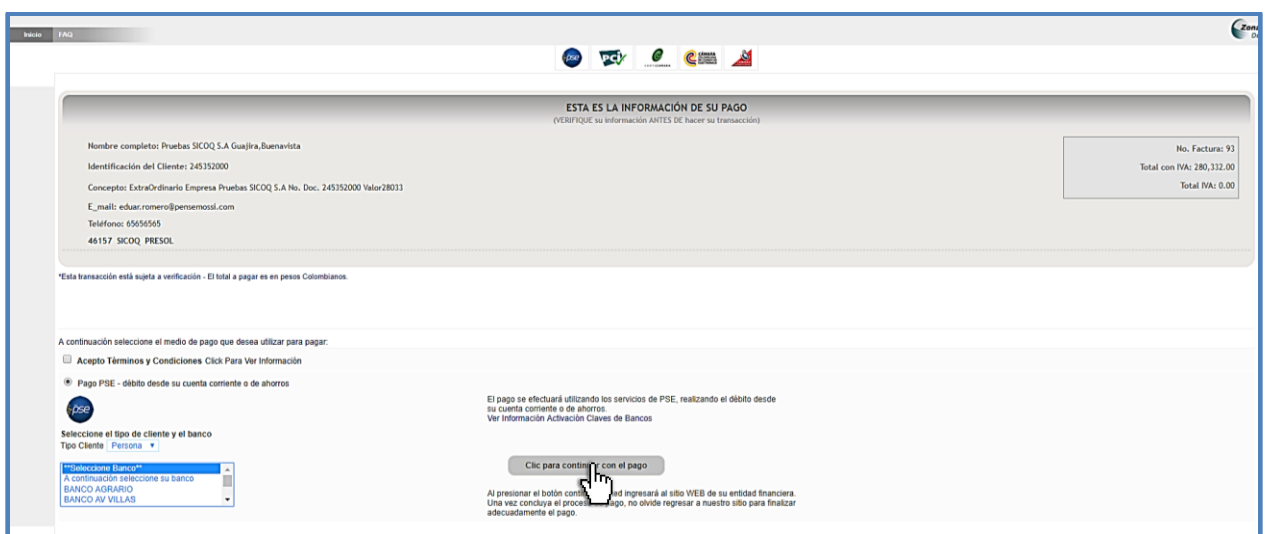

Se direcciona a la pasarela de pagos, donde deberá seguir los pasos requeridos. Si no se encuentra registrado en la plataforma PSE, regístrese en las opciones que le da la aplicación.

Puede consultar el historial de los pagos realizados por medios electrónicos (como PSE) ingresando a la opción *"Historial de transacciones electrónicas"*.

En el momento en que el pago se haya hecho efectivo, verifique que en el SICOQ aparezca la cantidad en la casilla **"valor pago"** que se encuentra en el formulario de la solicitud.

Si el pago no se ha realizado, el sistema le informará que no puede realizar el envío de la solicitud del trámite.

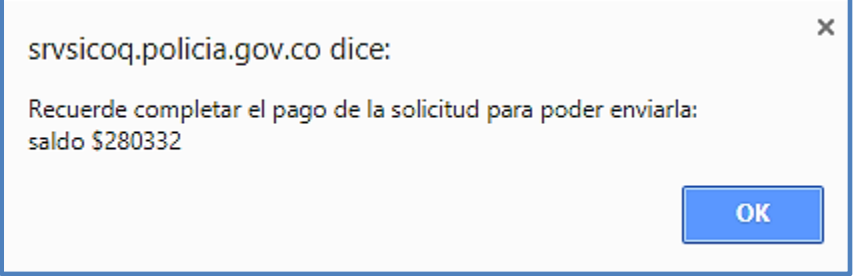

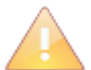

En caso de que haya realizado el pago por PSE y el sistema no refleje el valor pago en máximo 15 minutos, cambie el tipo de pago de "**pago en línea**" a "**consignación**", a continuación, llene los campos referentes a la información de la consignación con la información del pago realizado por PSE, tenga en cuenta que debe aportar el soporte de pago correspondiente para verificación.

# **4.3. INCORPORACIÓN DE LAS SUCURSALES EN LA SOLICITUD**

Una vez creada la solicitud, debe dar clic sobre el icono "opciones del registro" $\blacksquare$  o clic derecho sobre el registro de la solicitud para desplegar el menú emergente, seleccione **"Direcciones Relacionadas",** como se observa en la siguiente imagen.

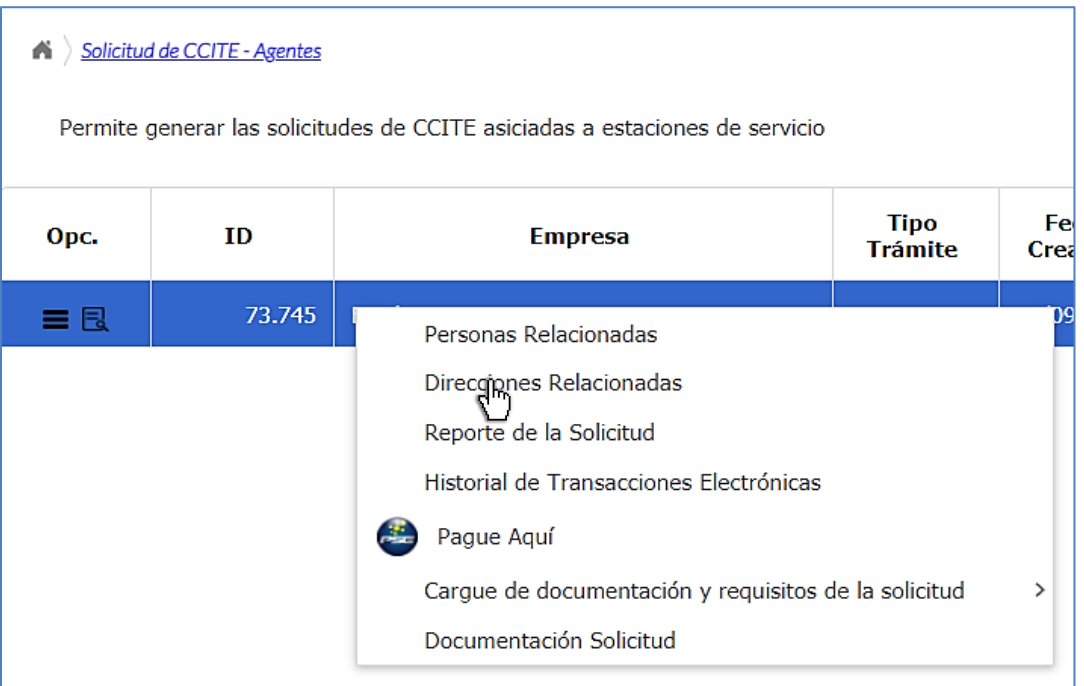

En caso de que la dirección de manejo de sustancias no se encuentre asociada a la solicitud,

puede agregarla dando clic en el botón  $\boxed{+}$  Nuevo en la parte derecha del formulario, seleccione en el listado **Sucursal** la dirección que requiere anexar a la solicitud que previamente ha incluido en la opción de menú "**Administrar información**".

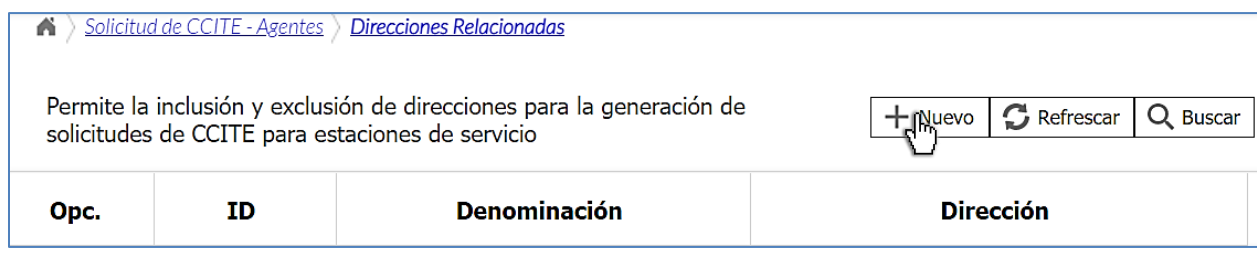

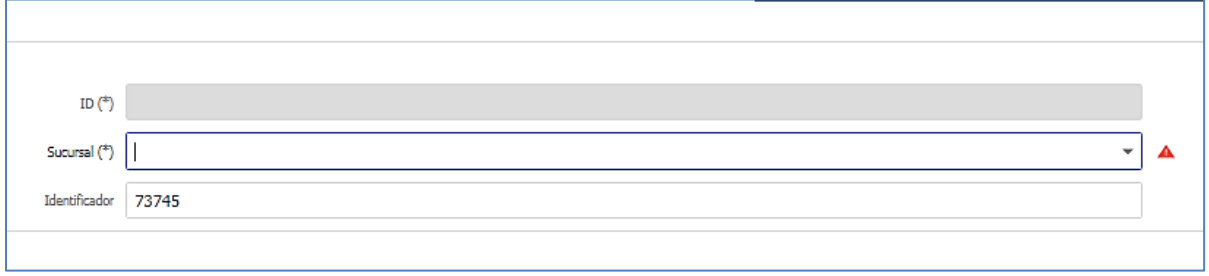

Finalmente debe dar clic en el botón  $\mathbb{R}^3$  guardar y aceptar el mensaje de confirmación que muestra el sistema.

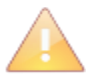

Las direcciones listadas en el campo **Sucursal (\*)** corresponden a las ubicadas geográficamente en un departamento de mayor afectación por presencia de cultivos ilícitos en Colombia, los cuáles pueden ser consultados en la página web del Ministerio de Justicia y del Derecho.

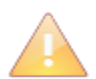

La solicitud debe contener como mínimo una dirección de manejo de A.C.P.M. y gasolina para poder ser enviada.

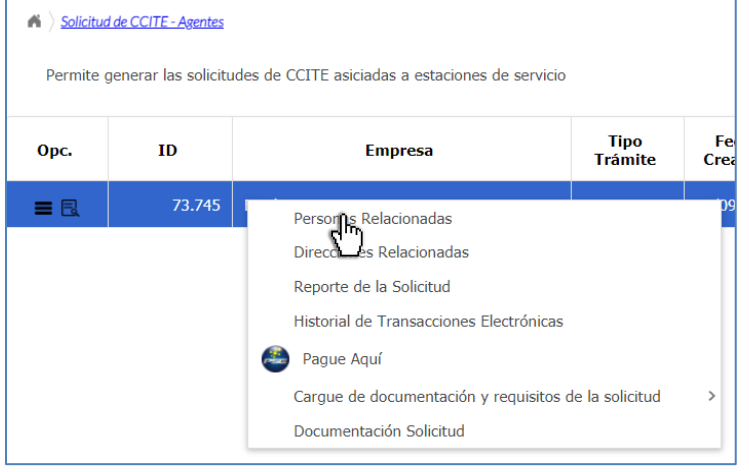

# **4.4 PERSONAS RELACIONADAS**

En la opción "*personas relacionadas"* puede verificar la información de las personas incluidas en la solicitud, que fueron relacionadas de manera automática con base al listado activo registrado en el menú de administrar información; además puede consultar los documentos de identificación que serán aportados en su solicitud, en la opción "ver".

Al crear la solicitud, se agrega automáticamente las personas registradas con anterioridad en el menú de administrar información. Se recomienda validar previamente la información registrada y el documento de identificación anexado.

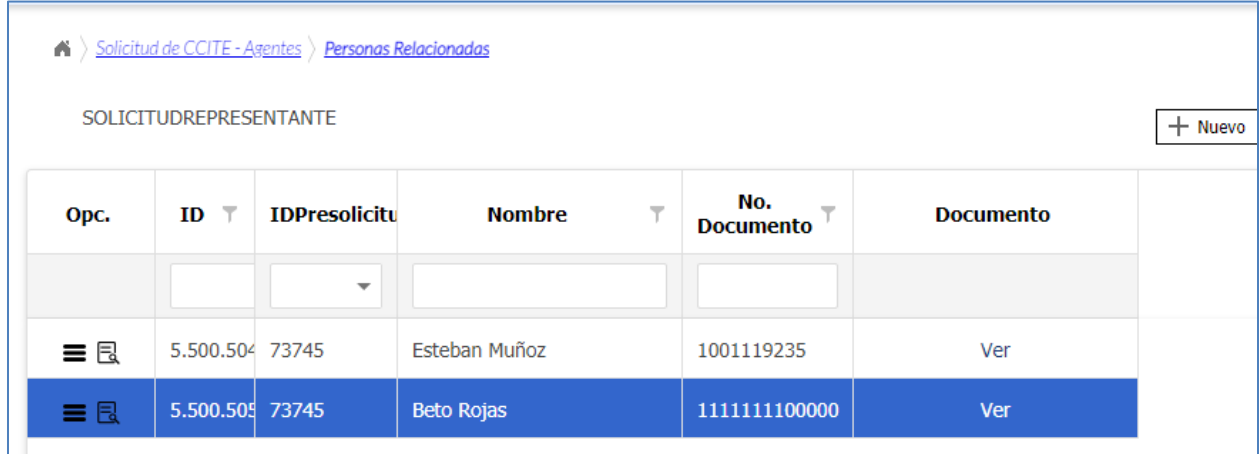

En caso de que alguna de las personas no se encuentren asociadas a la solicitud, puede agregarla dando clic en el botón  $\frac{+n_{\text{uevo}}}{-n}$  en la parte derecha del formulario, seleccione en el listado **Nombre** la persona que requiere anexar a la solicitud que previamente ha incluido en la opción de menú "**Administrar información**".

### **4.5. CARGUE DE DOCUMENTACIÓN Y REQUISITOS DE LA SOLICITUD**

Teniendo en cuenta el tipo de solicitud realizada por la empresa (CCITE por primera vez, renovación, sustitución), el tipo de empresa, SICOQ genera de manera automática los campos relacionados con los requisitos del Decreto 0585 de 2018 que la empresa debe aportar, tal como se presenta a continuación.

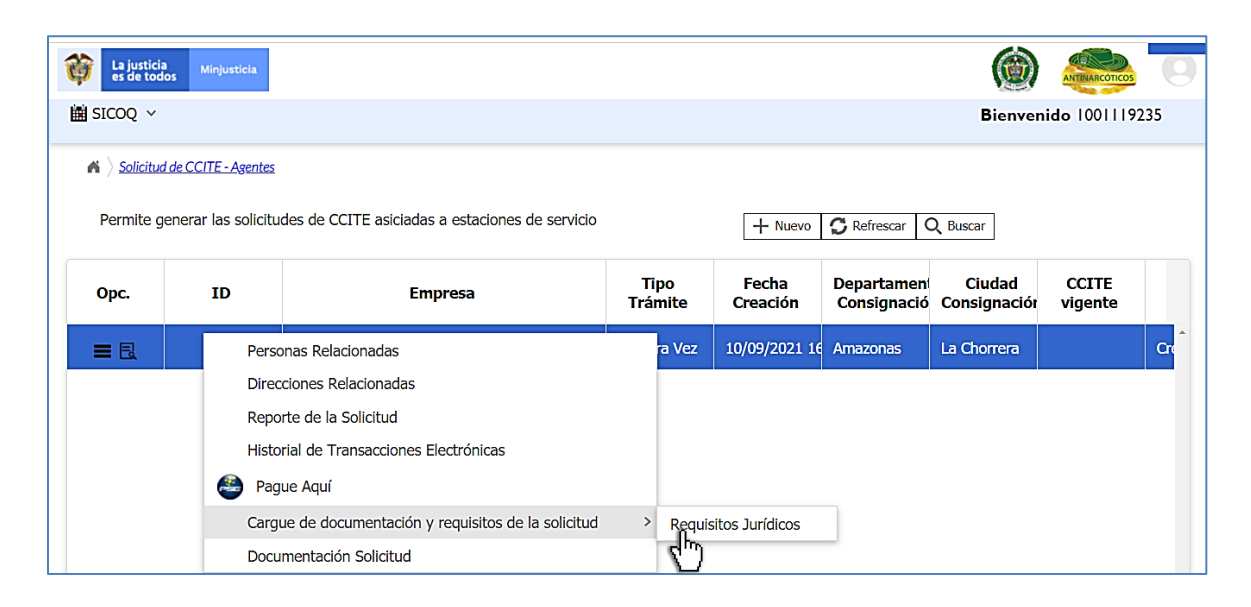

Ingresando a la opción de menú **Solicitud de CCITE- Agentes**, seleccionando el registro y haciendo clic en el icono de menú  $\blacksquare$  o clic derecho sobre el registro, una de las opciones que se desplegarán es *Cargue de documentación y requisitos de la solicitud* mediante la cual podrá aportar la documentación para el cumplimiento de los requisitos denominados como:

> - *"Requisitos Jurídicos"* establecidos en el artículo 2.2.2.6.3.2 del Decreto 0585 de 2018.

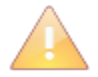

Tenga en cuenta que debe aportar un documento por cada requisito que aplique y los documentos deben estar en formato .PDF, .JPG, .PNG o .JPEG y no deben pesar más de 5 MB. El Número de documentos a cargar es limitado dependiendo del requisito. Se sugiere identificar cada uno de los documentos con el nombre del requisito "jurídico" asociado.

### *4.5.1 Requisitos jurídicos*

Al ingresar a la opción de "*Requisitos Jurídicos"* encuentra los requisitos generados de acuerdo con su solicitud, lea completamente la descripción de cada requisito desplazándose con la barra vertical y aporte el documento correspondiente como se indica a continuación.

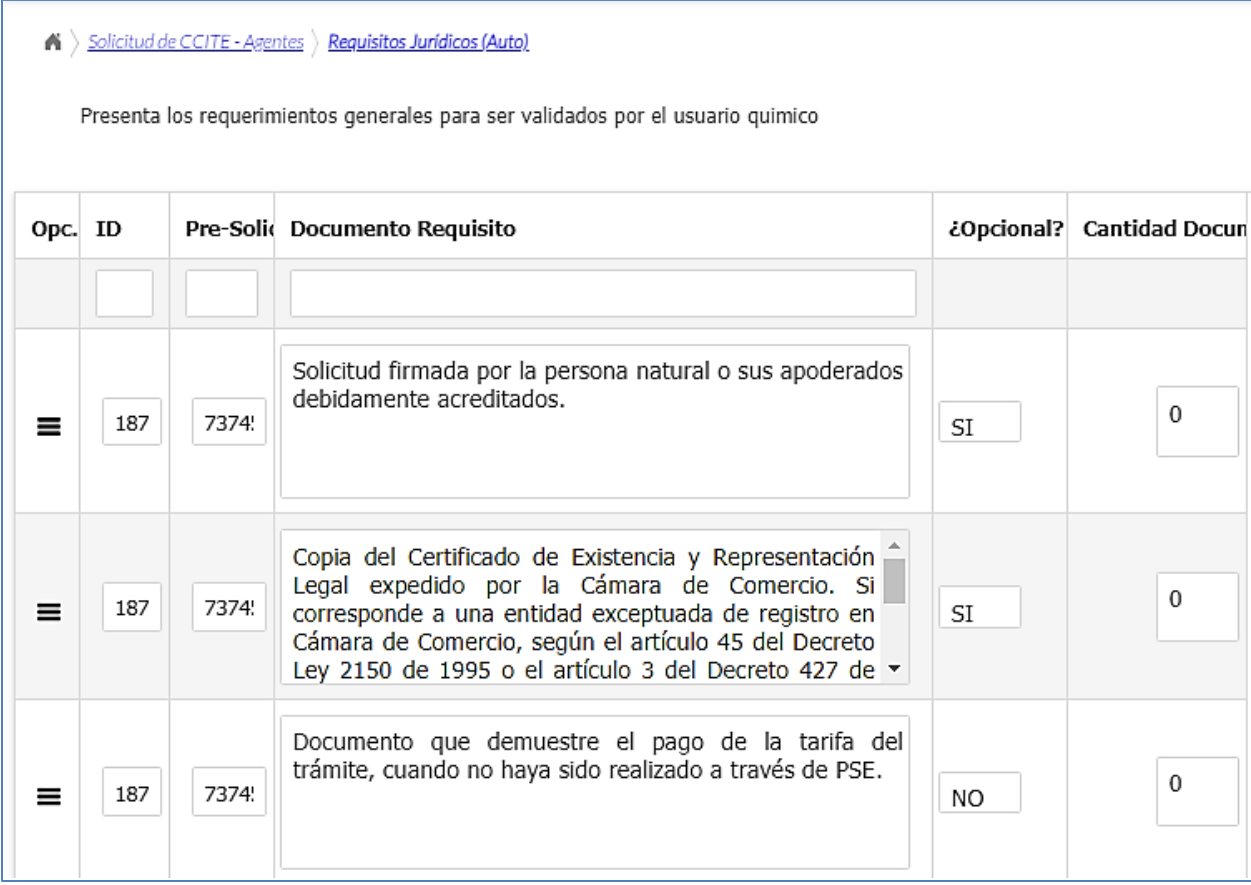

Adjunte el documento haciendo clic sobre el icono de menú  $\blacksquare$ o dando clic derecho sobre el registro, a continuación, seleccione la opción *Anexar documentos* 

Se desplegará un nuevo formulario, de clic en el botón  $\frac{\vert + \vert_{\text{Newo}}\vert}{\vert}$  para adjuntar el documento que permite cumplir con el requisito correspondiente.

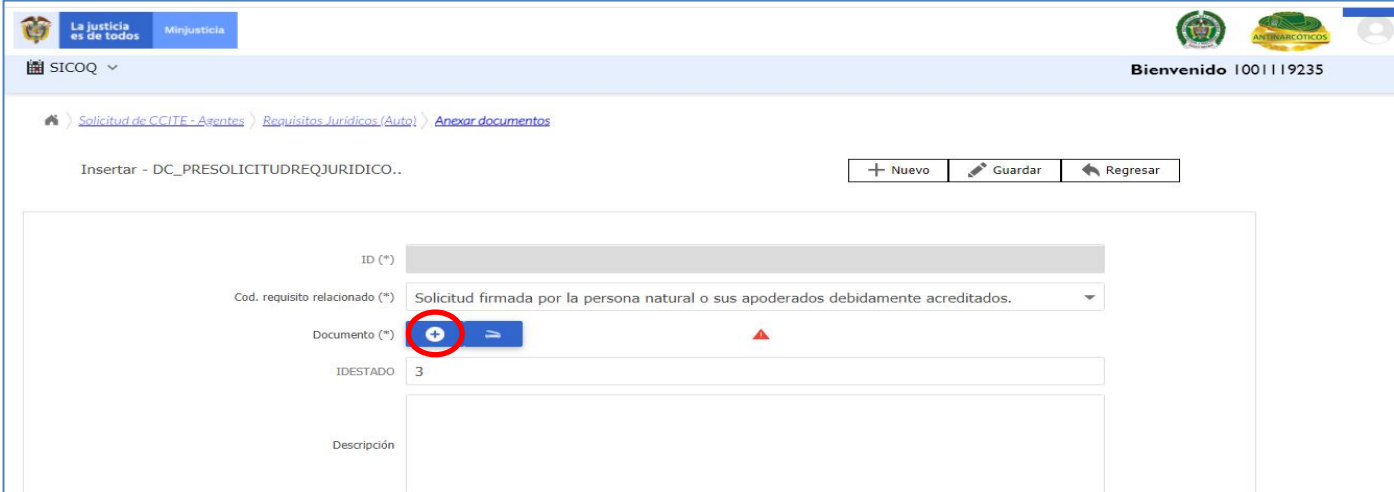

Dentro de los campos que se habilitan, tendrá la opción de incluir una descripción relacionada con el requisito aportado, esta descripción es opcional.

Para anexar el documento, debe dar clic en el botón.

Una vez de clic en el botón  $\bigcirc$ , se habilitará la siguiente pantalla

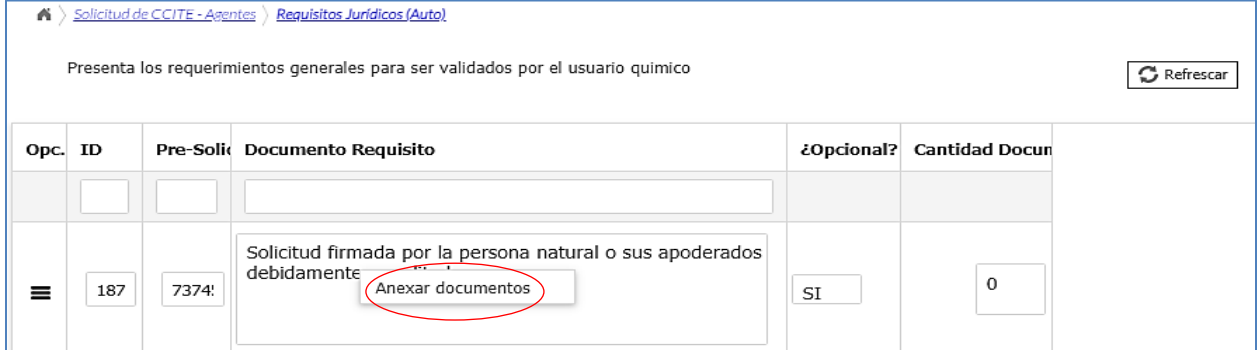

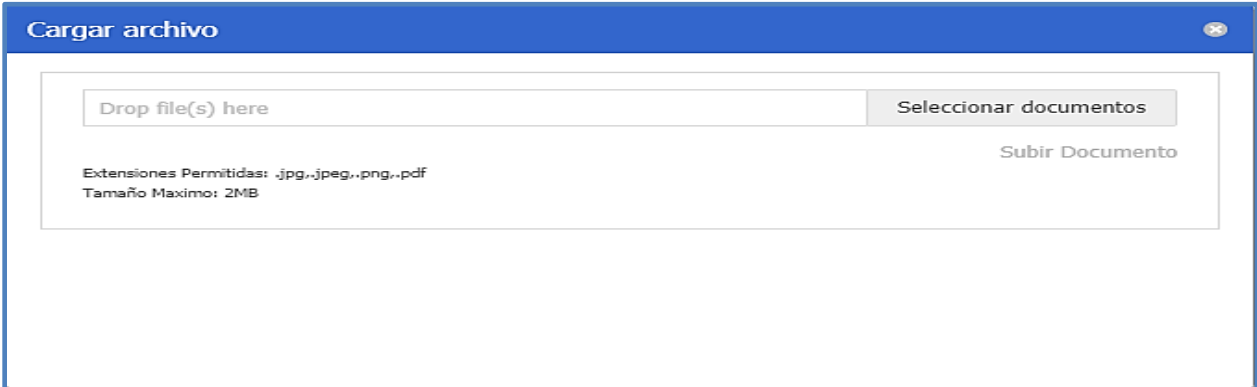

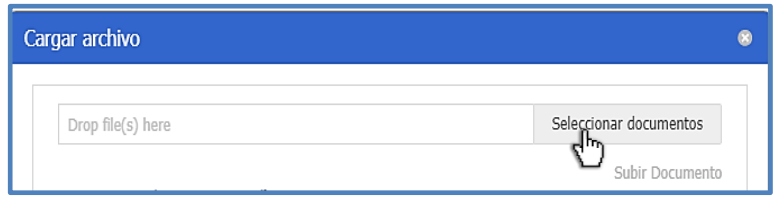

En la opción "seleccionar documentos", deberá anexar los documentos correspondientes, de acuerdo con el requisito establecido.

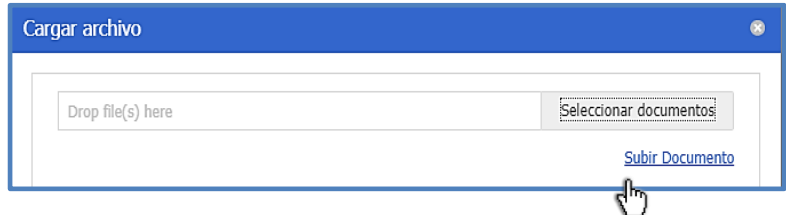

Posteriormente debe dar clic en "subir documento"

Es posible identificar que el documento se está anexando, verificando en la barra, el porcentaje de cargue del archivo.

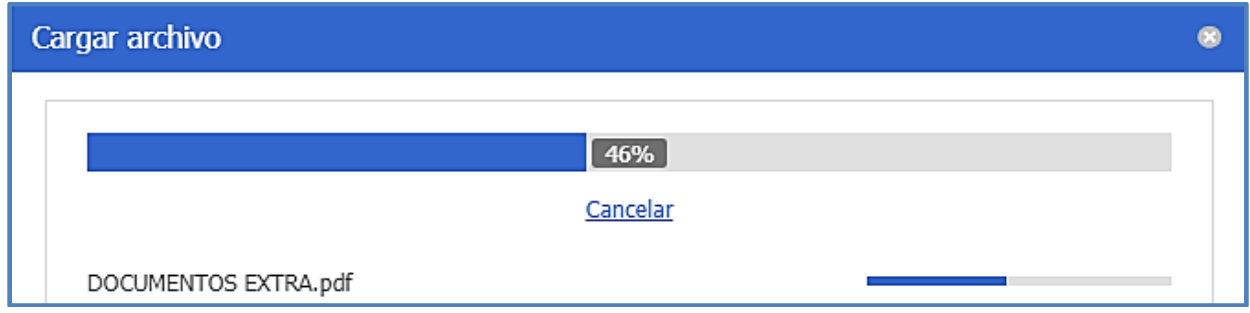

Después de subir el documento, haga clic en el botón  $\mathbb{R}^{\bullet}$  Guardar y repita estos pasos para todos los requisitos "jurídicos" solicitados. Para aportar otro requisito, seleccione en la parte superior izquierda *"requisitos jurídicos".*

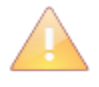

Si requiere aportar más de un certificado de existencia y representación legal porque a su empresa se encuentran vinculadas otras, podrá cargar un solo archivo con todos los documentos en el requisito correspondiente.

# **4.6. DOCUMENTACIÓN DE LA SOLICITUD**

En el menú Solicitud de CCITE,- Agentes, en "opciones de registro" o al hacer clic derecho sobre el registro , encuentra la opción **"Documentación Solicitud",** al ingresar a esta opción podrá consultar la información general de la empresa, la información relacionada con el trámite y puede consultar todos los documentos aportados durante la creación de la solicitud.

> $XLS$ **XLSX**

Este reporte se puede descargar en diferentes formatos **PDF, XLS, XLSX, RTF, entre** otros y no permite adjuntar documentos, solo consultarlos.

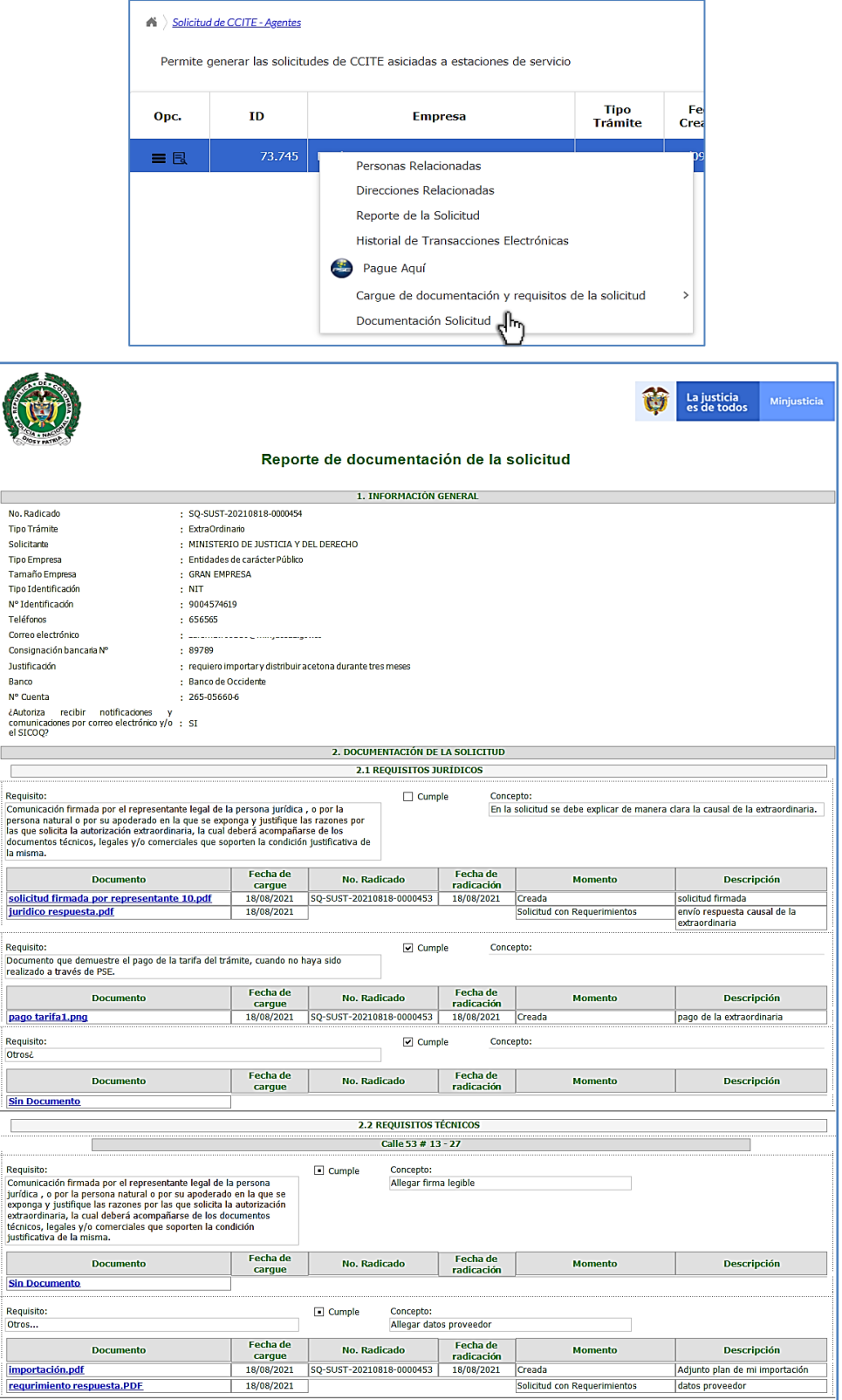

I

# **4.7. ENVÍO DE LA SOLICITUD**

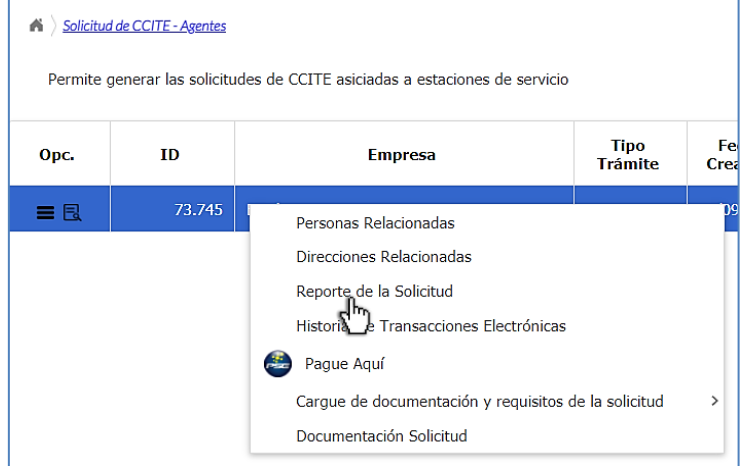

Cuando se concluyen las acciones contempladas en las secciones 4.1, 4.2, 4.3, 4.4, 4.5 y 4.6, debe verificar la información que registró en la solicitud mediante el formulario de la **Solicitud de CCITE- Agentes,** para ello en la opción de menú  $\blacksquare$  o haciendo clic derecho sobre el registro, seleccione la opción "**Reporte de la Solicitud"** (ver sección 5.1). Al seleccionar esta opción encontrará toda la información ingresada al crear la solicitud, verifíquela antes de cambiar el estado a **"Enviar".**

El reporte de la solicitud puede ser descargado en varios formatos tal como se presenta en la siguiente imagen.

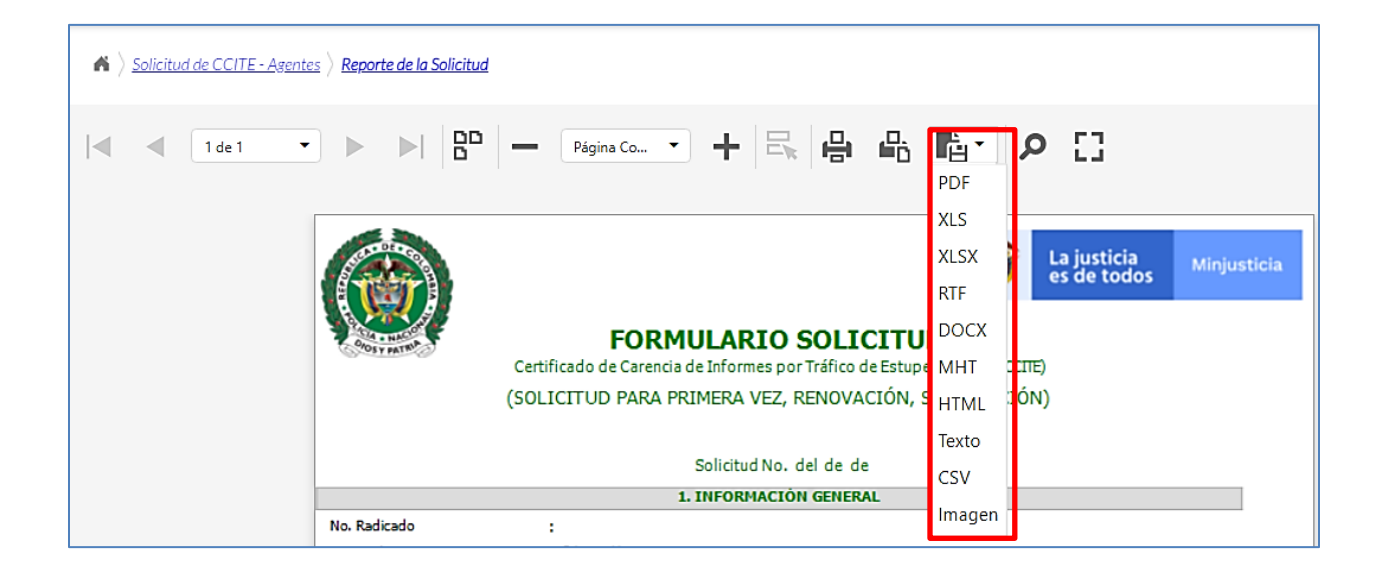

Para enviar la solicitud debe ir a la opción **Solicitud CCITE- Agentes,** dar clic derecho en el icono *"ver detalle registro"* **de** o doble clic izquierdo en el registro, inmediatamente el sistema cargará el formulario diligenciado, diríjase a la parte inferior y cambie el estado de la solicitud de *"creada"* a *"enviar"* y presionar el botón **.**

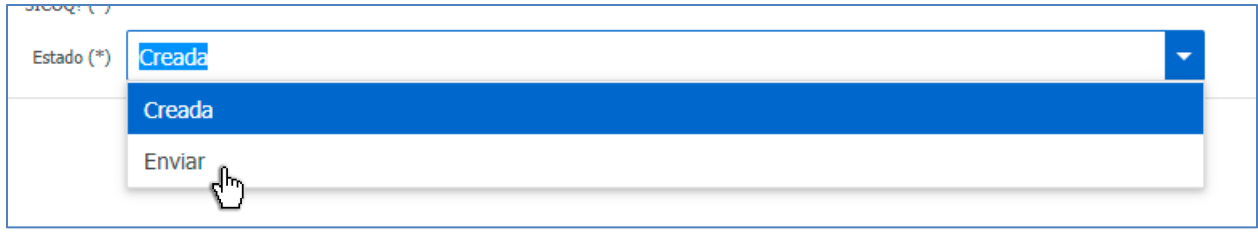

Si no realiza el cambio de estado de Creada a Enviada, no se generará ningún número de radicado, y por lo tanto la solicitud no podrá ser recibida o revisada por parte de la Subdirección de Control y Fiscalización de Sustancias Químicas y Estupefacientes.

Una vez cambie el estado a enviada, la solicitud desaparecerá del menú **"Solicitud de CCITE-Agentes"** y la encontrará en el menú de solicitudes enviadas **"SICOQ>Empresa>Agentes de la cadena>Solicitudes Enviadas- Agentes".**

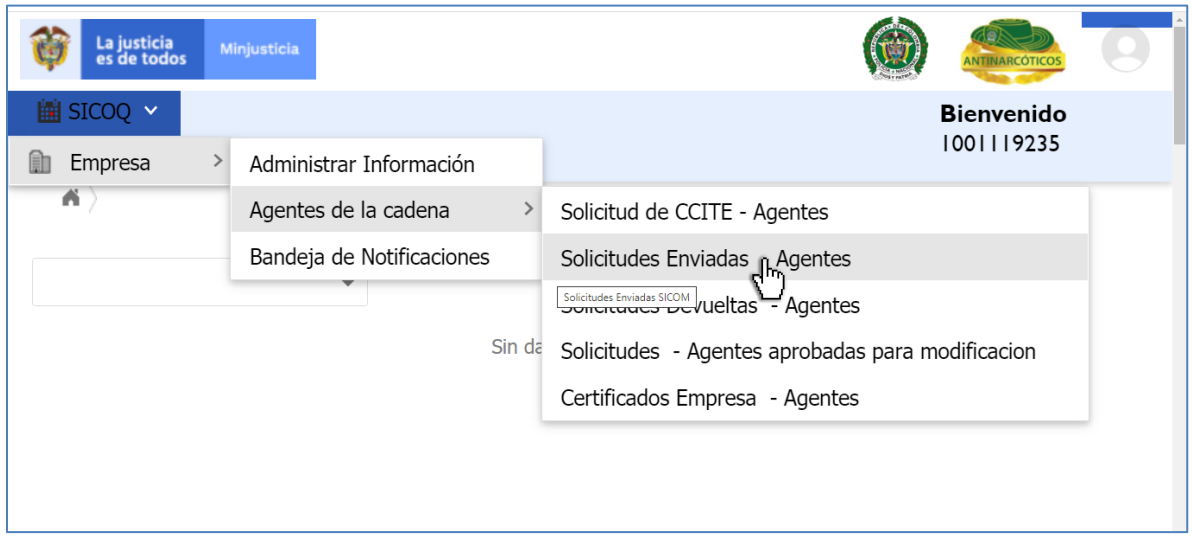

A partir de ese momento la Subdirección de Control y Fiscalización de Sustancias Químicas y Estupefacientes, puede evaluar su solicitud, teniendo en cuenta lo establecido en el Decreto 0585 de 2018.

Una vez la solicitud es recibida, el sistema SICOQ asigna de manera automática el número de radicado y la fecha; esta información llega al correo electrónico que la empresa registró en la opción "**Administrar información**", puede ser consultada en la opción de menú de solicitudes enviadas y en la bandeja de notificaciones (Ver secciones 5.2 y 5.5 de esta guía).

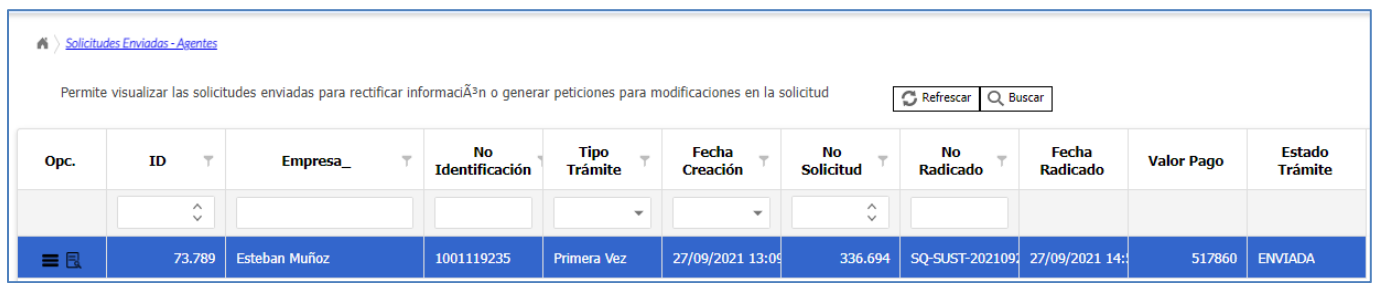

# **4.8. NOTIFICACIÓN Y RESPUESTA A REQUERIMIENTOS**

La Subdirección de Control y Fiscalización de Sustancias Químicas y Estupefacientes efectúa la verificación de la información registrada en el sistema y evalúa la documentación aportada a través de SICOQ.

Cuando se determinan inconsistencias en la información suministrada o los documentos, no evidencia el cumplimiento de los requisitos de acuerdo con lo establecido en el Decreto 0585 de 2018, se registran en el sistema las observaciones y éste genera y envía, automáticamente, el requerimiento al correo electrónico de la empresa incluido en administrar información, así como al apoderado, en caso de que se haya registrado. Adicionalmente, el requerimiento puede ser consultado en la bandeja de notificaciones tal como se presenta en la sección 5.5 Bandeja de notificaciones y en la opción de **"solicitudes devueltas".**

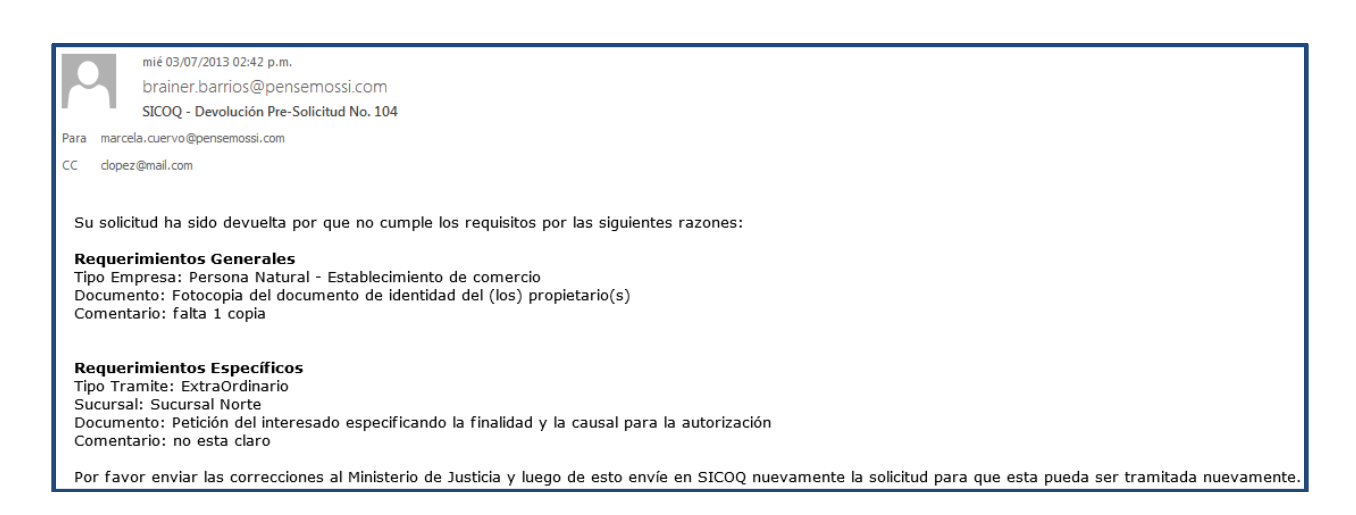

Cuando se genera un requerimiento, en la opción "**Solicitudes Enviadas"** el estado del trámite cambia a **"Devuelta por requerimientos".**

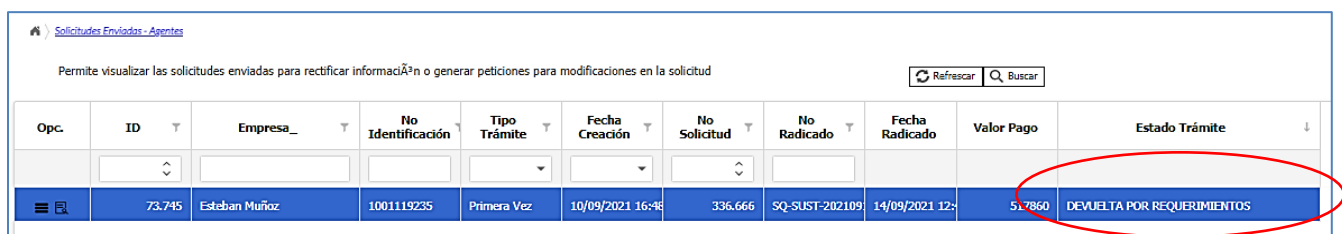

Adicionalmente, al ingresar a la opción **"Solicitudes Devueltas"** encontrará los trámites que presentan requerimientos por inconsistencia en la información o documentos aportados**.** 

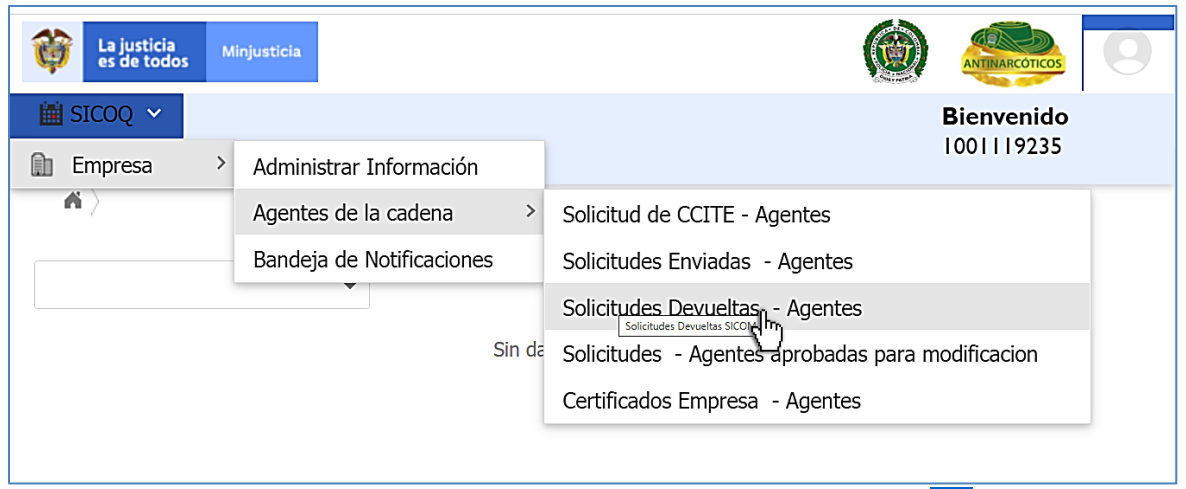

En la opción "Solicitudes devueltas", haciendo clic sobre el icono **contrar del c**o clic derecho en el registro de la solicitud y seleccionando la opción **"Cargue de documentación y requisitos de la solicitud"**, podrá consultar los requerimientos de índole jurídico que se hayan generado, y subir en caso de ser necesario, los documentos que se requieran para cumplir con lo establecido en el Decreto 0585 de 2018.

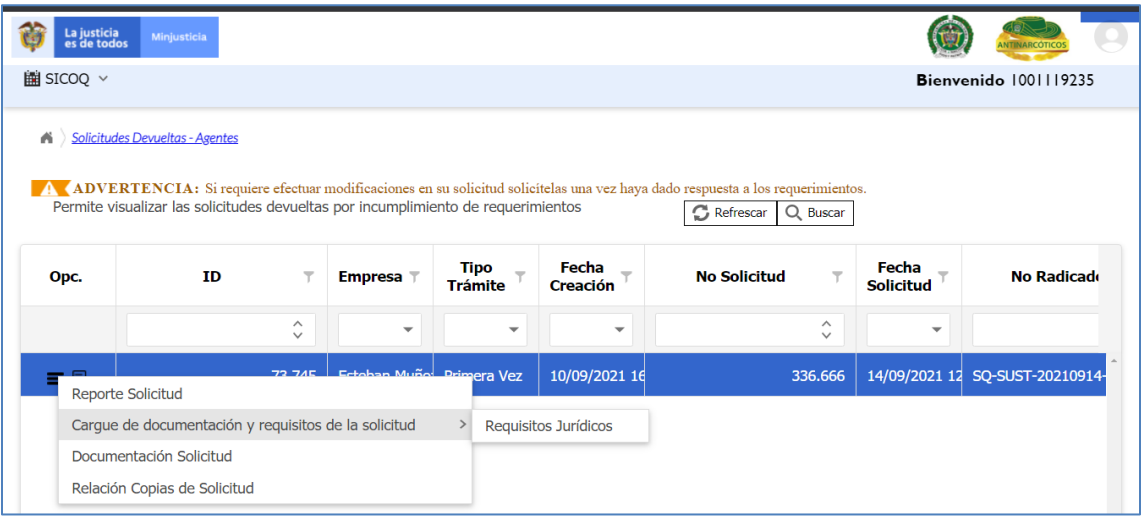

#### **4.8.1 Requisitos jurídicos**

Al ingresar a la opción **"Requisitos jurídicos"** del menú solicitudes devueltas, encontrará los requerimientos que ha realizado la Subdirección de Control y Fiscalización de Sustancias Químicas y Estupefacientes. En la parte izquierda encuentra una columna denominada *"Cumple"*, los requisitos que no tengan marcada esa opción son los que no cumplieron y tienen requerimiento el cual se encuentra en la columna **Comentario.**

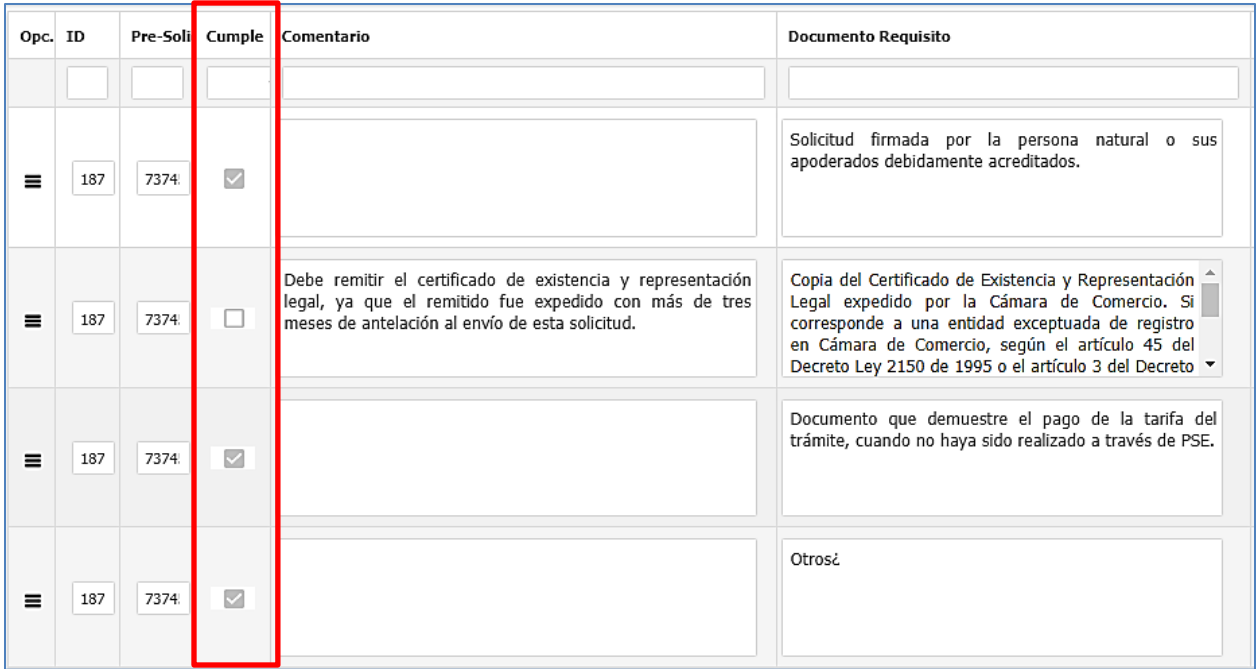

Para adjuntar el documento que responde al requerimiento, debe hacer clic derecho sobre el icono de menú **contaba el retado el requisito** y seleccionar la opción "Anexar **Documentos"**.

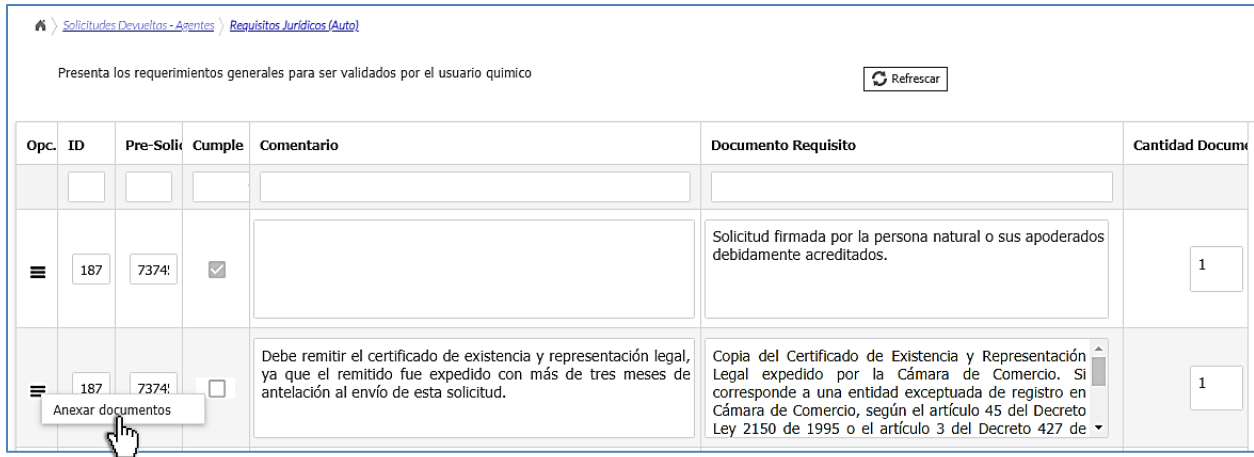

Se desplegará un formulario, de clic en el botón  $\boxed{+$  Nuevo que encuentra en la parte superior derecha para adjuntar el documento que da respuesta al requerimiento.

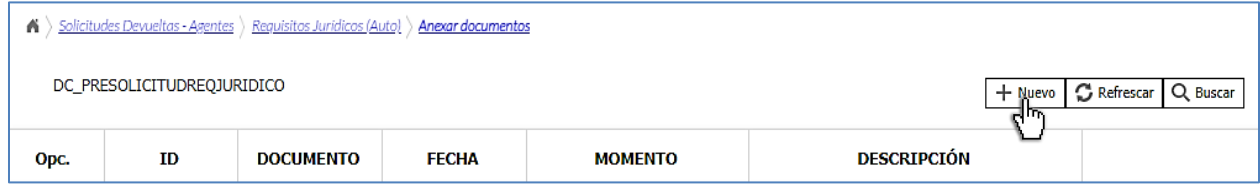

A continuación, haga clic en el botón **para que se habilite la siguiente pantalla.** 

Puede incluir una descripción relacionada con el documento, que da respuesta al requerimiento enviado.

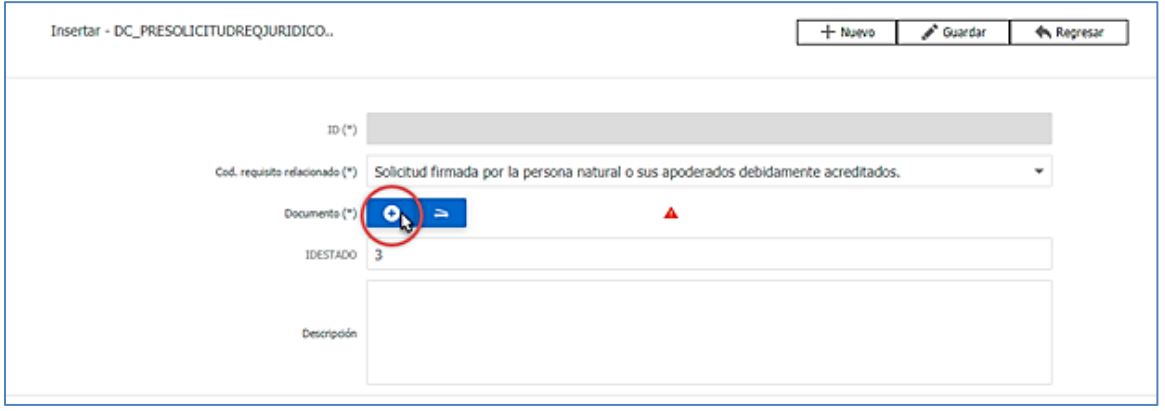

Después de subir el documento, haga clic en el botón  $\mathbb{R}$  Guardar y repita estos pasos para todos los requisitos "jurídicos" solicitados. Para aportar otro requisito, seleccione en la parte superior en la ruta del enlace *"requisitos jurídicos".*

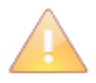

Tenga en cuenta que solamente se habilitará el cargue de documentación para los requisitos que presenten requerimiento, es decir aquellos que no hayan cumplido con lo establecido en el Decreto 0585 de 2018 o requieran algún tipo de aclaración.

### **4.8.2 Enviar respuesta requerimientos**

Antes de enviar la solicitud con la respuesta a los requerimientos "jurídicos", verifique la documentación aportada. Para hacerlo ingrese a la opción **"solicitudes devueltas",** de clic en el icono **o** clic derecho sobre el registro y seleccione "**documentación solicitud**", encontrará toda la documentación aportada durante el trámite, la enviada al crear la solicitud y la aportada como respuesta al requerimiento.

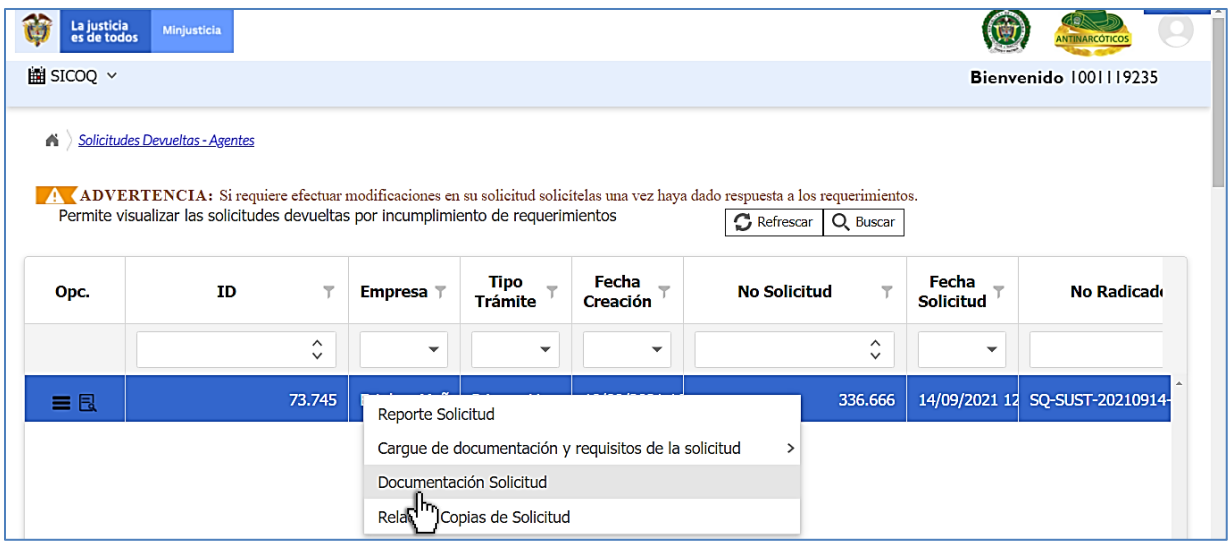

Para enviar la respuesta a los requerimientos vaya a la opción **"Solicitudes devueltas"** ingrese al icono de detalle **o** haga doble clic izquierdo sobre el registro; se desplegará un nuevo formulario, diríjase a la parte inferior, cambie el estado "**Enviada por Solicitud con** 

**Requerimientos"** y presione el botón **de Guardar** 

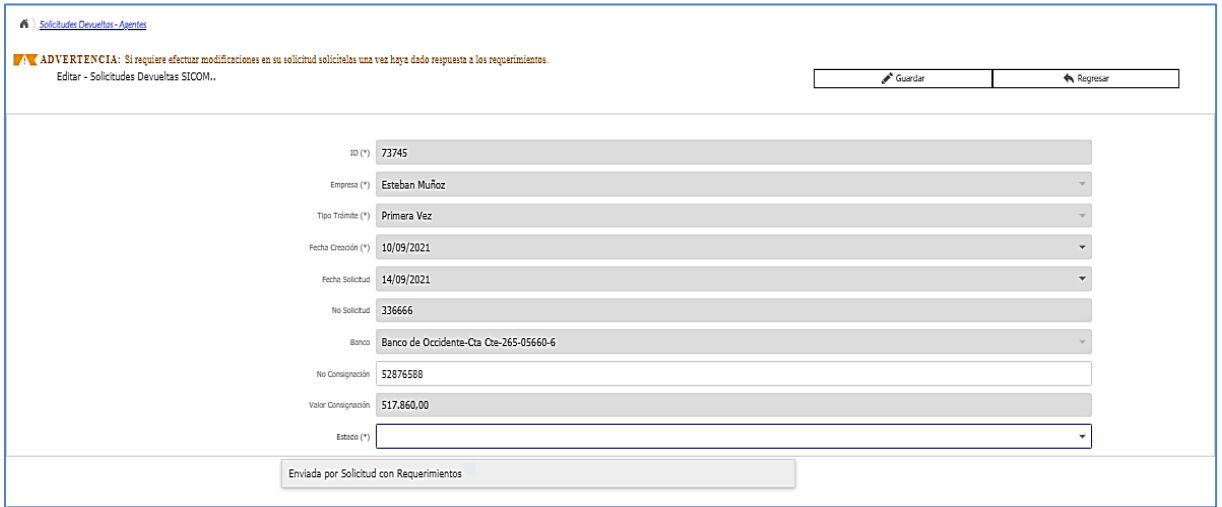

A partir de ese momento la solicitud puede ser nuevamente evaluada por el Ministerio de Justicia y del Derecho, Subdirección de Control y Fiscalización de Sustancias Químicas y Estupefacientes.

# **4.9.****MODIFICACIONES A LAS SOLICITUDES EN CURSO**

La opción **"Solicitudes enviadas",** además de facilitar el seguimiento del estado del trámite, permite generar peticiones para modificar la solicitud presentada, una vez ha sido enviada a través del sistema. Para genera una petición de modificación haga clic en el icono de menú

o clic derecho sobre el registro de la solicitud, se visualiza la opción de **"Generar petición de modificación"**, selecciónela para ingresar al formulario donde solicitará la modificación.

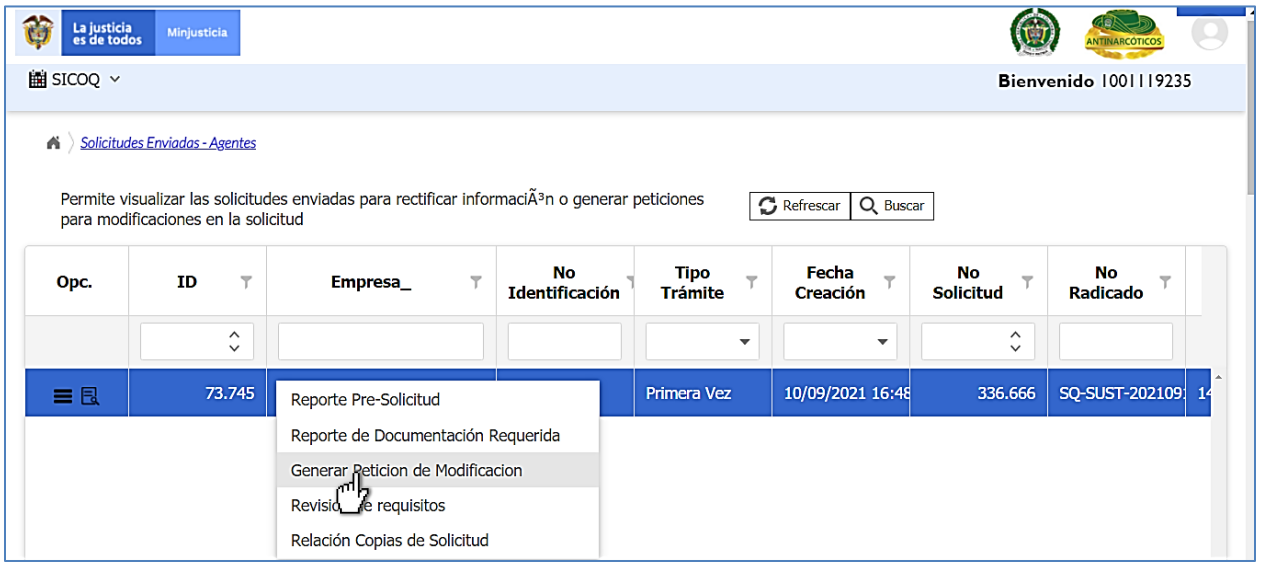

# **4.9.1** *C***reación de la petición de modificación**

Para crear la petición de modificación de clic en el botón  $\boxed{+$  Nuevo ingrese la justificación de su petición de modificación (descripción breve) y seleccione el tipo de modificación teniendo en cuenta la siguiente descripción de las modificaciones y las necesidades de la empresa:

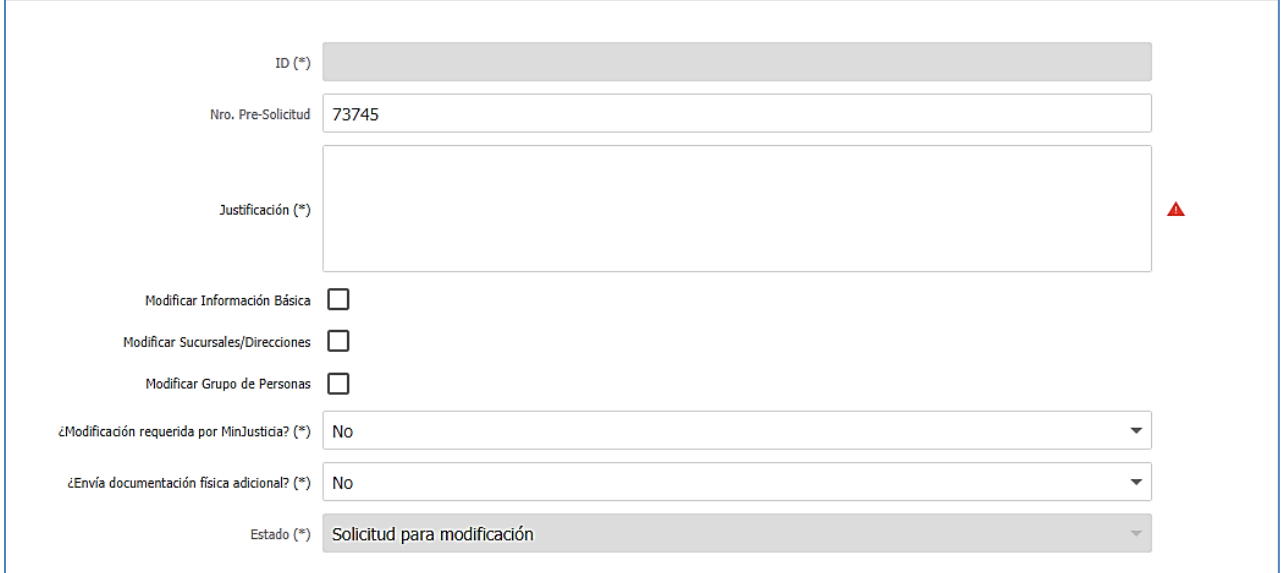

- **Modificar información básica:** Seleccione si la modificación está relacionada con el tipo de trámite, la(s) consignación(es) y la justificación de la solicitud, o si requiere cambiar el nombre de la empresa.
- **Modificar sucursales/direcciones:** Seleccione si requiere agregar o excluir direcciones o sucursales.
- **Modificar grupo de personas:** Seleccione si requiere incluir o excluir representantes, socios, propietario, miembros de junta directiva o apoderados o modificar los documentos de las personas naturales.

Al finalizar haga clic en **v** Guardar y acepte el mensaje de confirmación, la petición se enviará con estado **"Solicitud para modificación",** quedando en este estado hasta que sea aprobado o negado el cambio solicitado por la empresa.

La Subdirección de Control y Fiscalización se pronunciará aprobando o negando la modificación, una vez estudiada la petición, llegará un correo electrónico a la dirección registrada en el sistema, el cual también puede ser consultado en la bandeja de notificaciones ver sección 5.5

En caso de aprobación, encontrará la solicitud en el menú de "**Solicitudes aprobadas para modificación";** en el caso de negación la solicitud quedará en el menú **"Solicitudes enviadas".**

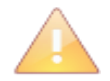

En el momento que se apruebe la modificación se habilitarán los campos para aportar los documentos en el caso de ser necesarios.

El sistema no le permitirá enviar más de una petición de modificación; si requiere realizar un nuevo cambio en su solicitud debe hacerlo después de haber respondido y enviado la primera modificación realizada.

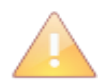

Recuerde que, si su solicitud corresponde a una renovación y solicita modificación para **cambiar alguna de las condiciones de su Certificado de Carencia vigente**, debe solicitar **además** modificación de información básica para cambiar el tipo de trámite a sustitución. De esta manera el sistema generará los requisitos correspondientes.

#### **4.9.2 Diligenciamiento de la modificación**

Una vez aprobada la petición de modificación de la solicitud en curso, debe ingresar a la opción **"SICOQ>Empresa>Agentes de la Cadena>Solicitudes- Agentes Aprobadas para Modificación",** al seleccionar el registro y hacer clic sobre el icono de menú **o clic derecho** sobre el registro, se visualizarán las siguientes opciones:

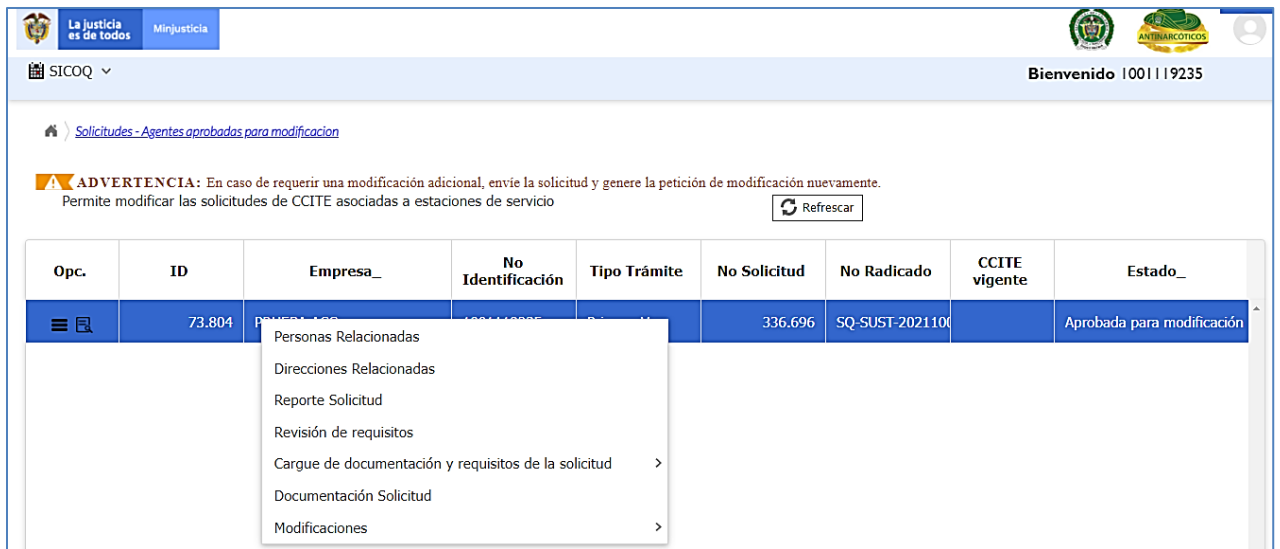

Debe ingresar a la opción de submenú correspondiente al cambio o actualización requerida y seguir los pasos mostrados en las siguientes secciones. Tenga en cuenta que solamente se habilitará en la solicitud, los campos correspondientes a las modificaciones solicitadas por la empresa y aprobadas por la Subdirección.

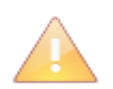

Aunque no se trata de una nueva solicitud, las modificaciones aprobadas generan en el proceso del trámite una nueva evaluación por parte del Ministerio de Justicia y del Derecho, por lo que automáticamente se devuelven a revisión inicial.

Si requiere consultar cual fue la modificación que solicitó, una vez esta sea aprobada, ingrese a la opción de menú "Solicitudes Aprobadas para Modificación", de clic en el icono de menú **o el mente de la content** clic derecho sobre el registro de la solicitud, seleccione la opción "**Modificaciones > Modificaciones aprobadas"**. Aparecerá el registro mediante el cual podrá consultar la modificación solicitada.

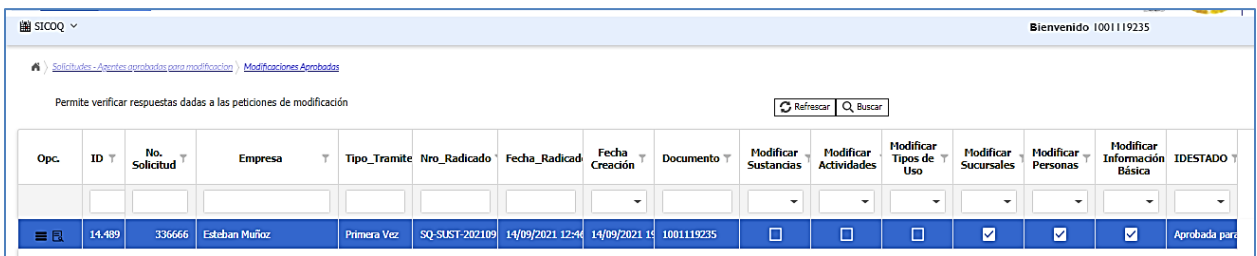

# **4.9.3 Diligenciamiento modificación información básica**

La información básica que puede modificar la empresa es la que se habilita al ingresar a la opción de menú **"Solicitudes- Agentes Aprobadas para Modificación"** y dando clic derecho en el icono de menú **d**o doble clic izquierdo sobre el registro. Se habilitará un formulario podrá modificar la siguiente información:

- **Tipo Trámite (\*):** Seleccionar el tipo de trámite de la solicitud en curso, entre los siguientes: Primera vez, renovación y sustitución.
- **Información relacionada con las consignaciones (1) y (2):**

**N° Consignación/N° Aprobación (\*):** Ingresar el número de consignación o el número de aprobación sobre el cual se realizó el pago.

- **Valor Consignación (\*):** Ingresar el valor consignado.
- **Fecha Consignación (\*):** Seleccionar la fecha en que se realizó la consignación.
- **Departamento Consignación (\*):** Seleccionar el departamento en el que se realizó la consignación
- **Ciudad Consignación (\*):** Seleccionar la ciudad en la que se realizó la consignación.
- **Justificación:** Motivos por los cuales se genera la solicitud.

Una vez terminada la modificación de la solicitud, debe dar clic en el botón  $\frac{1}{2}$  Guardar

En la opción **"cargue de documentación y requisitos de la solicitud"** podrá adjuntar los documentos contemplados en el Decreto 0585 de 2018, asociados a las modificaciones solicitadas. Siga las instrucciones dadas en las secciones 4.5.1

Los soportes de los pagos deben ser ingresados en la opción de *"requisitos jurídicos"*.

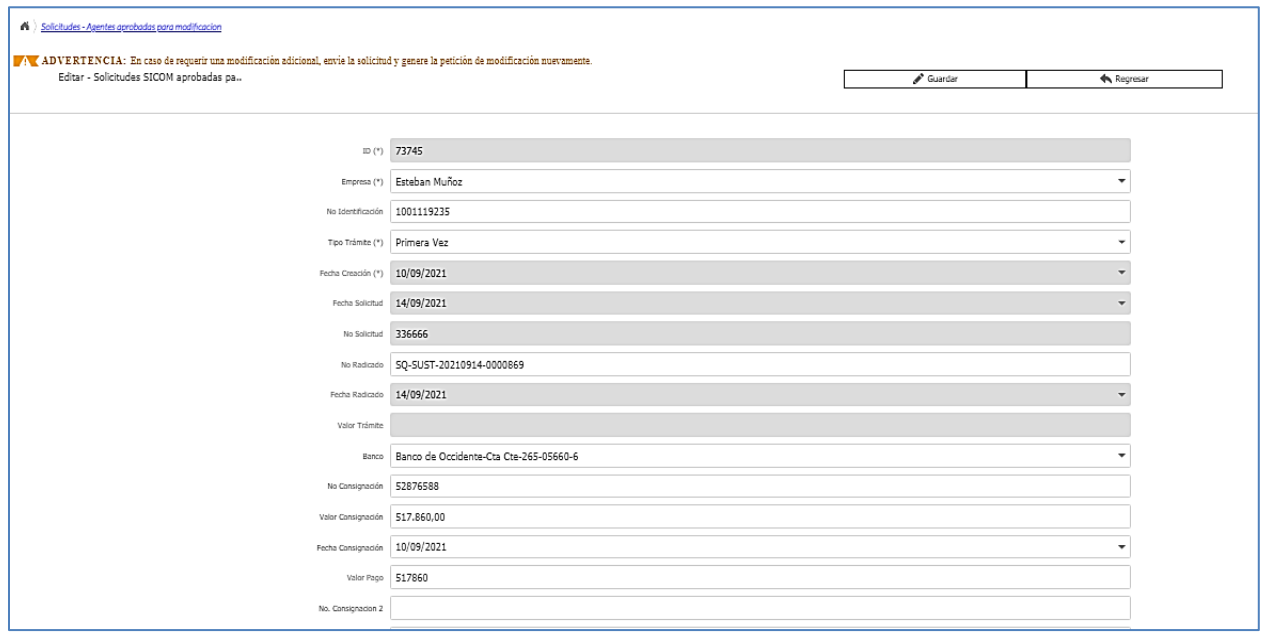

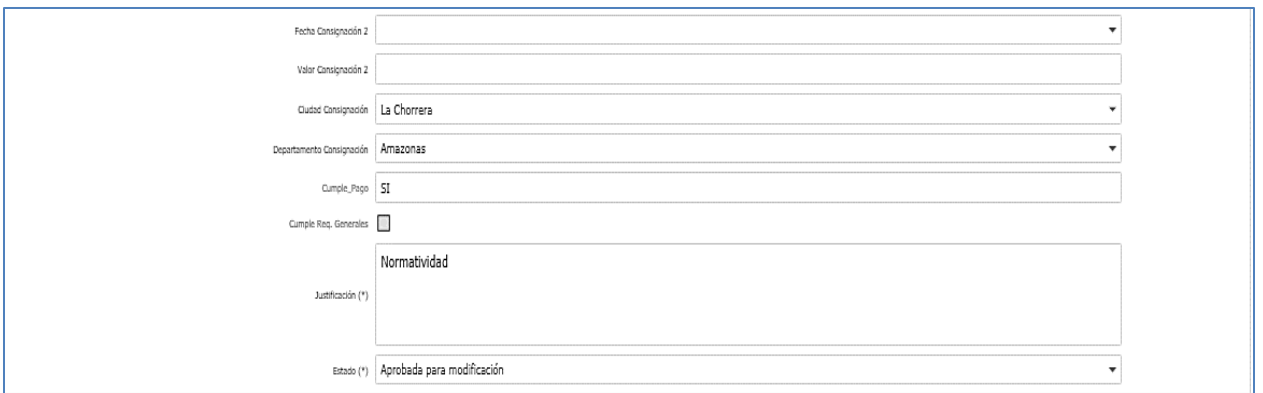

Adicionalmente, cuando solicita modificación de la información básica, puede cambiar el **nombre de la empresa,** para esto ingrese a la opción **"Administrar información",** seleccione el registro dando clic en el icono  $\overline{\mathbb{R}}$  o doble clic izquierdo, se cargará la información en un nuevo formulario. Desactive el registro desmarcando **la casilla del campo Activa** y guarde los cambios.

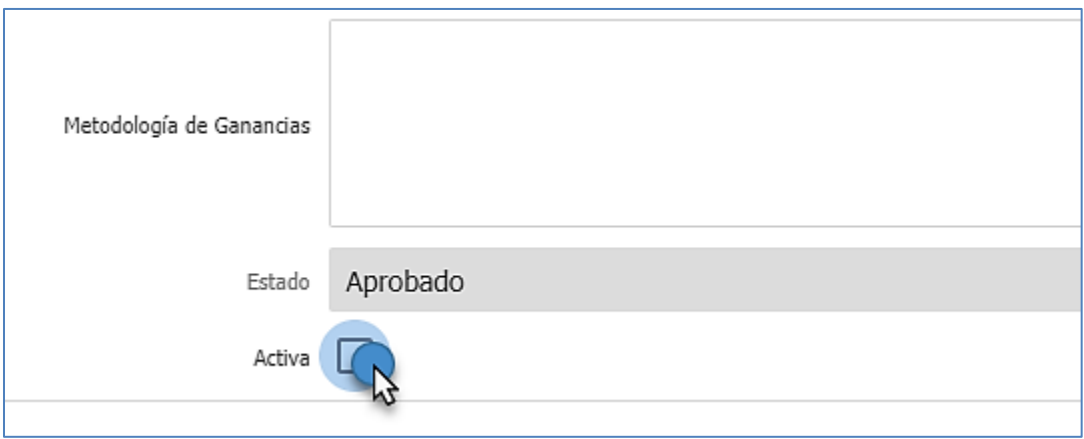

Al realizar esta acción el registro de la empresa o la fila de información desaparecerá; a continuación, de clic en el botón  $\boxed{+$  Nuevo e ingrese la información correspondiente:

- Nombre
- Tipo de Agente
- Tipo de Empresa
- Dirección de correspondencia
- Departamento
- Ciudad
- Email
- Teléfono
- Usuario Autorizado SICOM
- Tamaño de la empresa

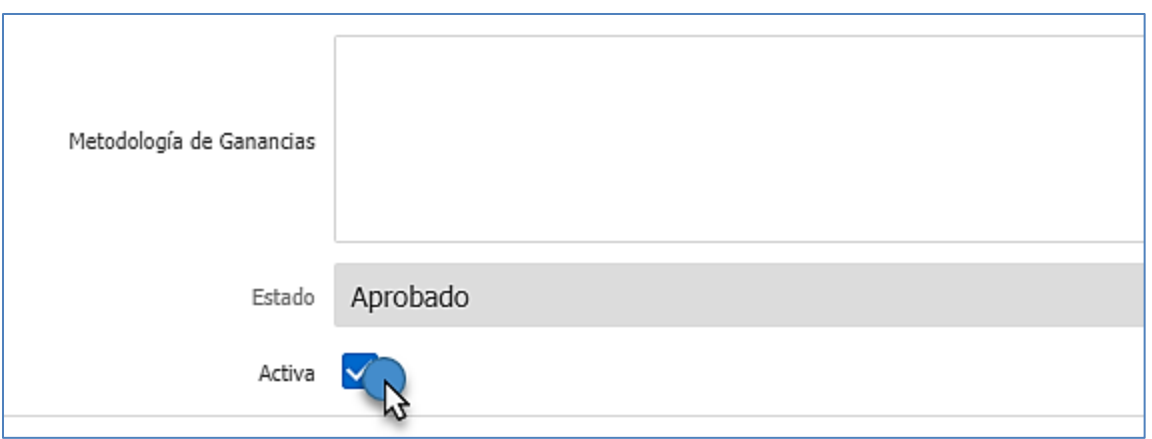

Deje el registro activo colocando  $\Box$  en la casilla y guarde los cambios dando clic en el botón . Luego ingrese a la opción **"Solicitudes – Agentes Aprobadas para Modificación",**  seleccione el registro dando clic en el icono **di contentiva del contento sobre** el registro, a continuación, se cargará la información en un nuevo formulario.

Seleccione el nombre de la empresa en el menú desplegable.

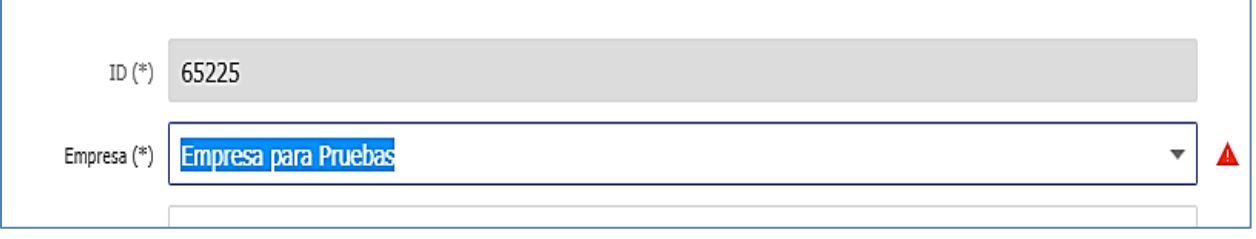

A continuación, guarde los cambios dando clic en el botón  $\sqrt{s_{\text{under}}\,$  dejando el estado de la solicitud en "**Aprobada para modificación**", luego de registrar el cambio en el sistema **puede que se generen nuevos requisitos**.

Asegúrese que la información se registró correctamente ingresando a la opción **"Reporte Solicitud"** del formulario **"Solicitudes -Agentes Aprobadas para Modificación"**.

En la opción **"cargue de documentación y requisitos de la solicitud"** podrá adjuntar los documentos contemplados en el Decreto 0585 de 2018, asociados a modificaciones relacionadas con la información básica. Siga las instrucciones dadas en la sección 4.5.1

Para enviar la solicitud debe entrar al detalle del registro (icono  $\boxed{d}$ ) o hacer doble clic izquierdo sobre el registro, inmediatamente el sistema cargará los datos. En la parte inferior de este registro debe cambiar el estado a **ENVIADA** y dar clic en el botón  $\frac{1}{2}$  Guardar.

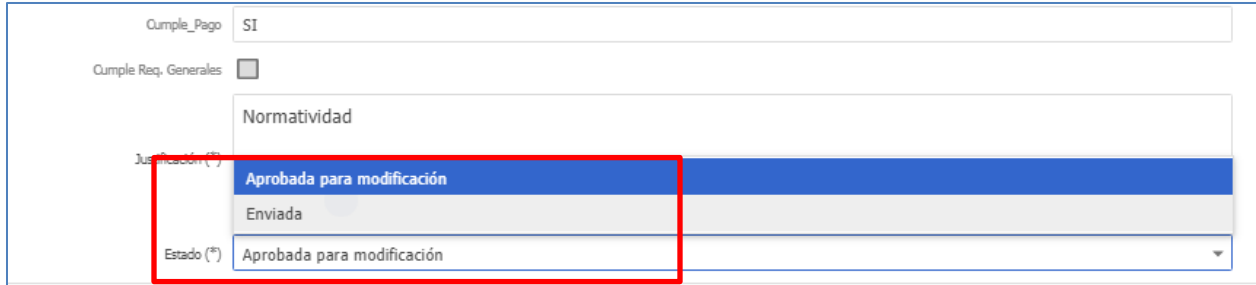

Su solicitud volverá a quedar en la opción **SOLICITUDES ENVIADAS**

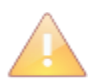

Al realizar un cambio en el nombre de la empresa o usuario titular de la autorización el trámite debe cambiar el tipo de trámite a sustitución. Recuerde que, si el número de identificación del titular de la autorización cambia, se trata de un nuevo usuario y debe realizar una solicitud por primera vez.

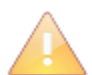

Al cambiar el tipo de trámite se pueden generar nuevos requisitos, verifique si le aplican y cargue los documentos correspondientes antes de enviar la solicitud

### **4.9.4 Diligenciamiento modificación sucursales**

Cuando selecciona la opción **"Direcciones Relacionadas",** tiene la posibilidad de incluir o excluir sucursales, y modificar la dirección registrada previamente.

Luego de aprobada y realizada la modificación, antes de enviar la solicitud, asegúrese que la información se registró correctamente ingresando a la opción **"Reporte Solicitud"** del formulario **"Solicitudes- Agentes Aprobadas para Modificación"**.

Para enviar la solicitud debe entrar al detalle del registro (icono  $\Box$ ) o hacer doble clic izquierdo sobre el registro, inmediatamente el sistema cargará los datos. En la parte inferior de este registro debe cambiar el estado a **ENVIADA** y dar clic en el botón **.** Guardar

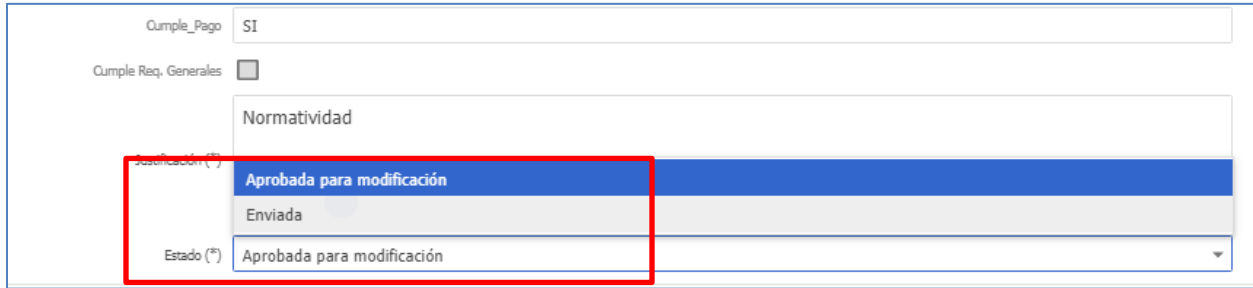

Su solicitud volverá a quedar en la opción **SOLICITUDES ENVIADAS**

### *4.9.4.1. Inclusión de una sucursal*

Si requiere incluir una sucursal, debe haberla creado previamente en la opción "**Administrar información**", en caso de no haberlo hecho siga los pasos mencionados en la sección 3.3.3. Direcciones de manejo de sustancias.

A continuación, debe ingresar en el menú **"Solicitudes – Agentes Aprobadas para Modificación",** dar clic en icono de menú **o clic derecho sobre el registro y seleccione opción** "Direcciones Relacionadas", en el nuevo formulario dar clic en el botón **Imuevo** en la parte superior derecha y del menú desplegable escoja la sucursal que requiere incluir en la solicitud, y presione el botón **contrar el posteriormente**, envíe la solicitud de acuerdo con lo relacionado en el numeral 4.9.4.

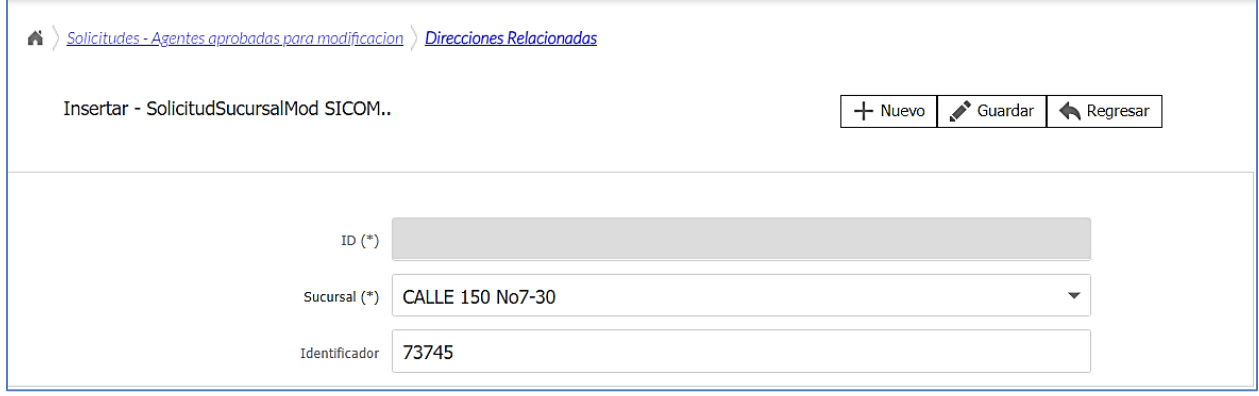

#### *4.9.4.2. Eliminar una sucursal*

Para eliminar una sucursal de la solicitud ir al menú **"Solicitudes- Agentes Aprobadas para Modificación",** de clic sobre el icono de menú **o clic derecho e ingrese a la opción de menú** "Direcciones Relacionadas"; a continuación, sobre el icono **da** o doble clic izquierdo sobre la sucursal que requiere eliminar, se cargará la información relacionada con esta.

De clic en la opción **D** Eliminar para que la sucursal se desasocie de su solicitud.

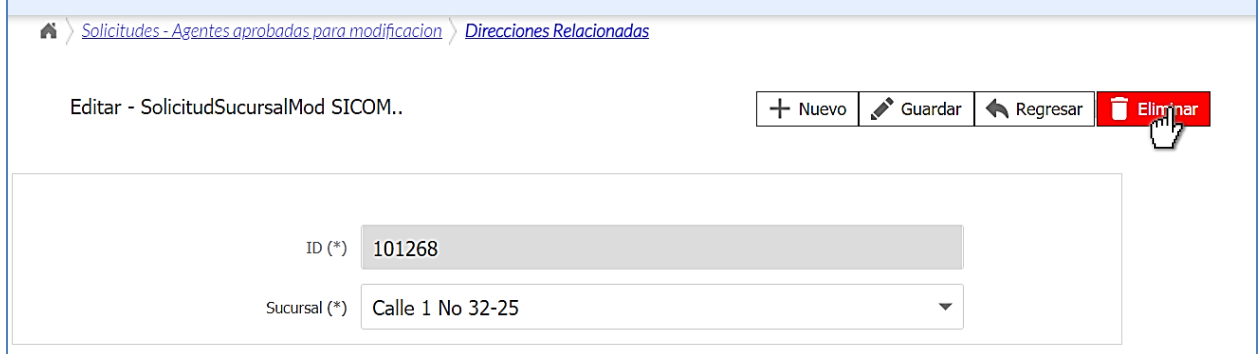

Tenga en cuenta que cuando desasocia (elimina) una sucursal de una solicitud no puede volver a asociarla bajo la misma denominación (nombre de la sucursal).

Posteriormente, envíe la solicitud de acuerdo con lo relacionado en el numeral 4.9.4

# *4.9.4.3. Actualización o modificación de la dirección relacionada con una sucursal*

Para actualizar la dirección de una sucursal, **se requiere primero desasociar la sucursal de todas las solicitudes creadas o en trámite,** tal como se presentó en la **sección 4.9.4.2** y desactivarla en la opción **"Administrar información"**.

A continuación, debe seguir los pasos presentados en la **sección 3.3.3** para incluir nuevamente la dirección correcta y lo indicado en la **sección 4.9.4.1** para asociar la dirección a la solicitud.

Termine y envíe la solicitud de acuerdo con lo presentado en 4.9.4.

# **4.9.5 Diligenciamiento modificación grupo de personas**

Cuando selecciona la opción **"Personas Relacionadas"** del menú **"Solicitudes – Agentes Aprobadas para Modificación"** tiene la posibilidad de incluir, excluir o modificar la información de las personas asociadas al trámite, además de cambiar el documento de identificación aportado inicialmente, tal como se presenta en las secciones 4.9.5.1 a 4.9.5.3.

Luego de aprobada y realizada la modificación, antes de enviar la solicitud, asegúrese que la información se registró correctamente ingresando a la opción **"Reporte Solicitud"** del menú **"Solicitudes- Agentes Aprobadas para Modificación"**.

En la opción "**Cargue de Documentación y Requisitos de la Solicitud"** podrá adjuntar los documentos contemplados en el Decreto 0585 de 2018, asociados a modificaciones relacionadas con la modificación de grupo de personas. Siga las instrucciones dadas en la sección 4.5.1

Para enviar la solicitud debe entrar al detalle del registro (icono  $\boxed{d}$ ) o hacer doble clic izquierdo sobre el registro, inmediatamente el sistema cargará los datos. En la parte inferior de este registro debe cambiar el estado a **ENVIADA** y dar clic en el botón  $\frac{1}{2}$  Guardar

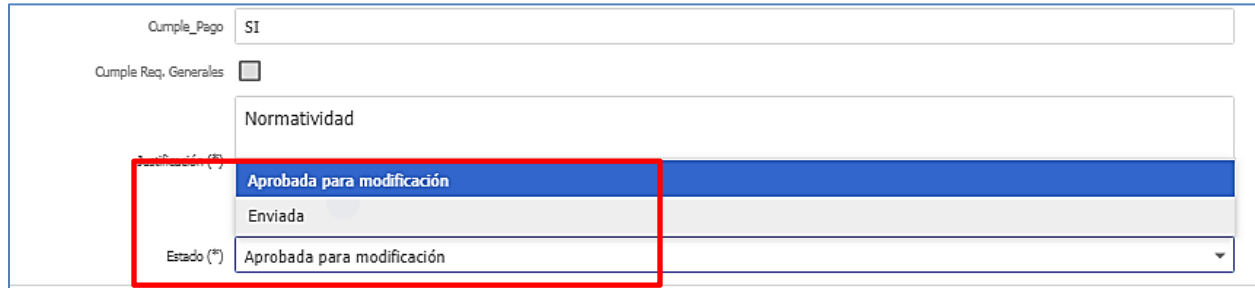

Su solicitud volverá a quedar en la opción **SOLICITUDES ENVIADAS**

#### *4.9.5.1 Inclusión de personas asociadas a la solicitud*

Si requiere incluir una persona en una solicitud, debe haberla creado previamente, en caso de no haberlo hecho siga los pasos mencionados en la **sección 3.3.2 grupo de personas.**

A continuación, debe ingresar a la opción **"Solicitudes- Agentes Aprobadas para Modificación",** seleccione la solicitud haciendo clic en el icono de menú **o clic derecho sobre** el registro y luego ingrese a la opción "**Personas Relacionadas",** se listarán las personas asociadas a la solicitud.

Seleccione la opción  $\lfloor + \frac{N_{\text{uevo}}}{n} \rfloor$ , a continuación en la lista desplegable escoja la persona que requiere incluir en la solicitud y presione el botón **contrar** 

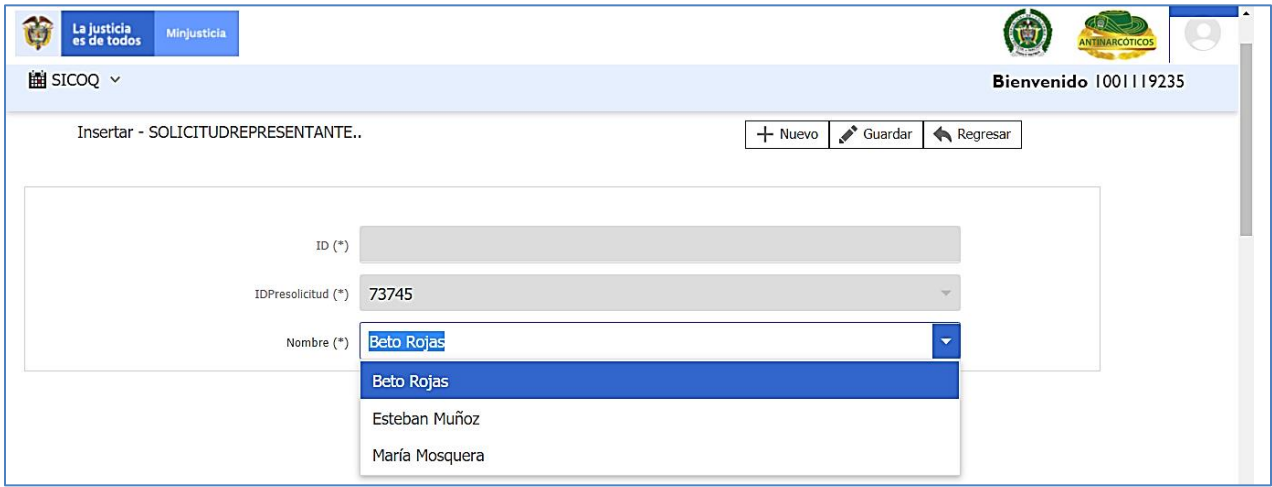

Termine y envíe la solicitud de acuerdo con lo presentado en 4.9.5.

#### *4.9.5.2 Exclusión de personas asociadas a la solicitud*

Si requiere eliminar una persona ingrese a la opción **"Solicitudes – Agentes Aprobadas para Modificación",** seleccione la solicitud haciendo clic en el icono de menú **o clic derecho sobre** el registro y luego ingrese a la opción **"Personas Relacionadas",** se listarán las personas asociadas a la solicitud.

Seleccione la persona que requiere excluir dando clic en el icono **de la culta de la culta en el se** o doble clic izquierdo sobre el nombre o razón social, de esta manera se mostrara la información

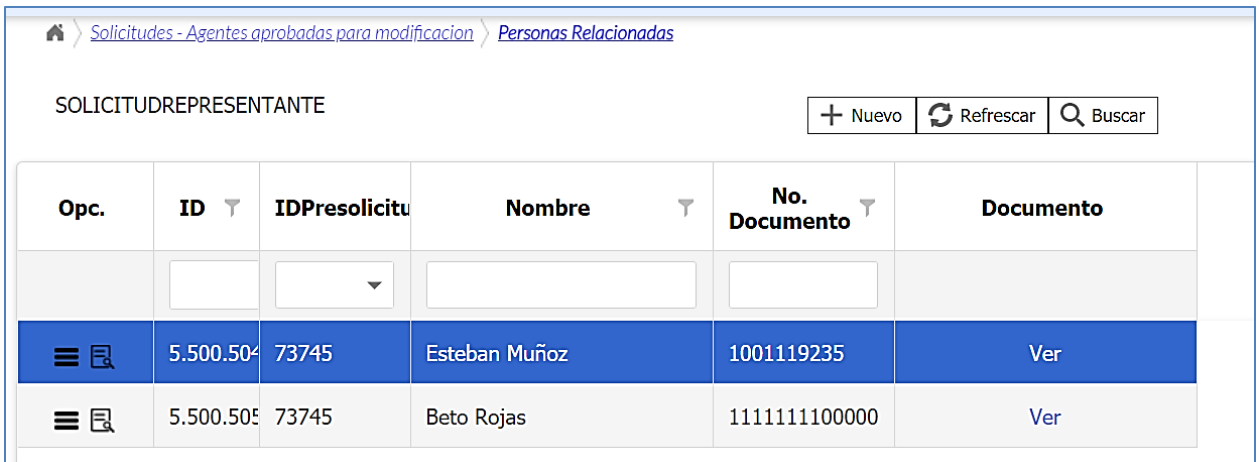

De clic sobre la opción **para desasociar la persona de la solicitud.** 

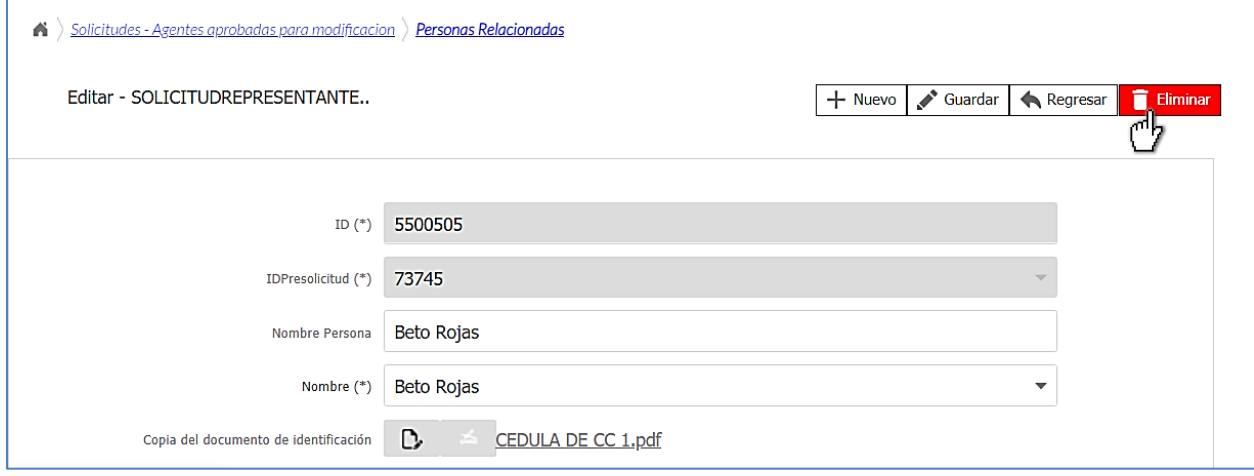

Termine y envíe la solicitud de acuerdo con lo presentado en 4.9.5.

Tenga en cuenta que la persona eliminada de la solicitud sigue activa en la opción **"Administrar información"** por lo que debería desactivarla, para esto ingrese a la mencionada opción, de clic en el botón de menú **de c**o clic derecho sobre el registro y seleccione la opción "**Grupo de Personas"**

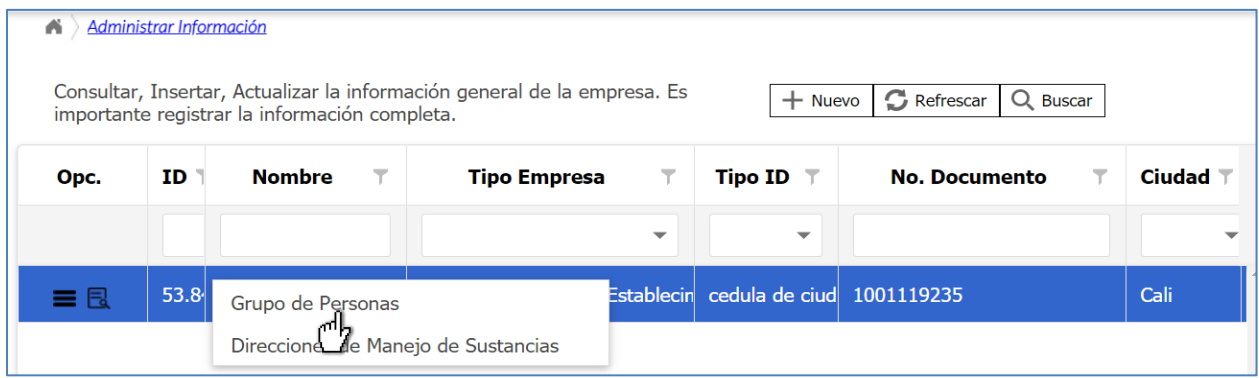

A continuación, seleccione la persona que eliminó de la solicitud, dando clic en el icono **de** o doble clic izquierdo, se cargará la información en un nuevo formulario; inactive la persona quitando el  $\leq$  de la casilla activo y de clic en  $\geq$  Guardar.

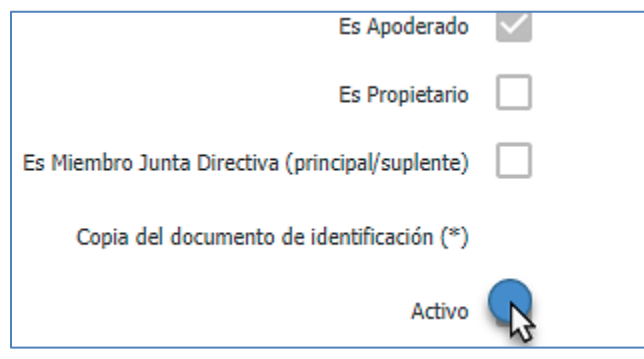

#### *4.9.5.3 Modificación relacionada con la información de las personas*

Para realizar modificaciones relacionadas con la información de las personas (tipo de documento de identificación, número de documento de identificación, clasificación de la persona y copia del documento de identificación), **se requiere primero desasociar la persona de todas las solicitudes creadas o en trámite** y desactivarla en la opción **"Administrar información"**, tal como se presentó en la **sección 4.9.5.2**

A continuación, debe seguir los pasos presentados en la **sección 3.3.2** para incluir nuevamente a la persona con la información correcta y lo indicado en la **sección 4.9.5.1** para asociar la persona nuevamente a la solicitud.

Termine y envíe la solicitud de acuerdo con lo presentado en 4.9.5

### **4.10.****NOTIFICACIÓN DEL RESULTADO**

Una vez culminada la evaluación legal, así como la consulta con los Organismos de Inteligencia y Seguridad del Estado- OISE, la Subdirección de Control y Fiscalización de Sustancias Químicas y Estupefacientes, se pronuncia con respecto al trámite, expidiendo un Certificado de Carencia de Informes por Tráfico de Estupefacientes o emitiendo una Resolución de Abstención.

Este resultado, es notificado de forma automática al correo electrónico ingresado por la empresa en administrar información, así como al apoderado, en caso de que se haya registrado. Adicionalmente, puede ser consultado en la opción **"Bandeja de notificaciones",** sección 5.5.

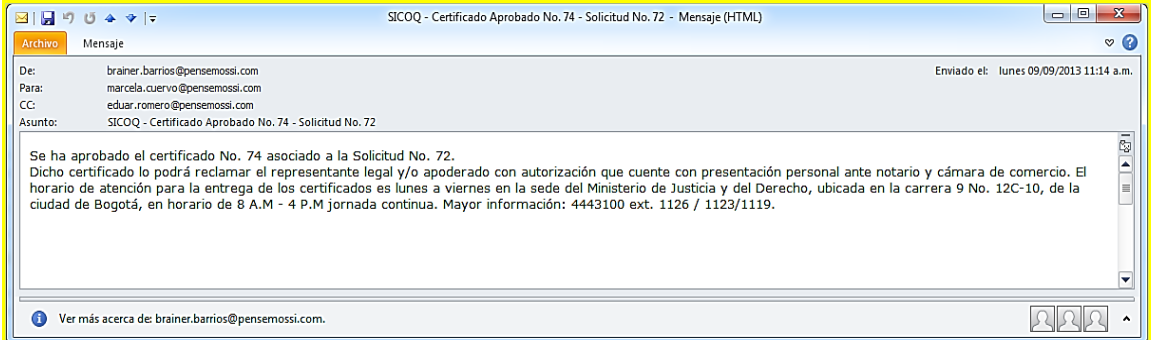

# **5. CONSULTAS Y REPORTES EN EL SISTEMA**

El sistema SICOQ permite a los usuarios realizar reportes y consultas asociadas con:

- Los trámites que realiza ante el Ministerio de Justicia y del Derecho Subdirección de Control y Fiscalización de Sustancias Químicas y Estupefacientes.
- La información de los Certificados de Carencia de Informes por Tráfico de Estupefacientes que le han sido expedidos a la empresa.
- La información del Certificado vigente.

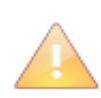

En la generación de un reporte el usuario debe tener en cuenta el número de páginas, esta opción se visualiza en la parte superior central de la barra de herramientas sección "página" del reporte. Los reportes pueden ser exportados a múltiples formatos y ser impreso para su revisión antes del envío de la solicitud.

# **5.1 REPORTE DE LA SOLICITUD**

Una vez el usuario crea la solicitud de CCITE, puede visualizar la información registrada, ingresando por esta opción solicitud de CCITE - Agentes, seleccionando el registro y haciendo

clic derecho sobre este, o ingresando a través de la opción y escogiendo la opción *"Reporte de la solicitud"*. Visualizará la información ingresada en la solicitud la cual será revisada por la Subdirección de Control y Fiscalización de Sustancias Químicas y Estupefacientes.

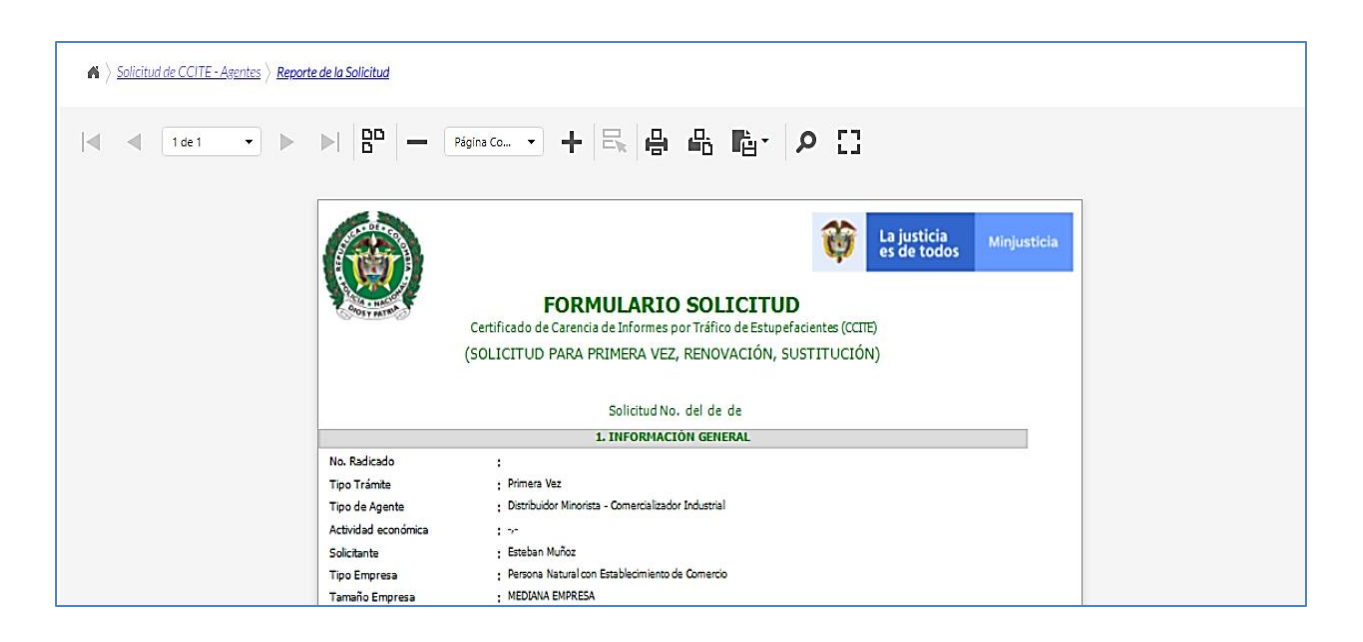

### **5.2 REPORTE SOLICITUDES ENVIADAS**

Al ingresar a la opción **"solicitudes enviadas - Agentes"**, el usuario puede visualizar y realizar el seguimiento del estado de estas.

En el registro de la solicitud, el usuario puede verificar el número de radicado externo de la documentación que aportó para el trámite y el número de solicitud asignado, tal como se muestra a continuación.

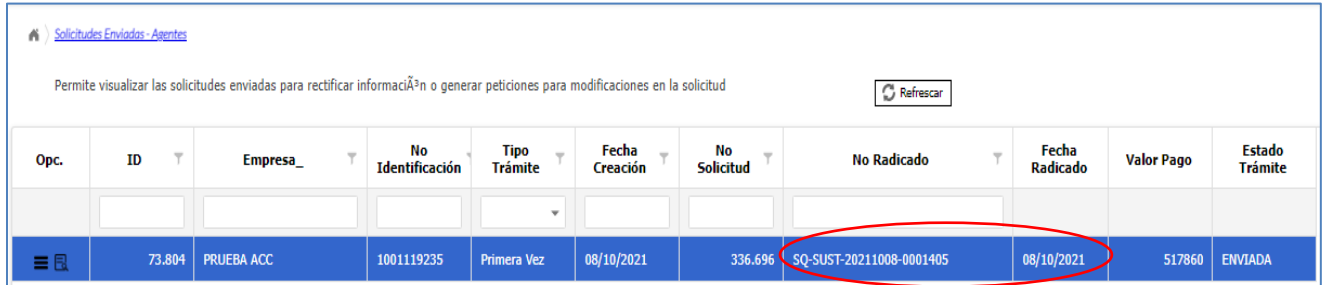

Adicionalmente, puede conocer el avance del trámite, teniendo en cuenta los estados presentados en la sección 5.2.1.

### *5.2.1* **Reporte, Documentación y consulta de estado de la solicitud**

Una vez el usuario envía la solicitud puede visualizar la información registrada, ingresando por

la opción "Solicitudes enviadas- Agentes", en "opciones de registro" <sup>■</sup> o haciendo clic derecho sobre él registro y escogiendo la opción **"Reporte Pre -solicitud"**. De esta manera tendrá acceso a la información ingresada y enviada al Ministerio de Justicia, Subdirección de Control y Fiscalización de Sustancias Químicas y Estupefacientes.

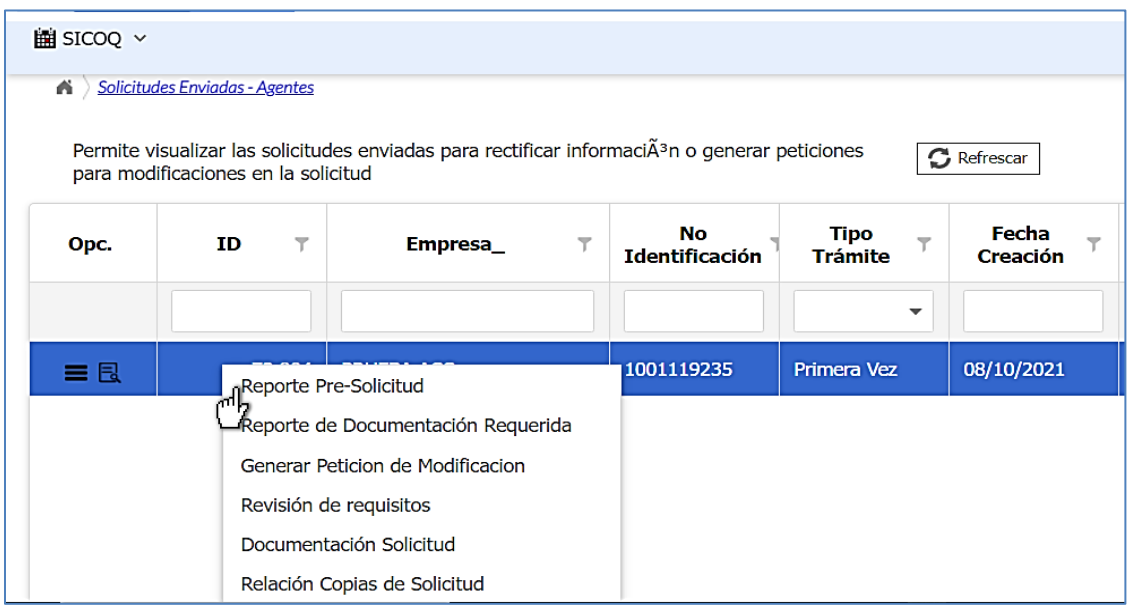

Adicionalmente, en *"opciones de registro"*  $\equiv$  o haciendo clic derecho sobre el registro y escogiendo la opción **"Documentación solicitud"** podrá consultar y descargar los documentos aportados y enviados por la empresa para dar cumplimiento a los requisitos establecidos en el Decreto 0585 de 2018. Podrá verificar, además, la fecha en que fueron recibidos por la Subdirección de Control y Fiscalización de Sustancias Químicas y Estupefacientes y el radicado asignado a cada uno de los documentos aportados.

A toda la documentación aportada durante el trámite se le genera un número de radicado una vez enviada.

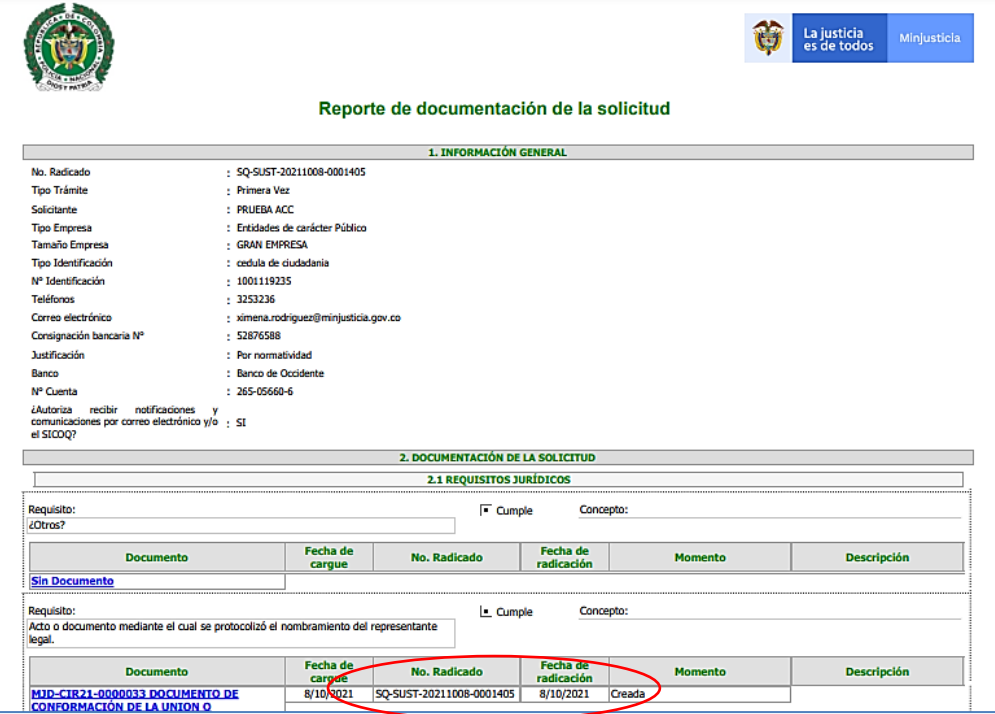

Por otra parte, al seleccionar el registro, puede consultar el estado del trámite, tal como se presenta en la siguiente imagen.

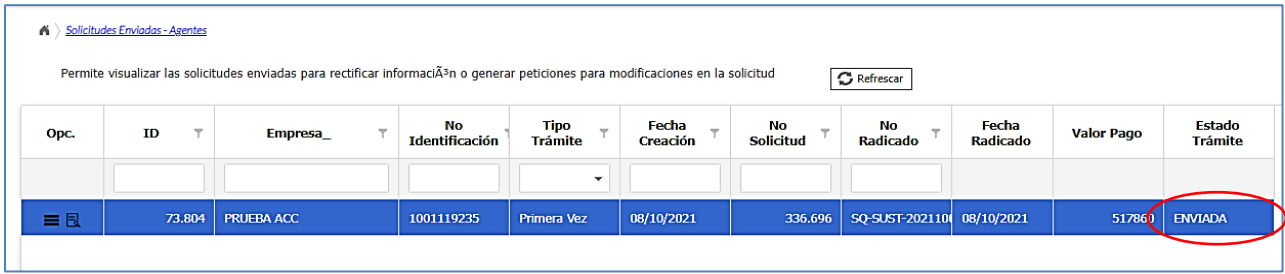

Los estados que podrá encontrar son los siguientes:

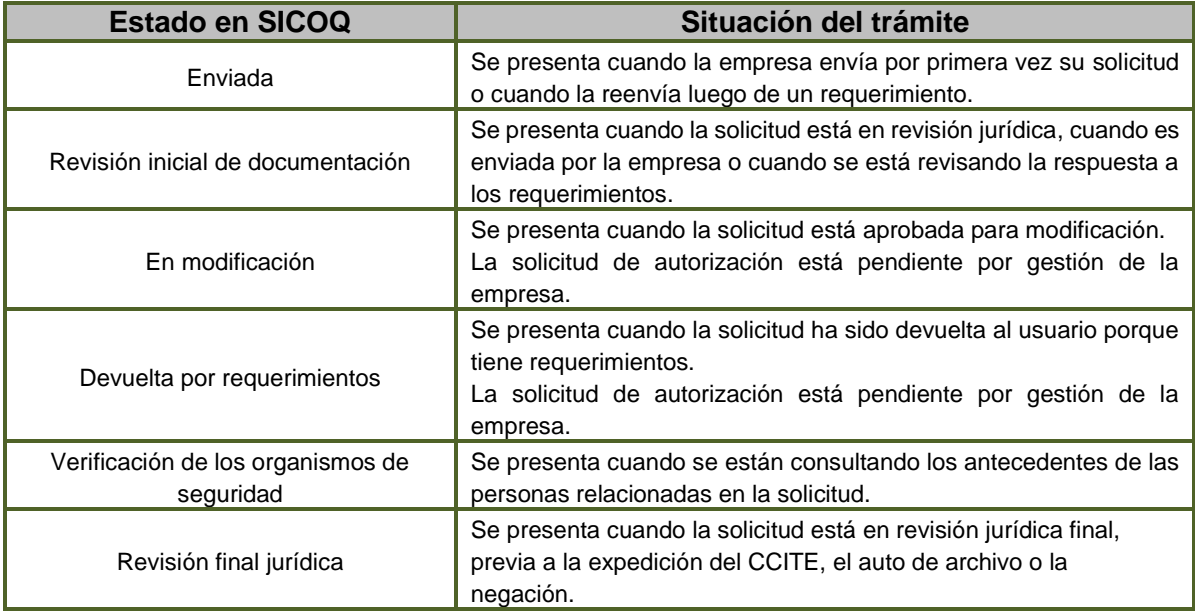

# *5.2.2* **Consulta Documentación Requerida**

El usuario puede verificar la información que debe enviar al Ministerio de Justicia y del Derecho-Subdirección de Control y Fiscalización de Sustancias Químicas y Estupefacientes, ingresando

a la opción "solicitudes enviadas- Agentes", en "opciones de registro" **=** o haciendo clic derecho sobre el registro y escogiendo la opción **"Reporte de Documentación requerida"**.

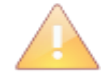

La documentación requerida se generará de manera correcta, siempre y cuando la empresa haya seleccionado correctamente el tipo de empresa. Tenga en cuenta que la documentación requerida es aportada durante la creación de la solicitud tal como se presentó en el capítulo 4 de esta Guía.

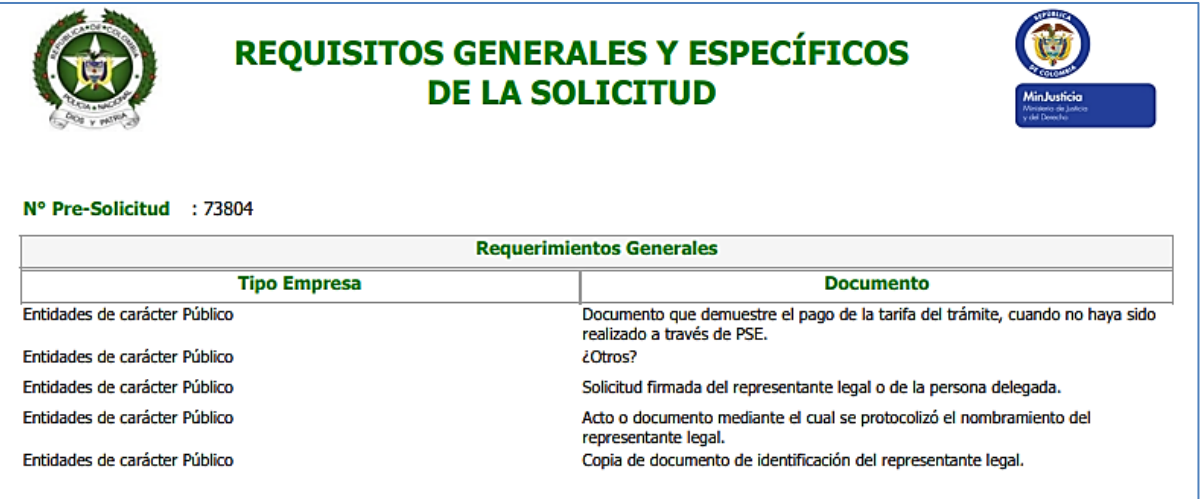

# *5.2.3* **Requerimientos**

El usuario puede verificar los requerimientos que realiza la Subdirección, ingresando a la opción

de "solicitudes enviadas- Agentes", en "opciones de registro" **E** o haciendo clic derecho sobre el registro y escogiendo la opción **"Revisión de requisitos"**.

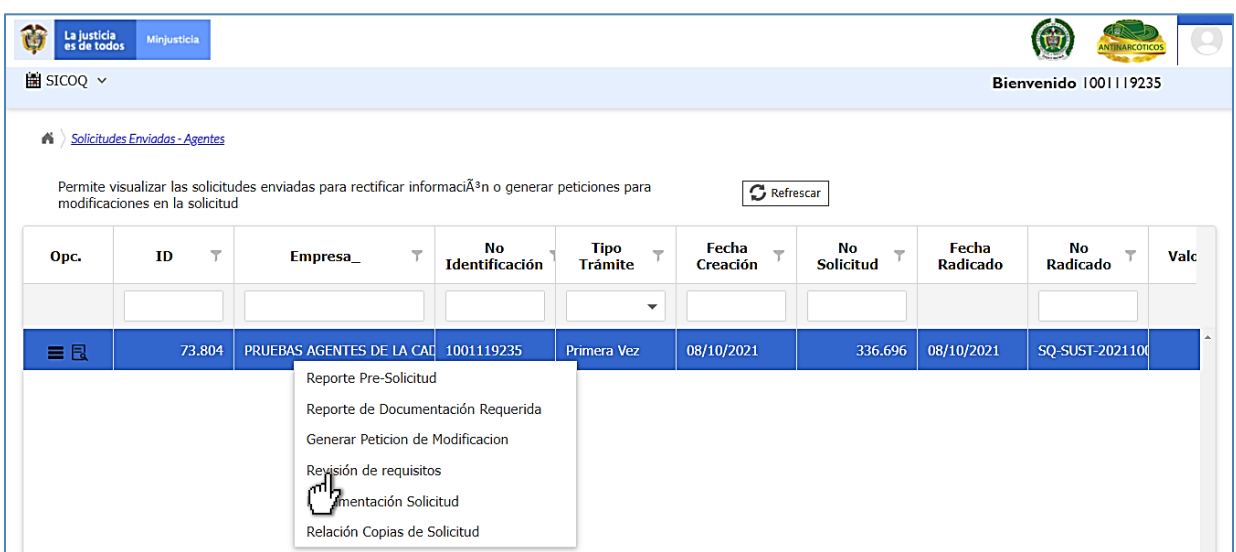

A continuación, aparecerán los requerimientos jurídicos. Cuando encuentra un , significa que luego de ser evaluado, se determinó que la información aportada por la empresa es suficiente y cumple con el requisito. Si la casilla está vacía, quiere decir que no cumple y debe revisar el comentario asociado para verificar que debe adjuntar o corregir a través de la plataforma SICOQ.

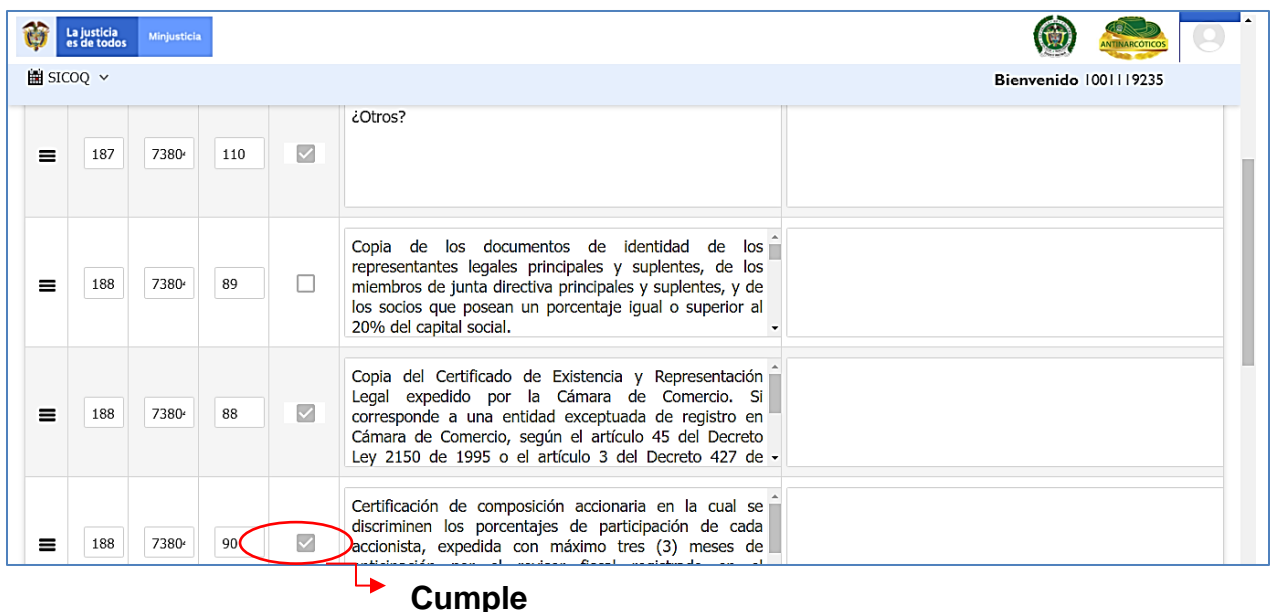

# **5.3 REPORTE SOLICITUD MODIFICACIÓN**

Una vez el usuario modifica la solicitud puede visualizar la información registrada, ingresando a

la opción "**solicitudes – Agentes aprobadas para modificación"**, seleccionando *"opciones registro"*, y escogiendo la opción de **"Reporte Pre- solicitud"**.

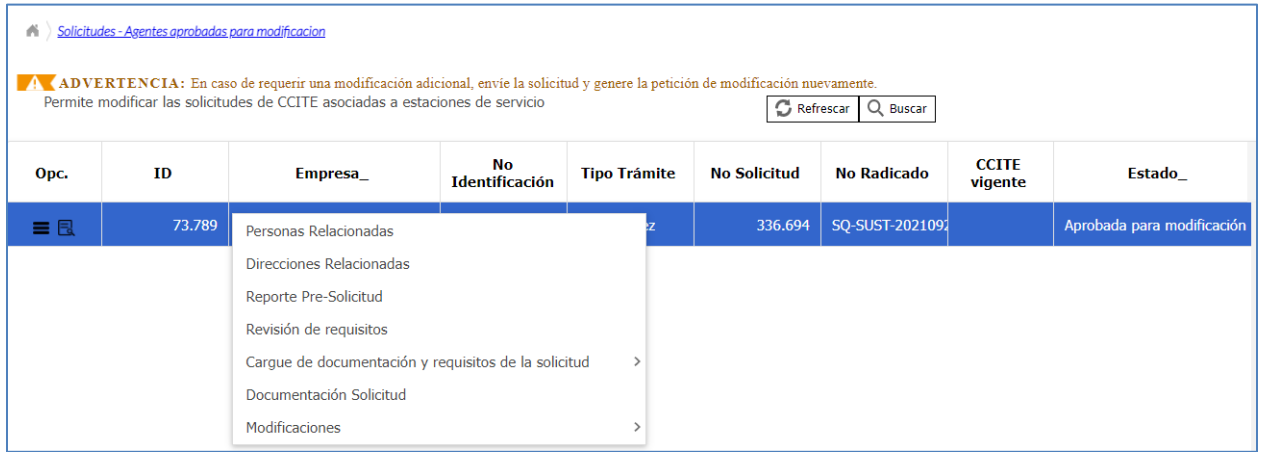

En la opción *"- Modificaciones >modificaciones aprobadas"* podrá consultar todas las modificaciones que le han sido aprobadas durante el trámite consultado.

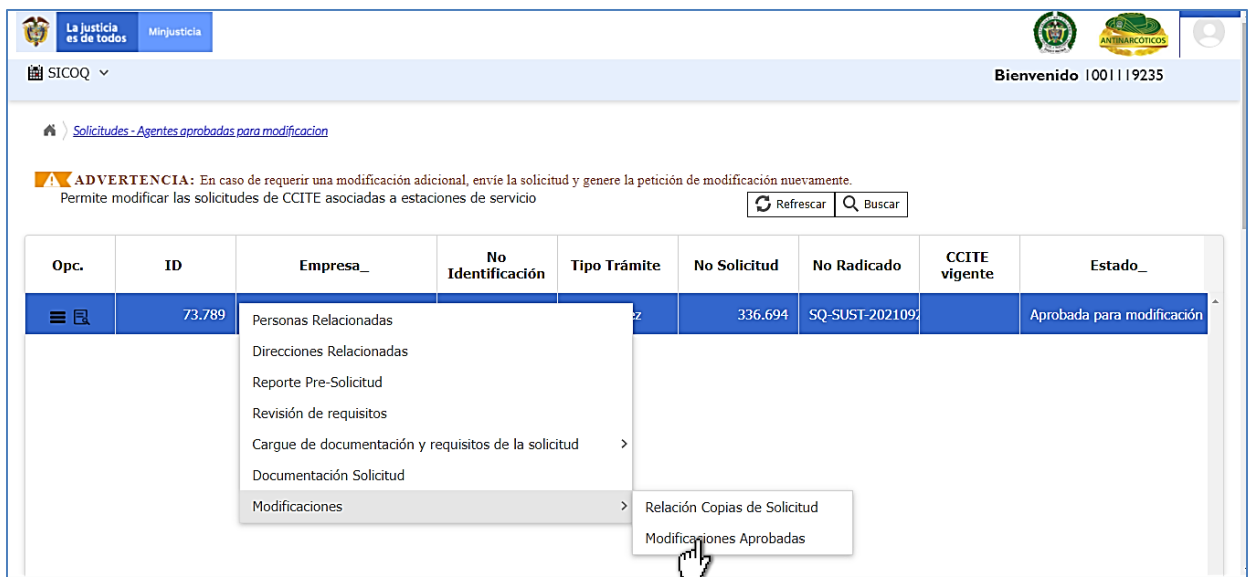

Adicionalmente, puede consultar en la opción *"relación copias de solicitud"* la documentación aportada y el reporte de la solicitud, antes de cada modificación.

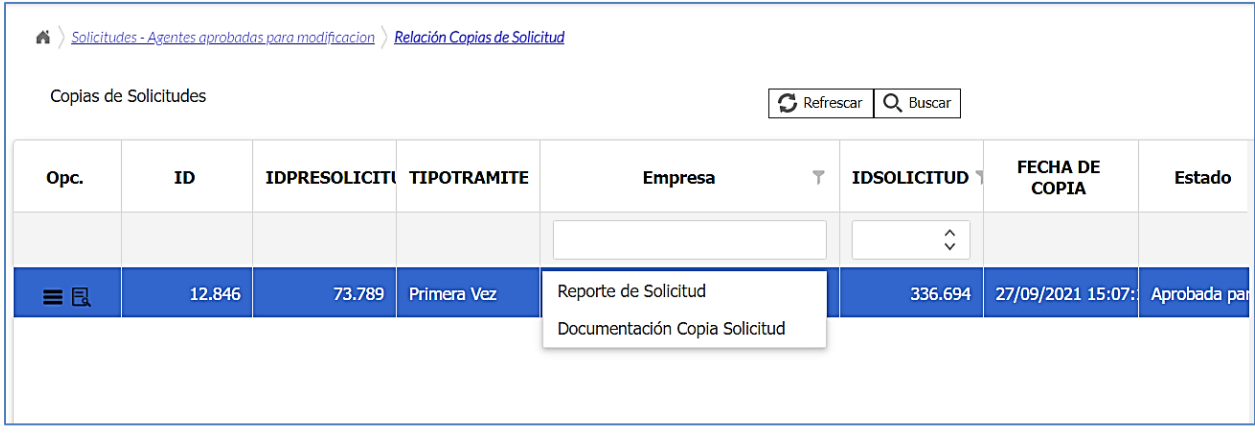

# **5.4 REPORTE SOLICITUDES CON REQUERIMIENTOS**

Al ingresar a la opción **"Solicitudes devueltas"**, el usuario puede visualizar aquellas que la Subdirección de Control y Fiscalización de Sustancias Químicas y Estupefacientes ha devuelto por incumplir con algún requisito del trámite. Seleccionando el registro y dando clic derecho sobre él y escogiendo la opción **"Cargue de documentación y requisitos de la solicitud"**, e ingresando luego a la opción **"requisitos jurídicos"** tal como se presentó en la sección 4.5.1

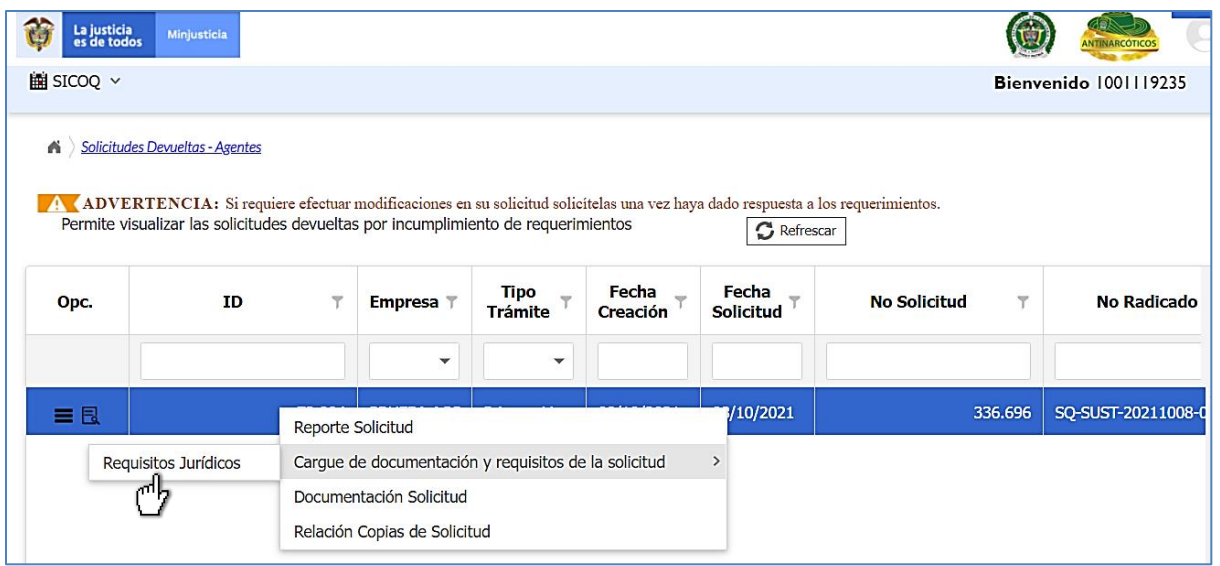

En esta misma opción de menú, la empresa puede subir los requisitos establecidos en el Decreto 0585 de 2018 para solicitudes de Certificado de Carencia de Informes por Tráfico de Estupefacientes; adicionalmente, a través de esta opción de menú la empresa da respuesta a los requerimientos. Consulte el *capítulo 4 Trámite de solicitudes*, de esta guía.

# **5.5 BANDEJA DE NOTIFICACIONES**

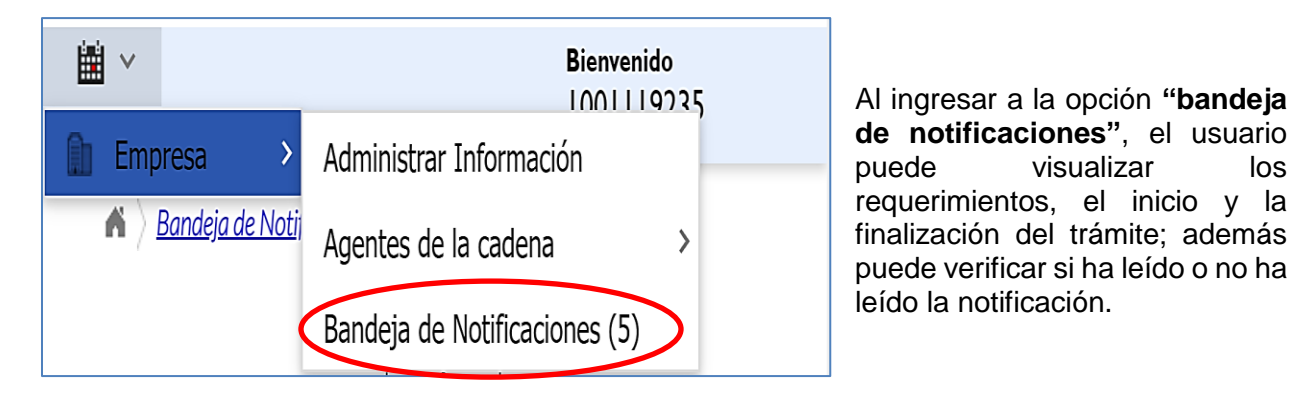

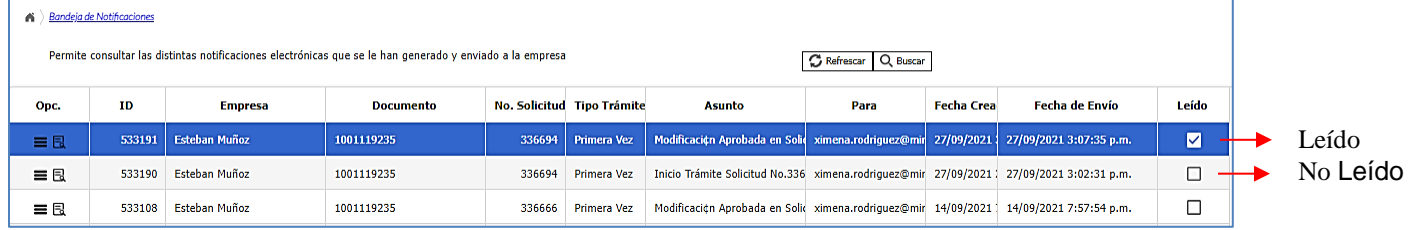

Para visualizar la notificación, de clic en la opción "ver detalle registro" **R**, aparecerá en la pantalla información como la presentada a continuación.

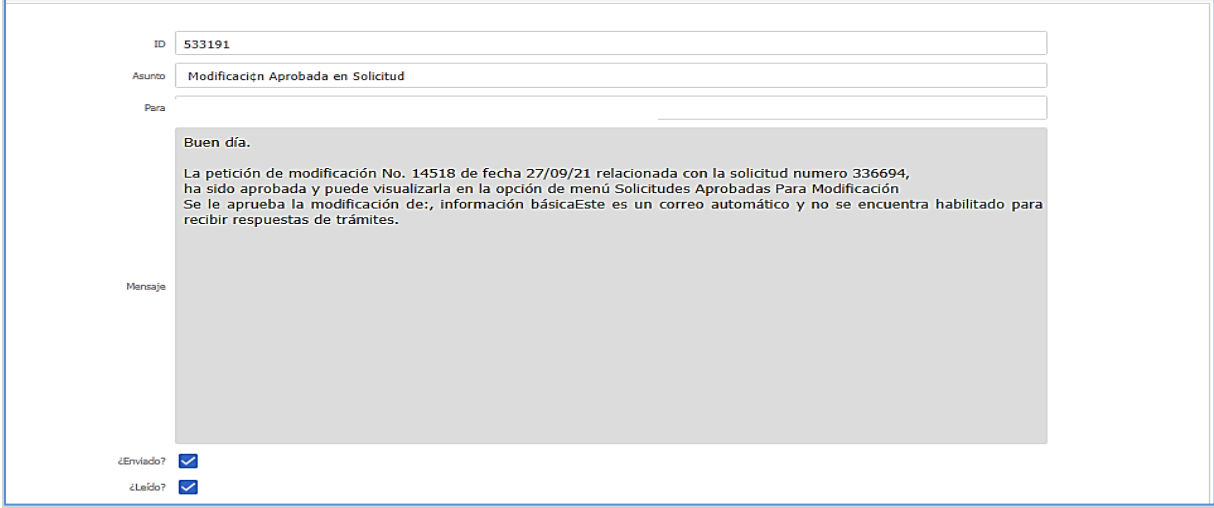

# **5.6 REPORTE DE CERTIFICADOS**

Al ingresar a la opción **"Certificados Empresa- Agentes"**, el usuario puede visualizar el listado de todos los Certificados de Carencia de Informes por Tráfico de Estupefacientes que le han sido expedidos y el estado en el que se encuentran.

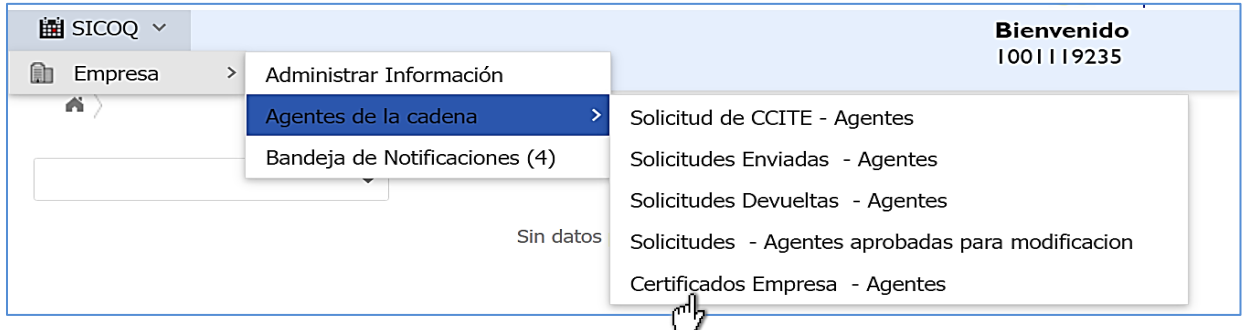

Para esto, se selecciona el registro en el panel de trabajo y luego la opción **"Reporte CCITE"**

■, visualizará la información aprobada en el Certificado de Carencia de informes por Tráfico de Estupefacientes (CCITE).

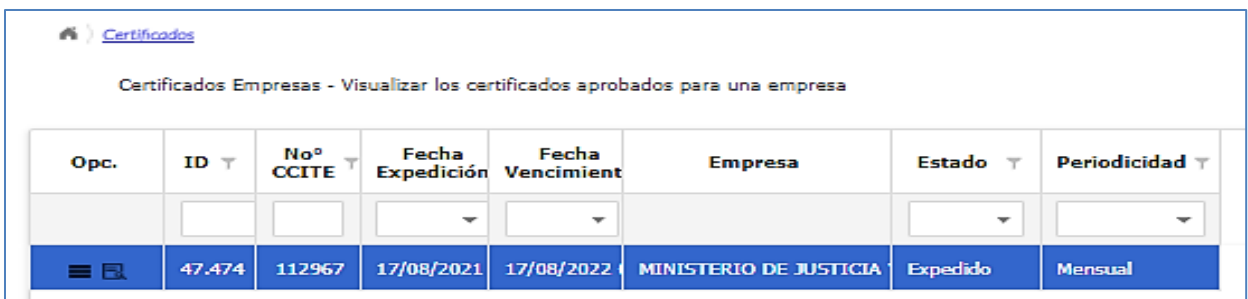
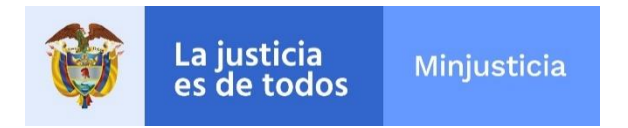

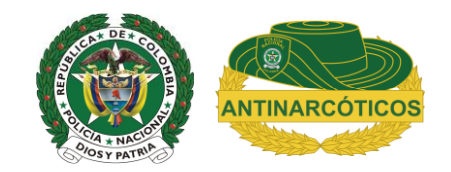